Krótka instrukcja systemu rezerwacyjnego N-Sykon 1. Logowanie do zaplecza.

Każdy z klientów otrzymuje swój adres zaplecza.

Adres zaplecza wygląda zwykle: **nazwa**p.sykon.pl (nazwa firmy, **p** jak **panel** i po tym **.sykon.pl).** Po wprowadzeniu w przeglądarce adresu zaplecza – powinien pojawić się ekran logowania.

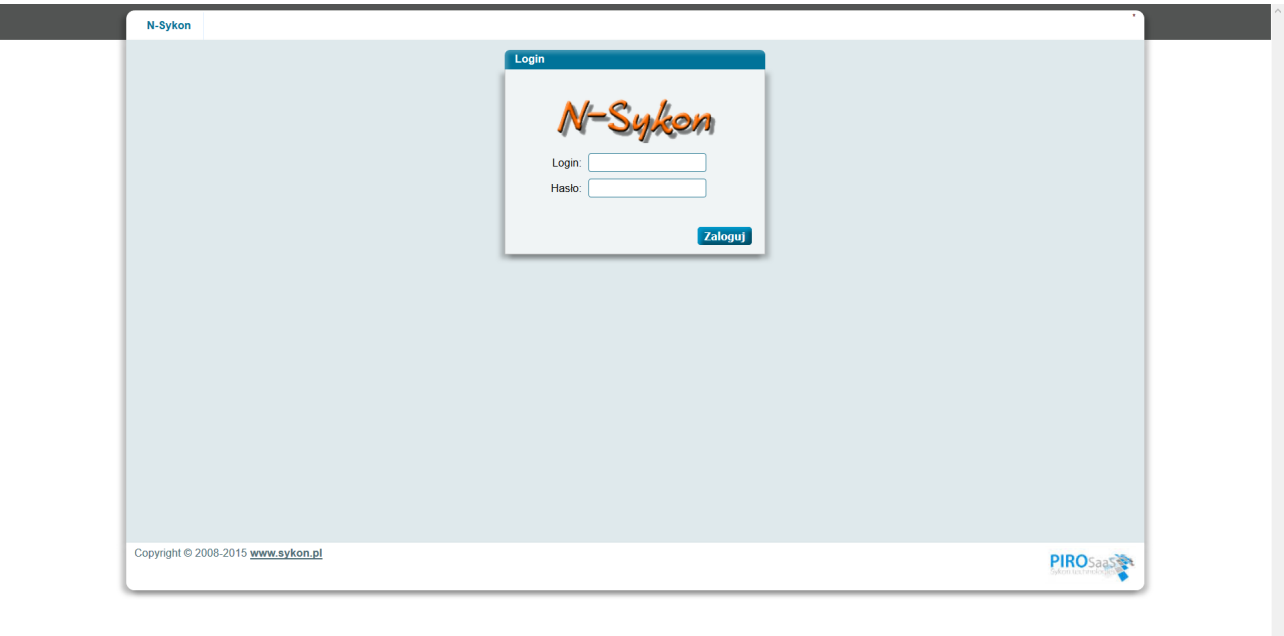

Po wprowadzeniu loginu i hasła pojawia się ekran z menu głównym programu. Po zalogowaniu się jako **admin** – widać wszystkie dostępne w programie opcje.

1.1. Menu główne programu.

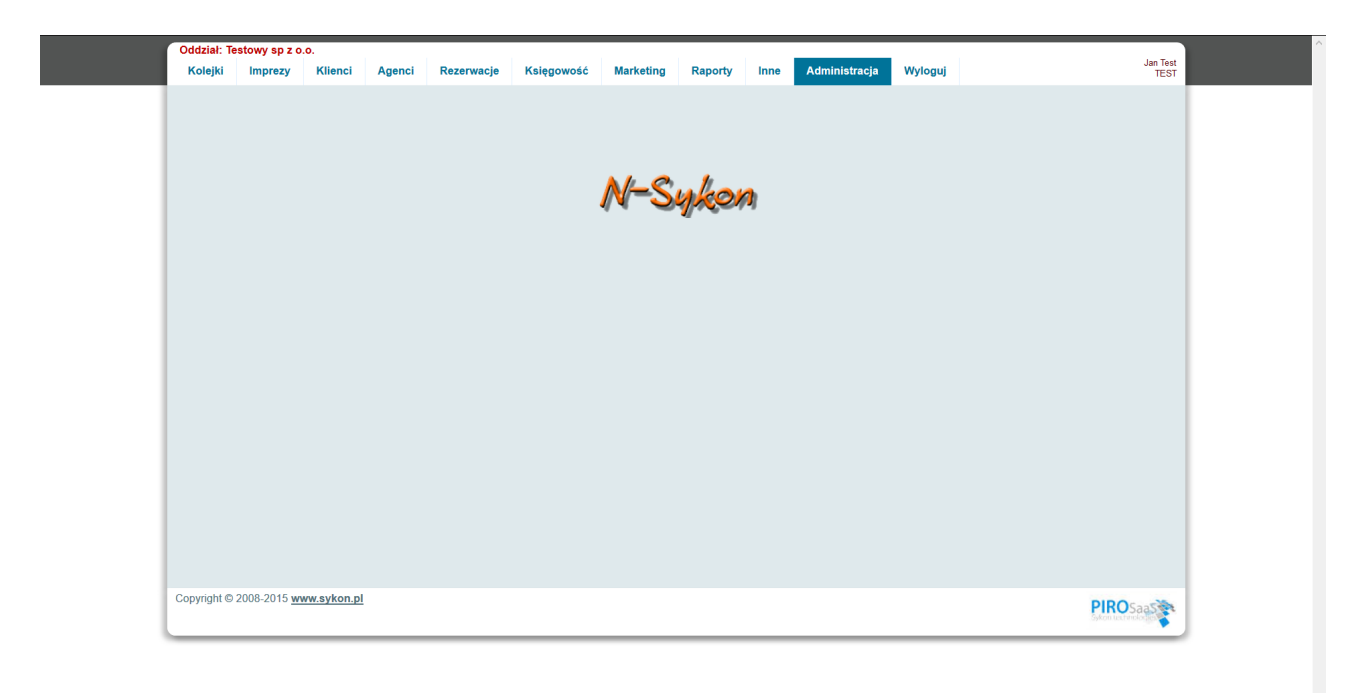

1.2. Menu administracji programu.

https://demop.sykon.pl/indexAdmin.php

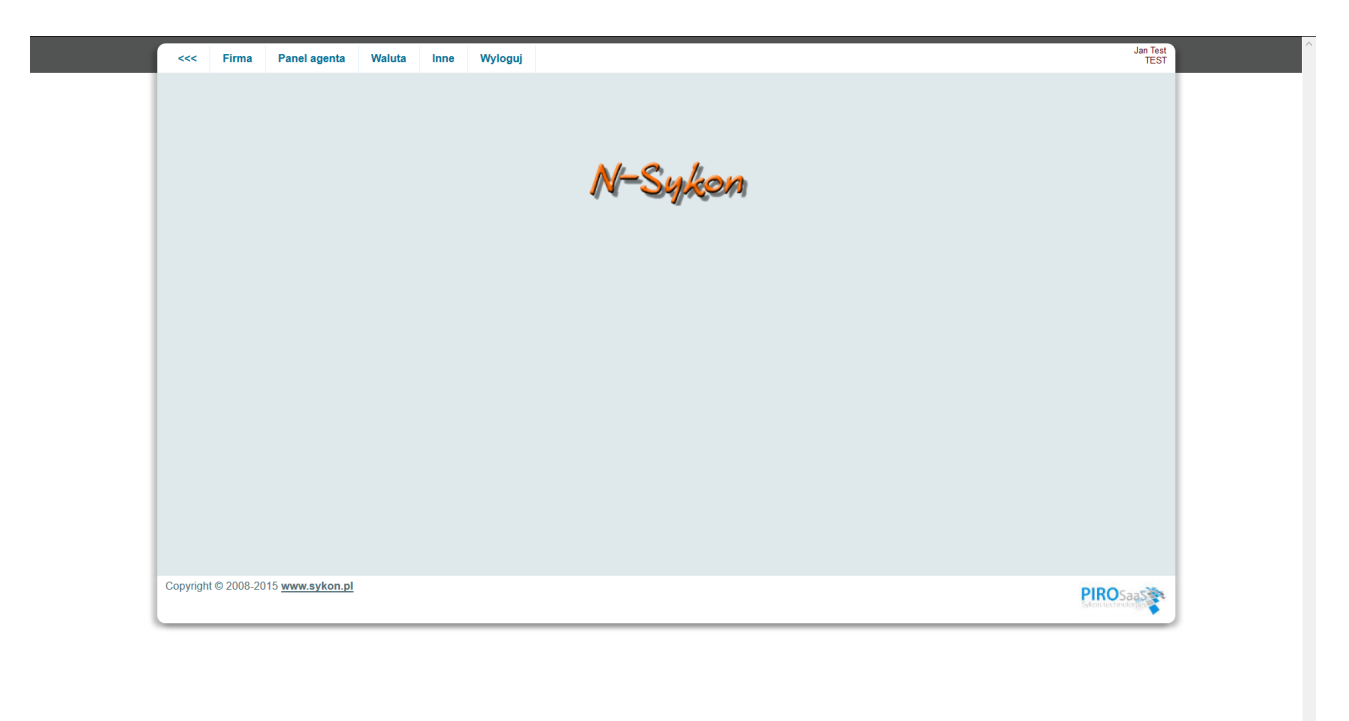

Po wybraniu z menu opcji **Administracja** pojawia się ekran z menu administratora.

1.3. Przygotowanie programu do pracy – krok 1.

W kroku 1 należy wypełnić podstawowe dane teleadresowe. W tym celu należy wypełnić dane wybierając opcje z menu: **Firma, Organizatorzy, Oddziały, Pracownicy.**

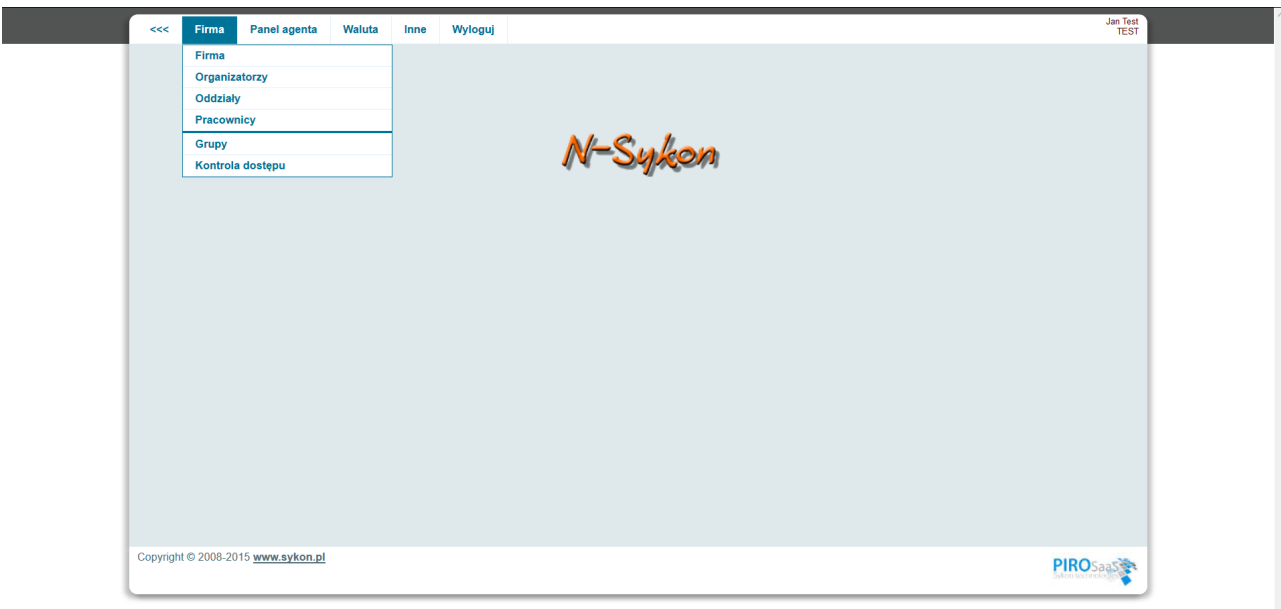

https://demop.sykon.pl/indexAdmin.php#

1.3.1 Przygotowanie programu do pracy – krok 1 – dane firmy.

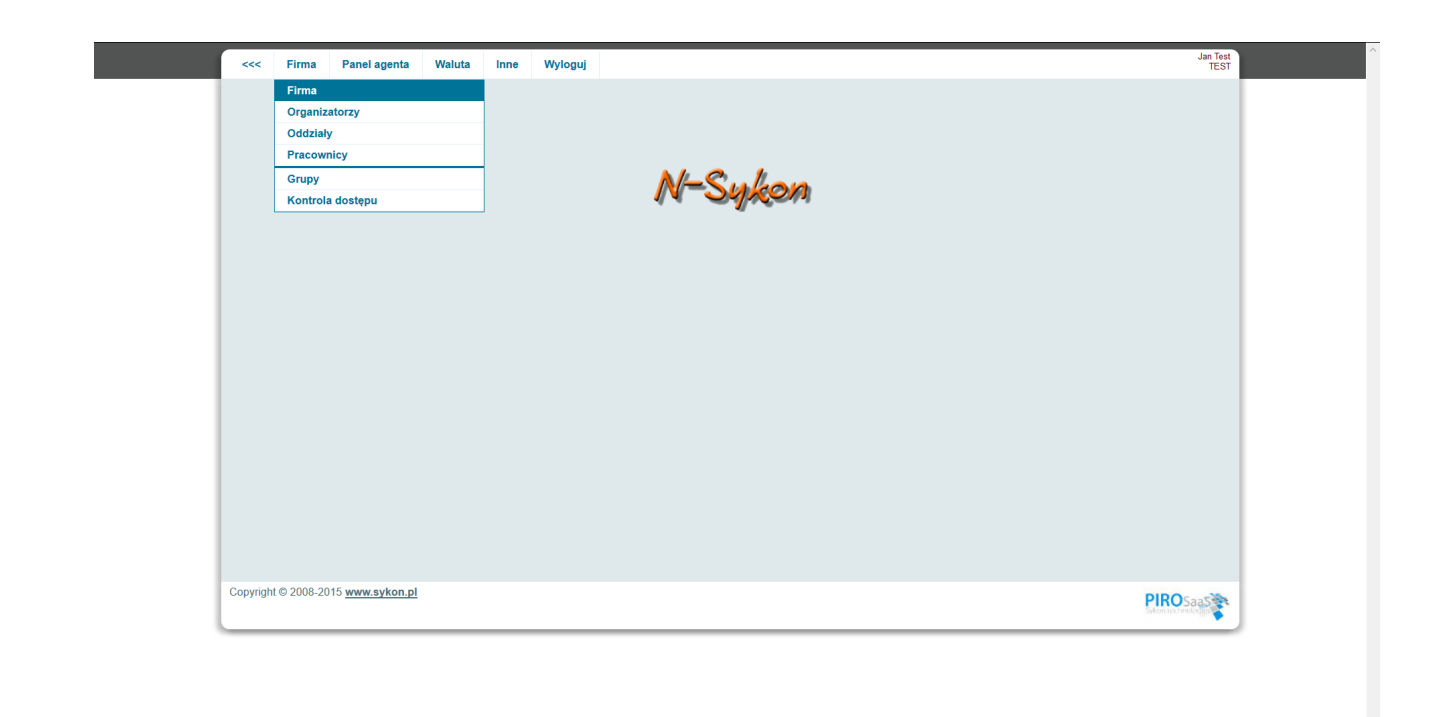

https://demop.sykon.pl/Administrator/Firma/firma\_maint.php?id=1

Wybierając opcję z menu administratora **Firma, Firma** – pojawi się ekran pozwalający na wprowadzenie danych teleadresowych (i nie tylko) firmy.

Dane wprowadzone na tym ekranie pojawią się na dokumentach typu faktura, kp, umowa z klientem indywidualnym.

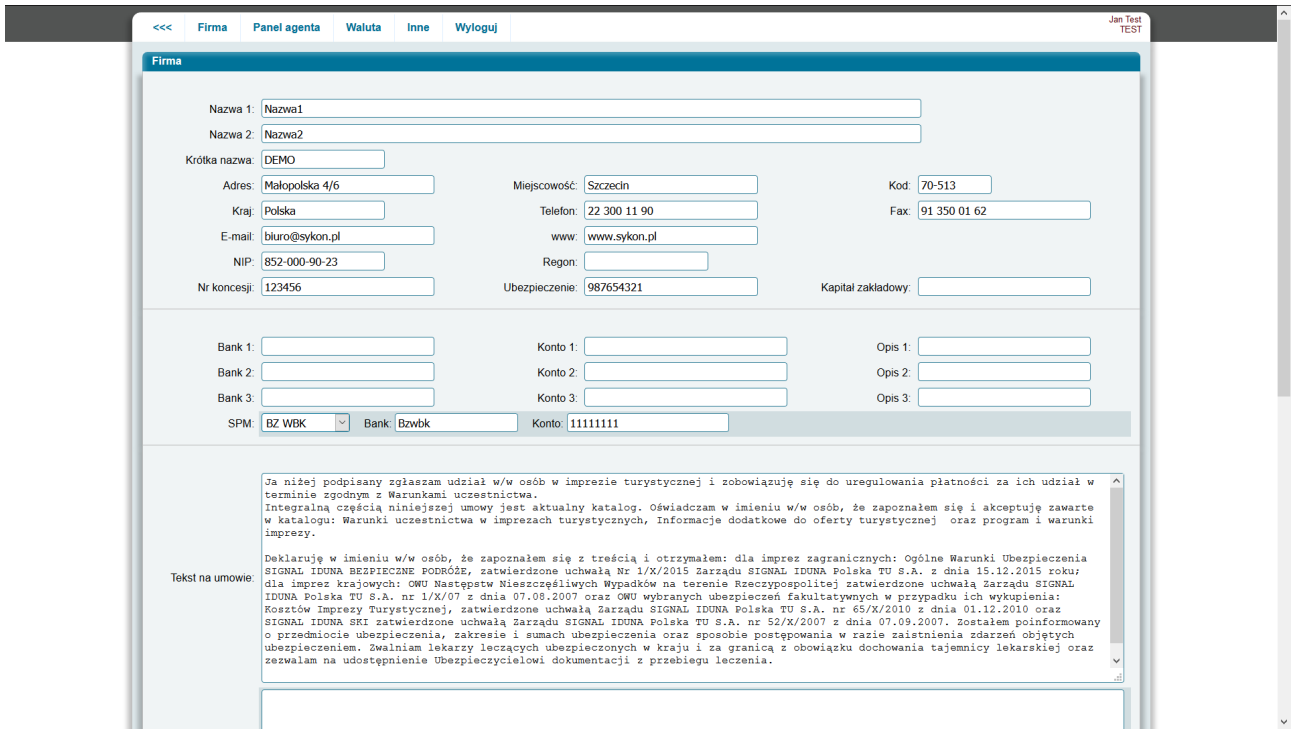

Jeżeli nazwa firmy jest długa i powinna być widoczna na dokumentach w dwóch liniach – należy wypełnić pola Nazwa1 i Nazwa2 – jeżeli nazwa firmy normalnie przedstawiana jest w jednej linii – pole Nazwa2 pozostawiamy puste.

Pole krótka nazwa wypełniamy jednym słowem związanym z nazwą firmy – bez polskich liter –

wszystkie wielkie litery.

Dane teleadresowe , numer koncesji, ubezpeiczenie. W przypadku firm typu sp. z o.o – można wypełnić pole kapitał zakładowy – informację tę będzie można pokazać na umowie z klientem.

Pola Bank 1, Konto 1, Opis 1 – jeżeli firma posiada jedno konto, które powinno być pokazywane klientowi indywidualnemu (np. na umowie) – należy wypełnić jedną linijkę (Bank1, Konto1, Opis1).

Jeżeli klientowi indywidualnemu chcemy pokazać więcej kont bankowych – wypełniamy 2 lub więcej linii.

Linie z kontem 2 i 3 wypełniane są najczęściej gdy chcemy , aby klient indywidualny płacił część należności w zł na jedno konto, a w walucie obcej np. na konto 2 (wówczas można wypełnić pole Opis 2 informaując że jest to np. "konto walutowe").

Linie z polami Bank2 i Bank 3 **można** pozostawić puste.

Jeżeli w firmie ma być uruchomiony system płatności masowej (SPM) – pola z numerami kont Bank1, Bank 2, Bank 3) należy pozostawić puste.

Jeżeli w firmie ma być uruchomiony system płatności masowej (SPM) – należy wypełnić pola związane z konfiguracją SPM:

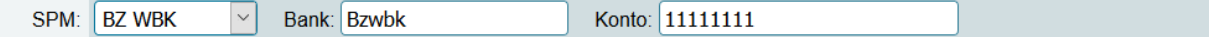

Z opadającej listy należy wybrać skróconą nazwę banku, z którym firma ma podpisaną umowę na system płatności masowej.

W polu bank należy wpisać nazwę oddziału, z którym podpisana jest umowa SPM – czasami bank z jednej miejscowości ma oddział płatności elektronicznych SPM w innej miejscowości – wpisuje się wówczas informację z aneksu umowy dotyczącego SPM. Pole to będzie widział klient: np. BZWBK O/Warszawa.

Konto – pole to należy wypełnić cyframi pobranymi z aneksu do umowy dotyczącego SPM. Cyfry te to cyfry wykorzystywane do generowania pełnego numeru konta.

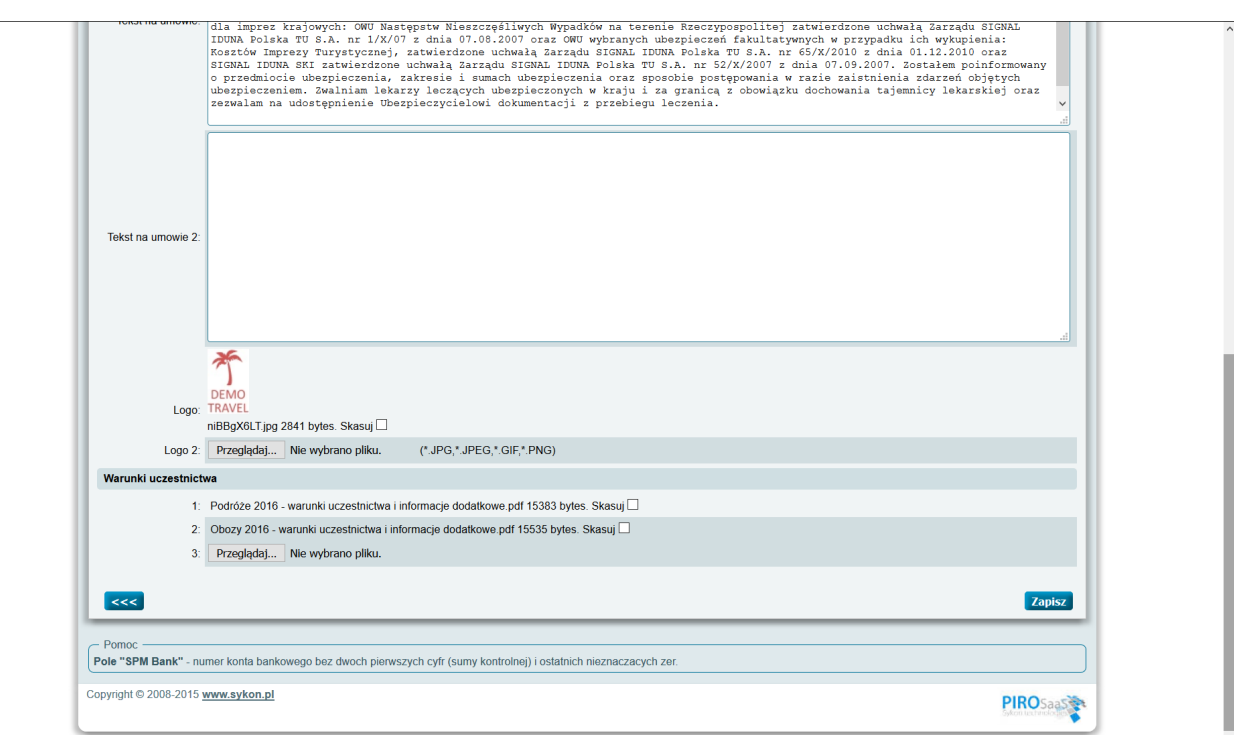

Pole **Tekst na umowie** to pole, które będzie się pojawiało w dolnej części na każdej umowie z klientem. Zmiana wprowadzona w to pole widoczna jest dopiero w każdej **nowej** rezerwacji – zmian dokonanych w tym polu nie widać we wcześniej zapisanych rezerwacjach.

W wyjątkowych sytuacjach na umowie umieszcza się dwa pola tekstowe – należy w tym celu wypełnić drugie pole **Tekst na umowie 2**. Pole **Tekst na umowie 2** nie pojawia się domyślnie na umowie z klientem indywidualnym.

Naciskając przycisk Przeglądaj (widoczny obok napisu Logo) – można wczytać do systemu logo firmy. Logo firmy powinno być przygotowane wcześniej na lokalnym dysku. Logo powinno nie być zbyt duże – powinno być w odpowiednim formacie np. jpg.

Na umowie z klientem indywidualnym widoczne jest pierwsze logo.

Aby uruchomić sprzedaż – w systemie muszą być umieszczone warunki uczestnictwa. Jeżeli wszystkie imprezy organizatora mają te same warunki uczestnictwa – należy nacisnąć pierwszy przycisk (obok **1:**) i wskazać na dysku lokalnym odpowiedni plik w formacie **pdf**. Pobierane warunki uczestnictwa powinny być w formacie pdf – Format ten nie pozwoli na łatwą modyfikację załączanego np. w rezerwacji dokumentu.

Jeżeli na tym ekranie zostanie dołączony tylko jeden plik – wskazywany bęzie przy każdej rezerwacji dokonanej w systemie.

Jeżeli na tym ekranie zostaną pobrane dwa lub trzy pliki – który plik zostanie pobierany w rezerwacji – zostanie określone podczas wprowadzania nagłówka imprezy.

Po wprowadzeniu zmian – należy nacisnąć przycisk Zapisz.

Zmiana dołączonego pliku (logo lub warunków uczestnictwa) polega na **usunięciu** pliku (zaznaczamy checkbox **Skasuj** i przycisk **Zapisz)** a następnie ponownym dołączeniu pliku (przycisk **Przeglądaj**, **wybieramy plik** i naciskamy **Zapisz**).

1.3.2. Przygotowanie programu do pracy – krok 1 – dane organizatora.

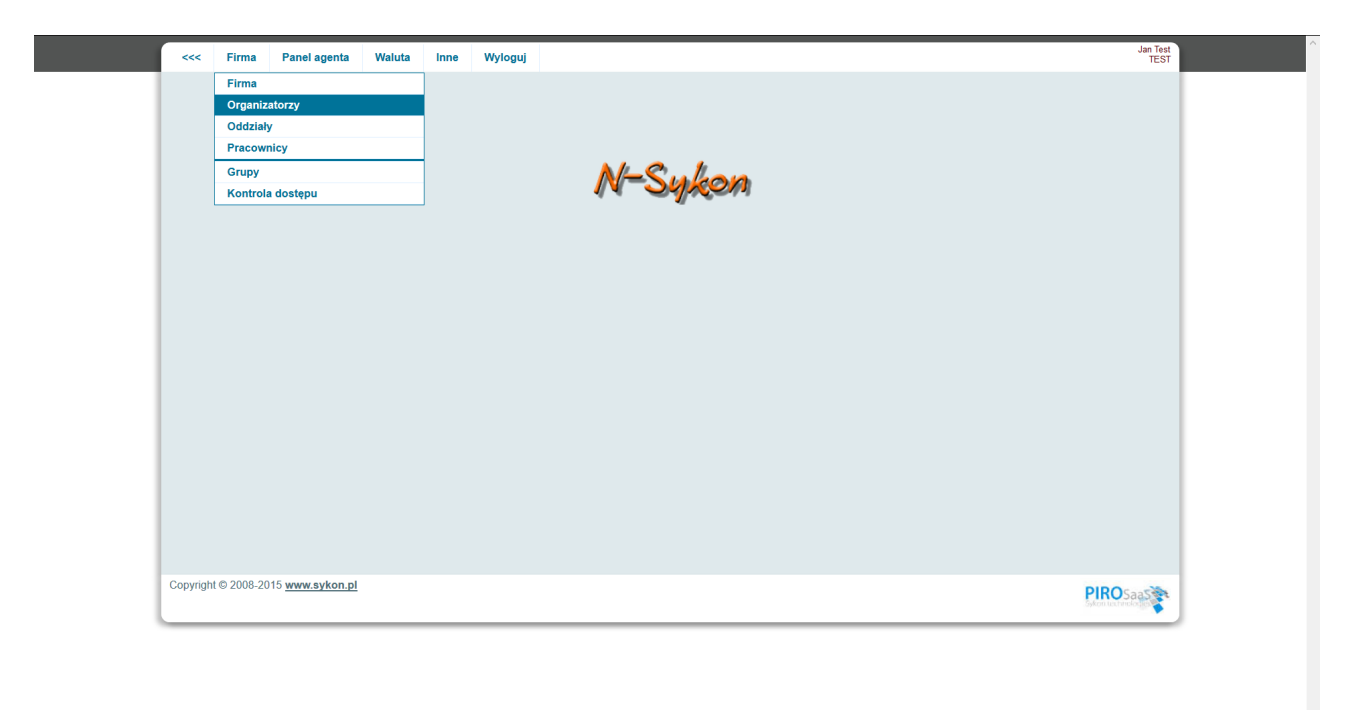

https://demop.sykon.pl/Administrator/Organizator/organ\_list.php

Wybierając opcję z menu administratora **Firma, Organizatorzy** – pojawi się ekran pozwalający na wprowadzenie danych teleadresowych organizatora.

Generalnie – najczęśćiej dane Organizatora to takie same dane, któe zostały wpisane w danych Firmy.

Z uwagi na występujące wyjątki – opcja pozwalająca na wprowadzenie dancyh Organizatora w systemie została wydzielona.

Dane wprowadzone na tym ekranie pojawią się na dokumentach typu umowa z klientem indywidualnym.

Po wybraniu opcji z menu pojawia się ekran z listą Organizatorów. Na liście powinna być widoczna jedna linia.

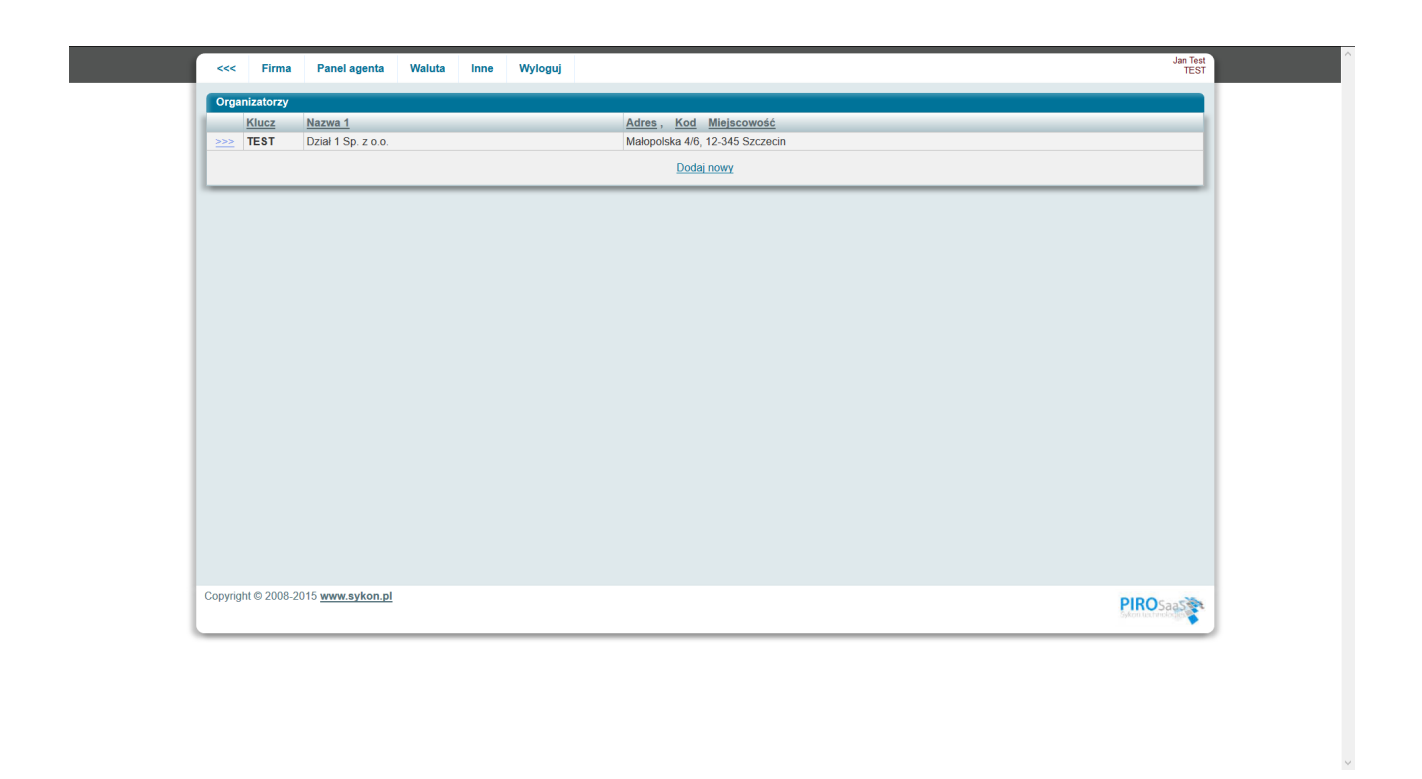

Naciskając z lewej strony znak **>>>** przechodzimy do edycji. Pojawia się wówczas ekran:

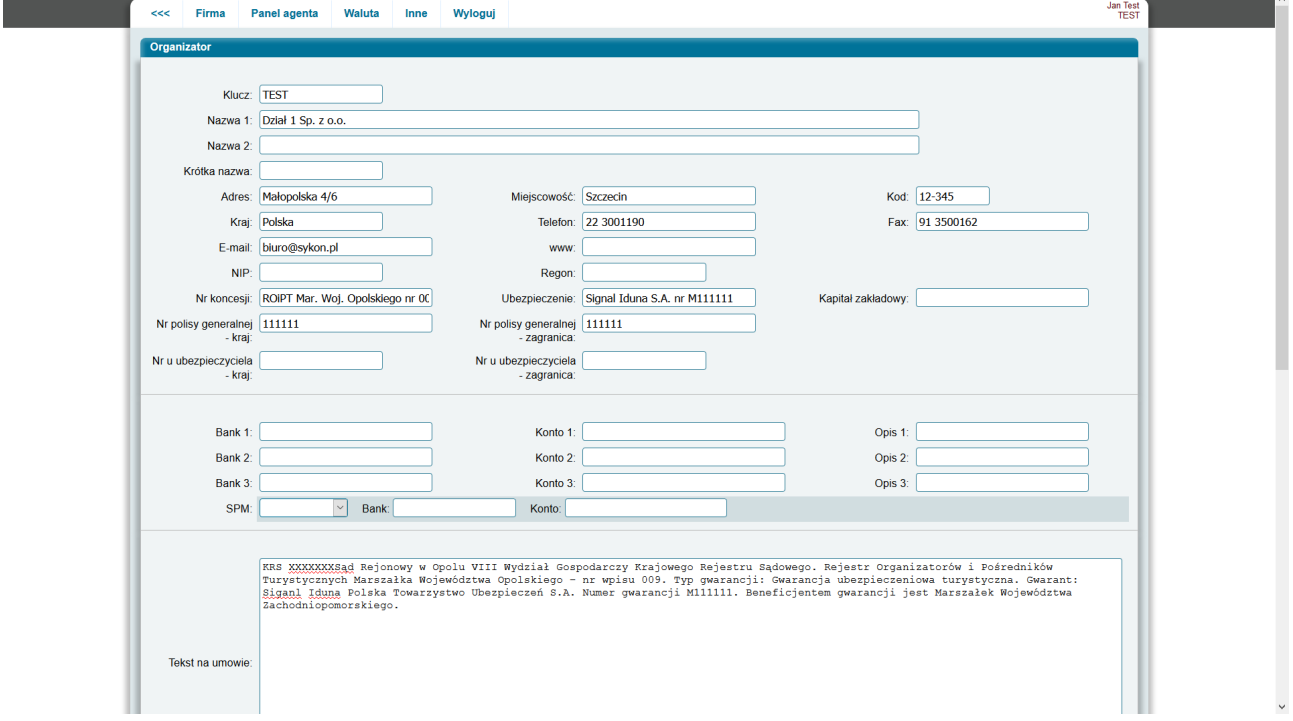

W ekranie organizatora należy (być może ponownie) wpisać dane teleadresowe – od góry ekranu do pól opisanych jako Nr u ubezpieczyciela - kraj: i Nr u ubezpieczyciela - zagranica: .

Pól poniżej nie trzeba wypełniać – nie będą wykorzystywane.

Pole **Klucz** i **Krótka nazwa** należy wypełnić jednym słowem związanym z nazwą firmy, wielkimi

literami, bez polskich znaków.

Pola **Klucz** i **Krótka nazwa** w późniejszym okresie nie należy zmieniać.

Pola teleadresowe – można przepisać takie same wartości jakie wpisywane były wcześniej w ekranie z danymi **firmy**.

Jeżeli firma ubezpiecza swoich klientów w Signal-Iduna – można wypełnić pola Nr polisy generalnej – kraj, Nr polisy generalnej – zagranica, Nr u ubezpieczyciela – kraj, Nr u ubezpieczyciela – zagranica.

Wartości tych pól powinny być dostępne w umowie podpisywanej z Signal-Iduna.

Pola te można pozostawić puste.

Jeżeli na umowie z klientem indywidualnym, w górnej części umowy, poniżej danych Organizatora powinien zostać wypisany jakiś tekst – należy go umieścić w polu **Tekst na umowie.**

Jeżeli nie jesteśmy w tej chwili pewni jak powinno być – proszę to pole pozostawić puste.

Pola umieszczone poniżej (Tekst na umowie 2, Logo, Warunki uczetsnictwa) powinny pozostać puste.

Po wprowadzeniu zmian naciskamy przycisk **Zapisz**.

System jest przygotowany do tego, aby obsługiwać kilku organizatorów – to jest powód dlaczego dane firmy są oddzielone od danych organizatora.

Dlatego też po wybraniu opcji Organizatorzy pojawia się lista. W wielu firmach wystarczy (należy) wprowadzić tylko jednego organizatora na listę.

1.3.3. Przygotowanie programu do pracy – krok 1 – dane oddziału.

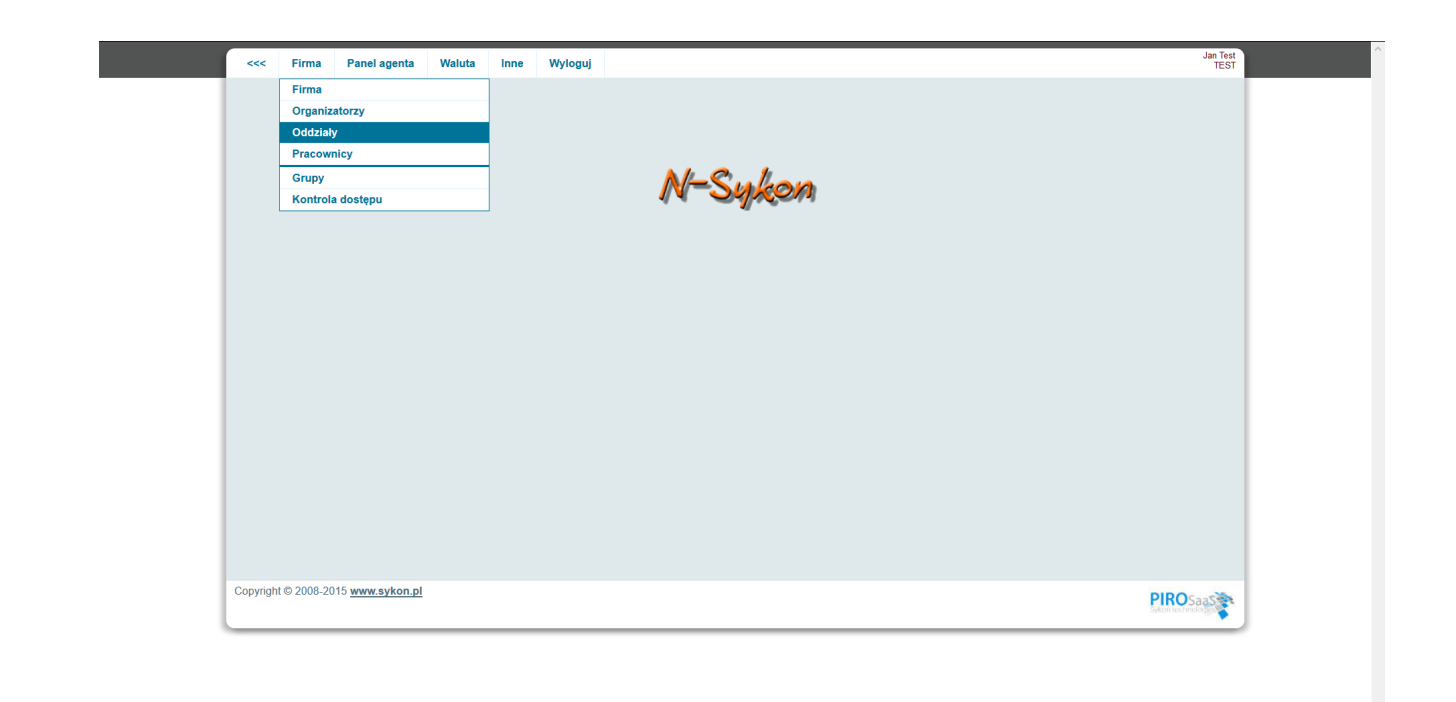

https://demop.sykon.pl/Administrator/Dzial/dzial\_list.php

Wybierając opcję z menu administratora **Firma, Oddziały** pojawi się ekran pozwalający na wprowadzenie danych teleadresowych oddziału.

Oddziałów może być więcej niż jeden.

Oddział będzie miał przypisanych pracowników.

Oddział będzie sprzedawał miejsca na imprezach. Oddział może wprowadzać imprezy.

Generalnie – najczęściej dane Oddziału to takie same dane, które zostały wpisane w danych Firmy. Z uwagi na występujące wyjątki – opcja pozwalająca na wprowadzenie danych Oddziału w systemie została wydzielona.

Dane wprowadzone na tym ekranie mogą pojawić się (po odpowiednim skonfigurowaniu) na dokumentach.

Po wybraniu opcji z menu pojawia się ekran z listą Oddziałów. Na liście powinna być widoczna jedna linia.

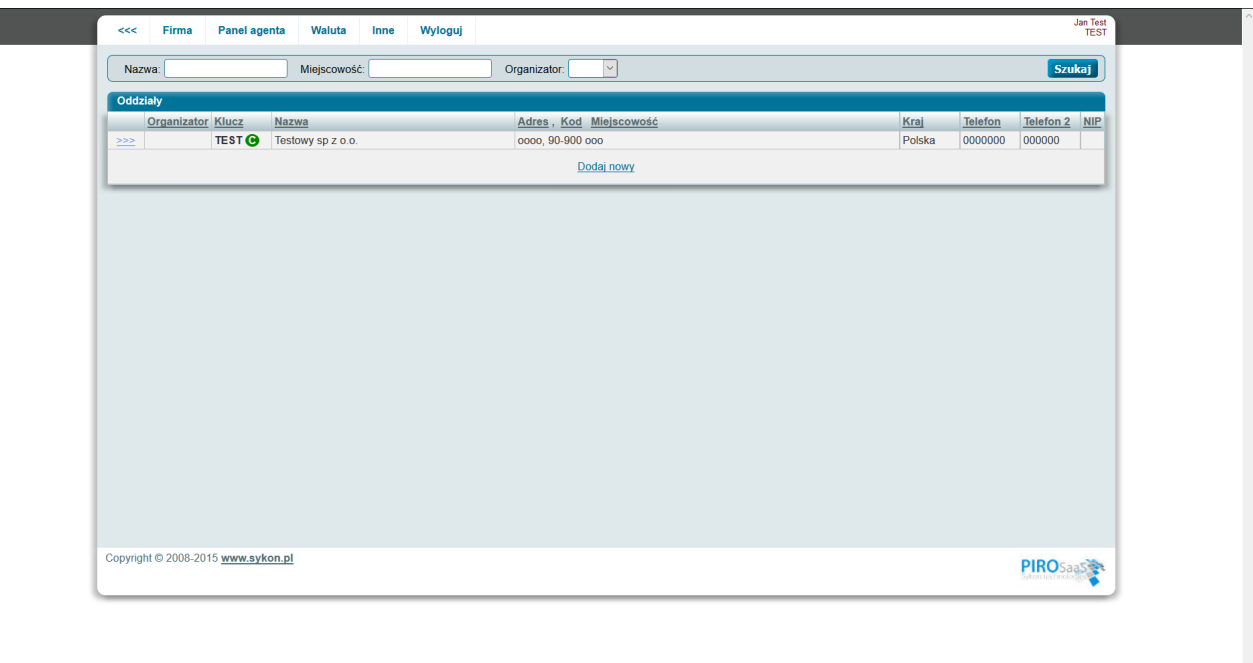

Naciskając z lewej strony znak **>>>** przechodzimy do edycji. Pojawia się wówczas ekran:

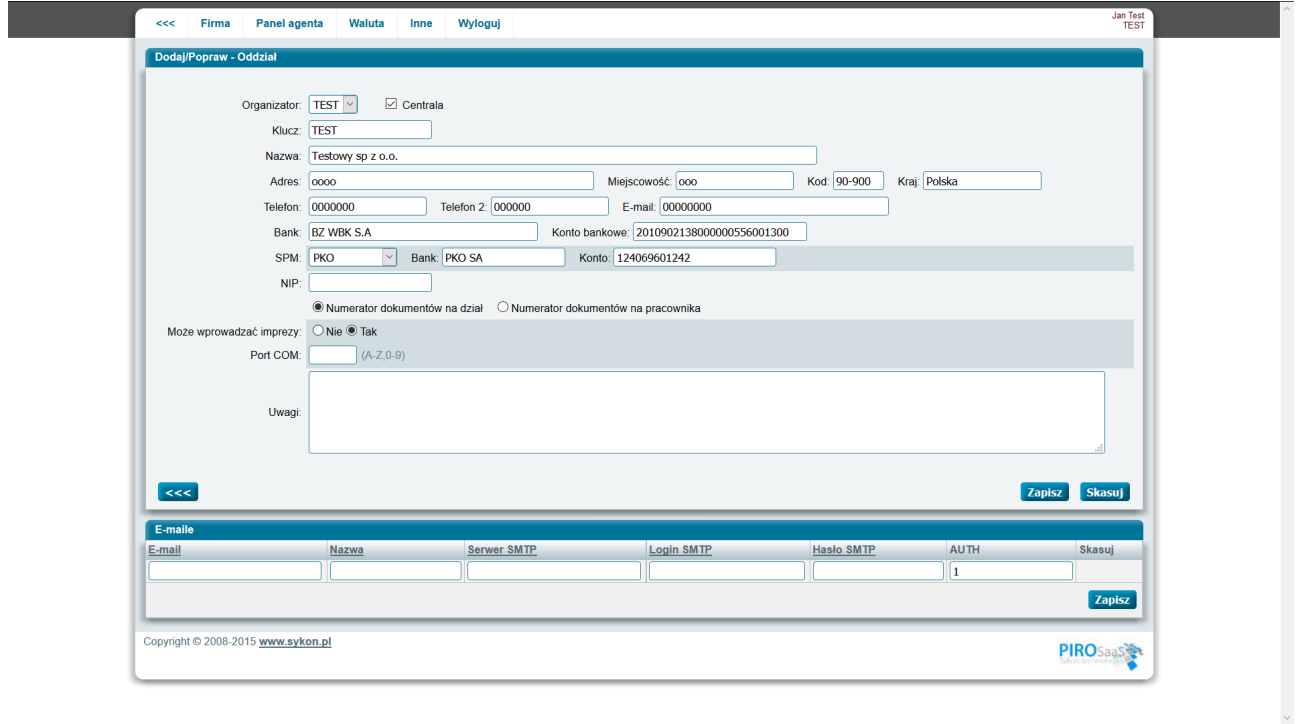

W ekranie oddziału należy (być może ponownie) wpisać dane teleadresowe.

Wybór w opadającej liście Organizator przypisuje oddział do organizatora. Pole Centrala powinno być zaznaczone.

Pole **Klucz** należy wypełnić jednym słowem związanym z nazwą oddziału, wielkimi literami, bez polskich znaków.

Pola **Klucz** w późniejszym okresie nie należy zmieniać **(!!!)**.

Pola teleadresowe – można przepisać takie same wartości jakie wpisywane były wcześniej w ekranie z danymi **firmy**.

Jeżeli w firmie ma być jeden oddział i danych firmy wprowadzono już dane SPM – pola związane z numerem konta bankowego należy pozostawić puste.

Uwaga, oddział widzi swoje rezerwacje. Oddział widzi swoje imprezy. Jeżeli zatem wszyscy mają widzieć wszystko – nie należy niepotrzebnie wprowadzać wielu oddziałów.

Wybór w polu **Numerator dokumentów na dział** spowoduje, że każdy z działów bęzie miał osobny numerator dokumentó (faktur, kp etc.).

Zaznaczenie pola **Numerator dokumentów na pracownika** spowoduje, że każdy pracownik będzie miał osobno numerowane dokumenty (faktury, kp).

Zaznaczenie pola **Może wprowadzać imprezy** (Tak) spowoduje, że pracownicy tego działu będą mogli wprowadzać swoje imprezy.

Zaznaczenie (Nie) spowoduje, że pracownicy tego działu będą mogli tylko sprzedawać imprezy wprowadzone przez inne oddziały.

Pole **Port COM** wypełnia się w przypadku, gdy system skonfigurowany jest i ma drukować paragony fiskalne.

Pola w dolnej części ekranu związane z danymi opisującymi skrzynki pocztowe email (email, nazwa, serwer smtp, login smtp itd.) należy pozostawić puste.

Po wypełnieniu odpowiednich pól należy nacisnąć przycisk **Zapisz**.

1.3.4. Przygotowanie programu do pracy – krok 1 – pracownicy.

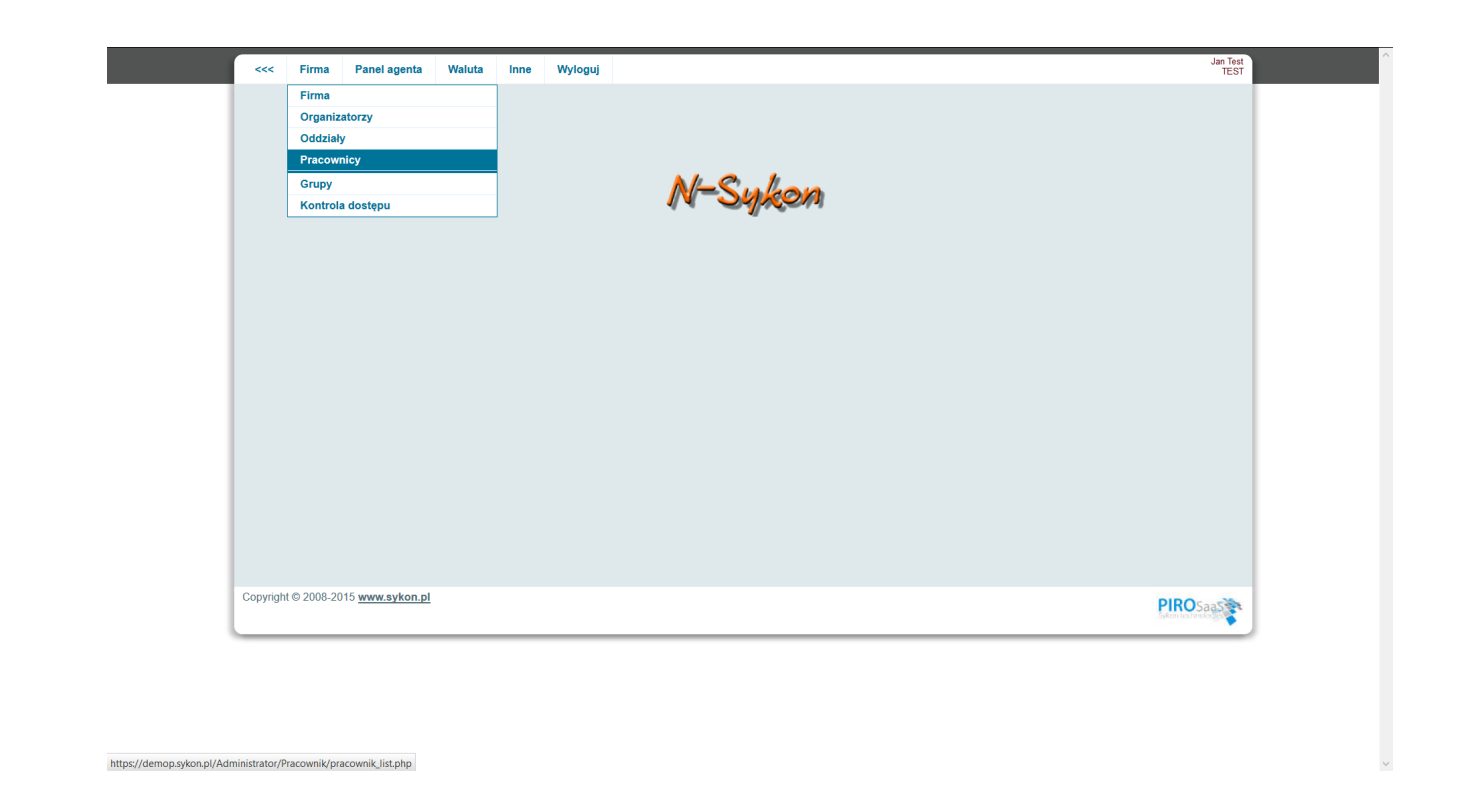

Wybierając opcję z menu administratora **Firma, Pracownicy** pojawi się ekran zawierający listę pracowników firmy.

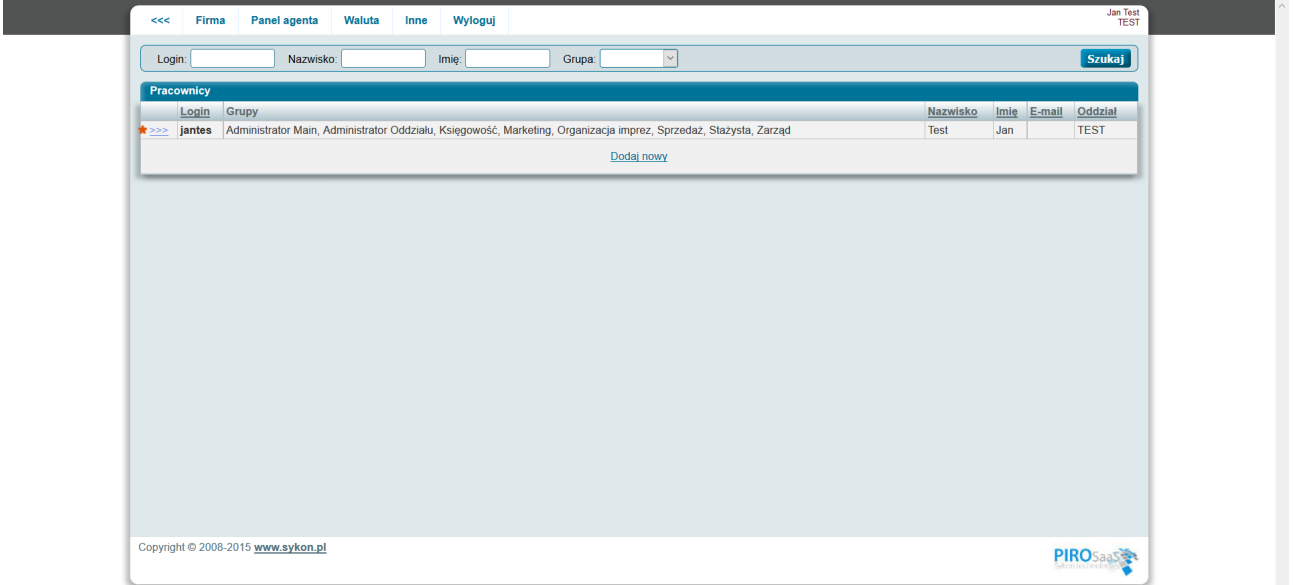

Każdy pracownik ma przypisany oddział, w którym pracuje. Każdy pracownik należy do grupy pracowników.

Naciskając z lewej strony znak **>>>** przechodzimy do edycji – zmiany danych aktualnie wybranego z listy pracownika.

Naciskając w dolnej części odnośnik **Dodaj nowy** przejdziemy do ekranu pozwalającego na

wprowadzenie nowego pracownika.

Pojawia się wówczas ekran:

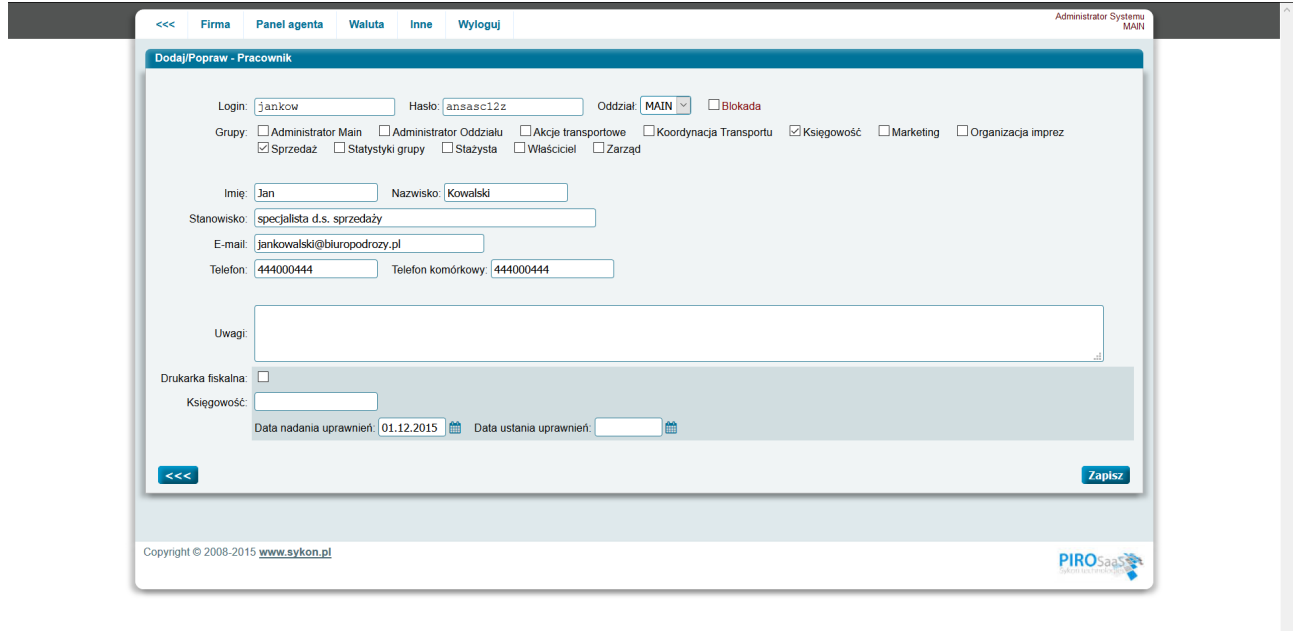

Pole login można wypełnić stosując zasadę: trzy litery imienia i trzy litery nazwiska. Pole hasło powinno być odpowiednio skomplikowane (!).

Wybierając w opadającej liście **Oddział** przypisujemy pracownika do wskazanego oddziału. Każdy pracownik musi być przypisany do jakiegoś oddziału.

Pole Blokada powinno być odznaczone.

Pole Blokada należy zaznaczyć, gdy blokujemy pracownikowi dostęp do systemu. W momencie blokowania dostępu - należy wypełnić pole z datą **Data ustania uprawnień** – datę zakończenia pozwolenia na administrację/edycję danych osobowych klientów.

Zaznaczenie wybranych pól: Administrator Main, Administrator Oddziału, Księgowość, Marketing, Organizacja imprez, Sprzedaż, Stażysta, Zarząd - przypisuje pracownika do grupy pracowników. W zależności od przypisanej grupy – dostępne mu będą w menu systemu - odpowiednie/wybrane opcje.

Pole **Drukarka fiskalna** powinno być zaznaczone, gdy do komputera pracownika podłączona jest fizycznie drukarka fiskalna.

Pole księgowość – powinno pozostać puste.

Pole **Data nadania uprawnień** należy wypełnić datą od kiedy dany pracownik może edytować dane klientów w systemie (data ta zostanie wykorzystana w raporcie dla giodo).

Po wypełnieniu odpowiednich pól należy nacisnąć przycisk **Zapisz**.

2. Wprowadzenie pierwszej imprezy.

Po zalogowaniu się do zaplecza pojawia się ekran z menu głównym programu.

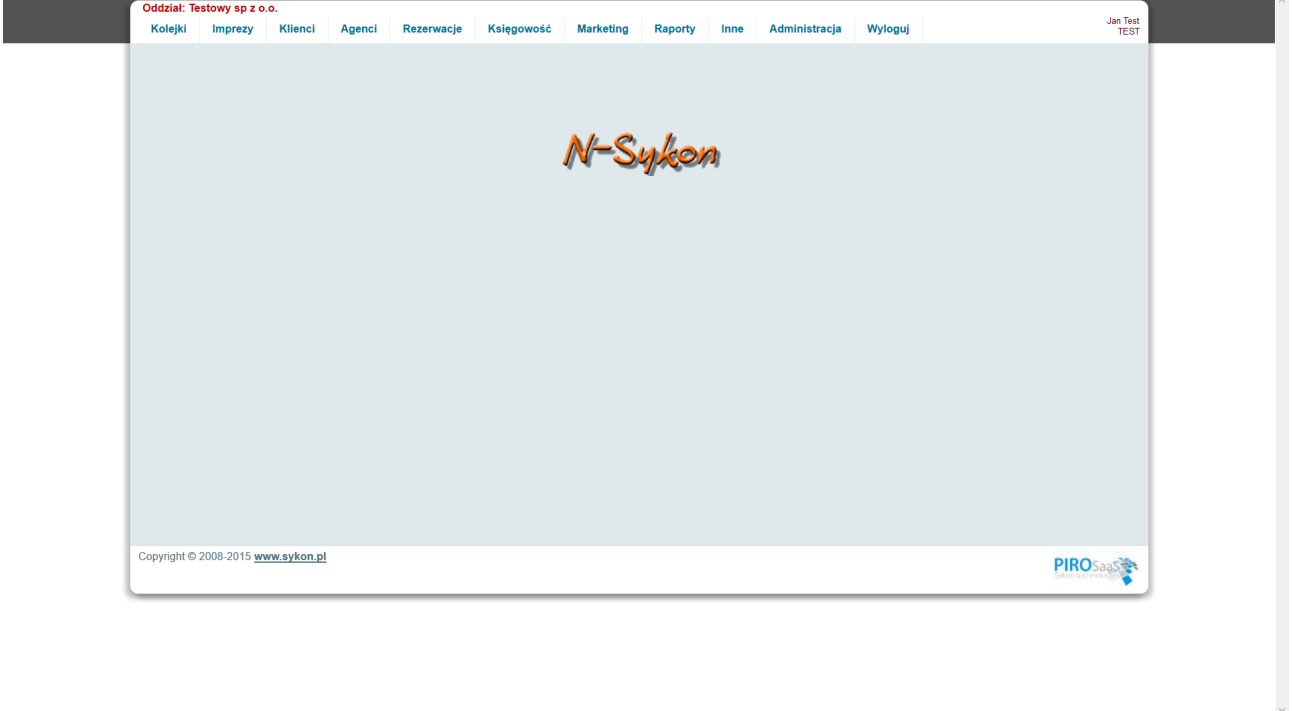

Aby wprowadzić nową imprezę – należy wybrać z menu głónego opcję **Imprezy, Imprezy**.

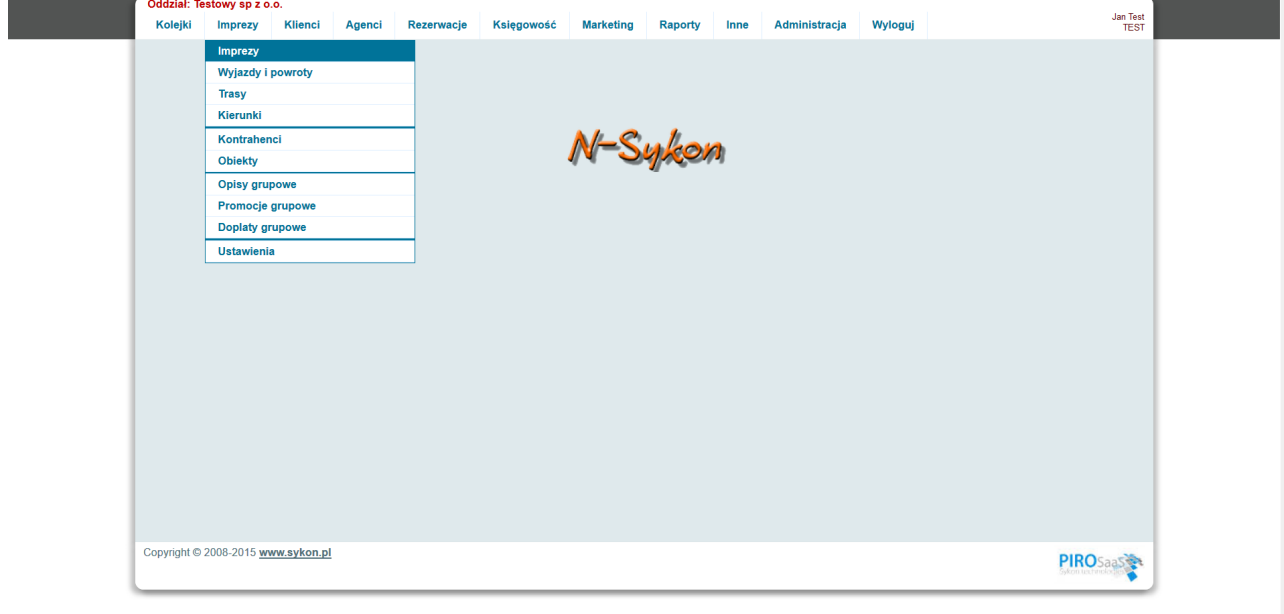

Pojawia się wówczas lista imprez:

https://demop.sykon.pl/Hotele/hotele\_list.php

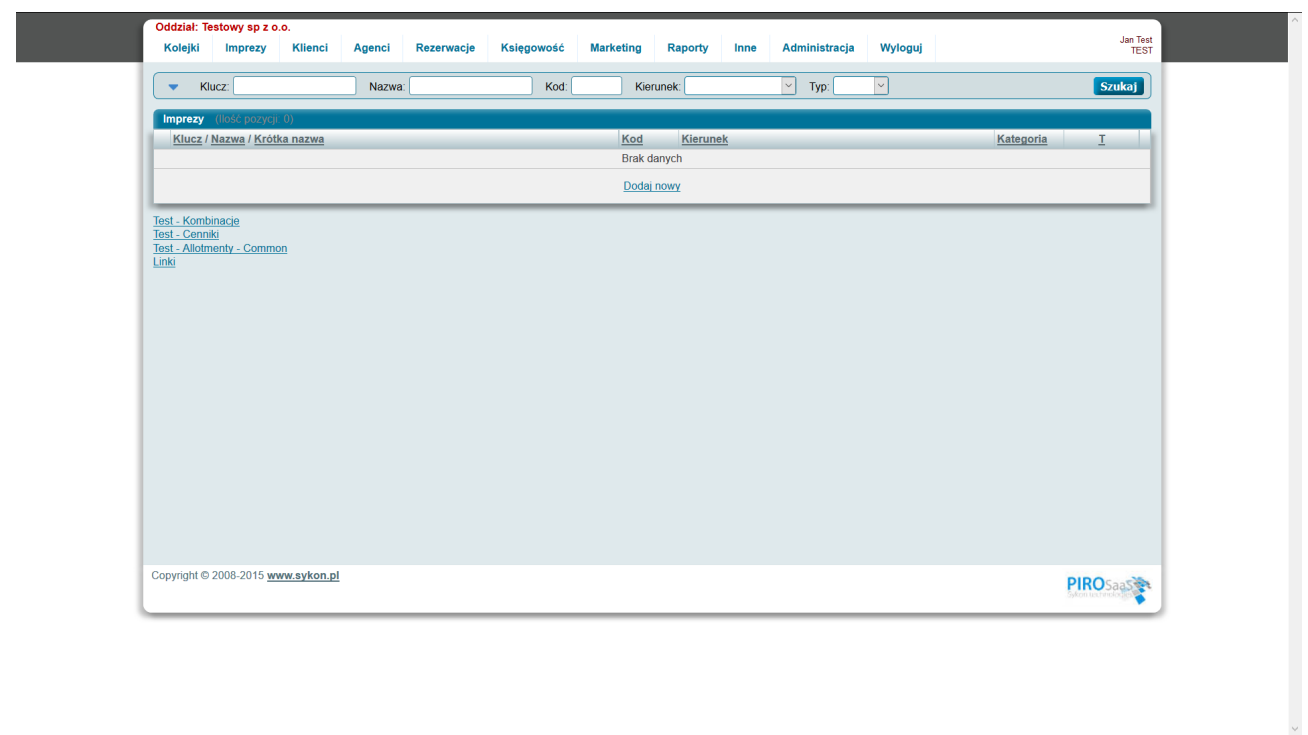

Widoczne na liście imprez wpisy to raczej obiekty, programy (wycieczek) niż terminy. Jeden wpis na liście to może być: "Wycieczka do Pragi 4 dni", "Wczasy w Hotelu AAA 7 dni, ...

Aby wprowadzić **Nagłówek imprezy** należy nacisnąć odnośnik **Dodaj nowy**. Pojawi się wówczas ekran pozwalający na wprowadzenie szczegółów nagłówka imprezy.

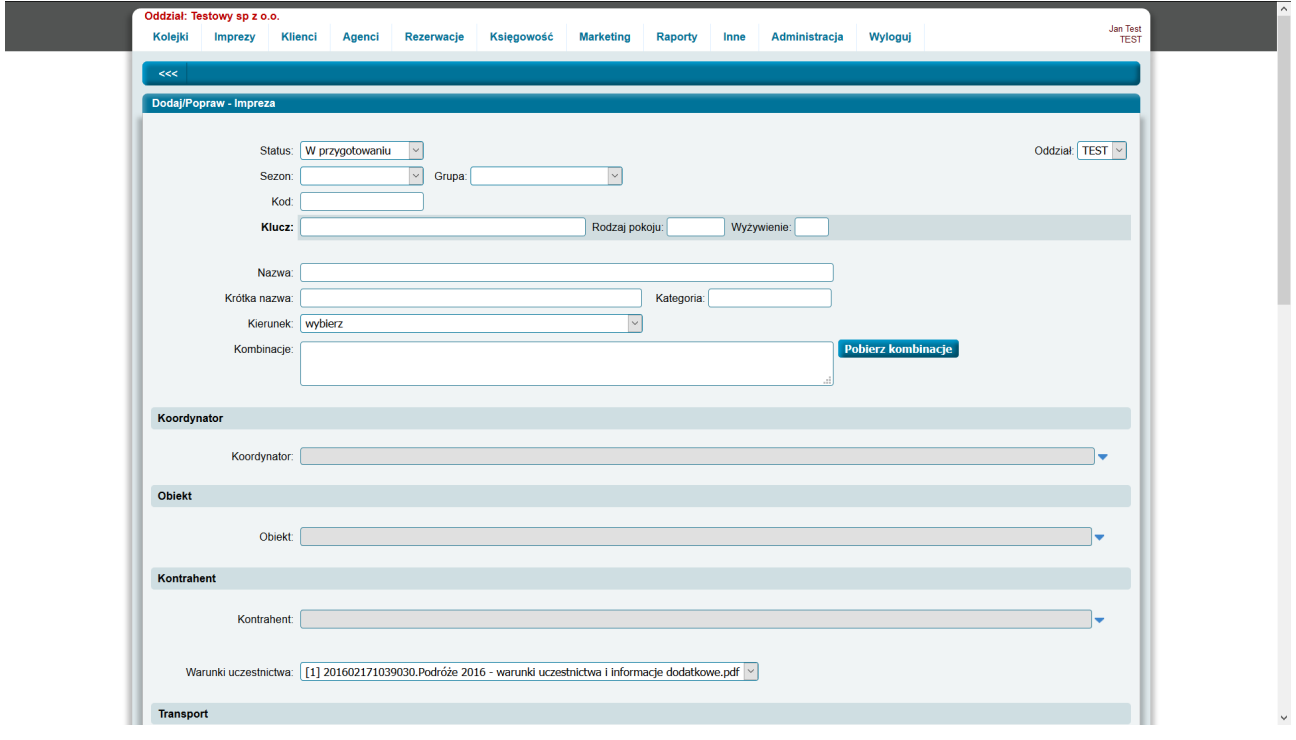

Status – pozwala na określenie kto w danej chwili bęzie widział imprezę i czy będzie ją można sprzedawać.

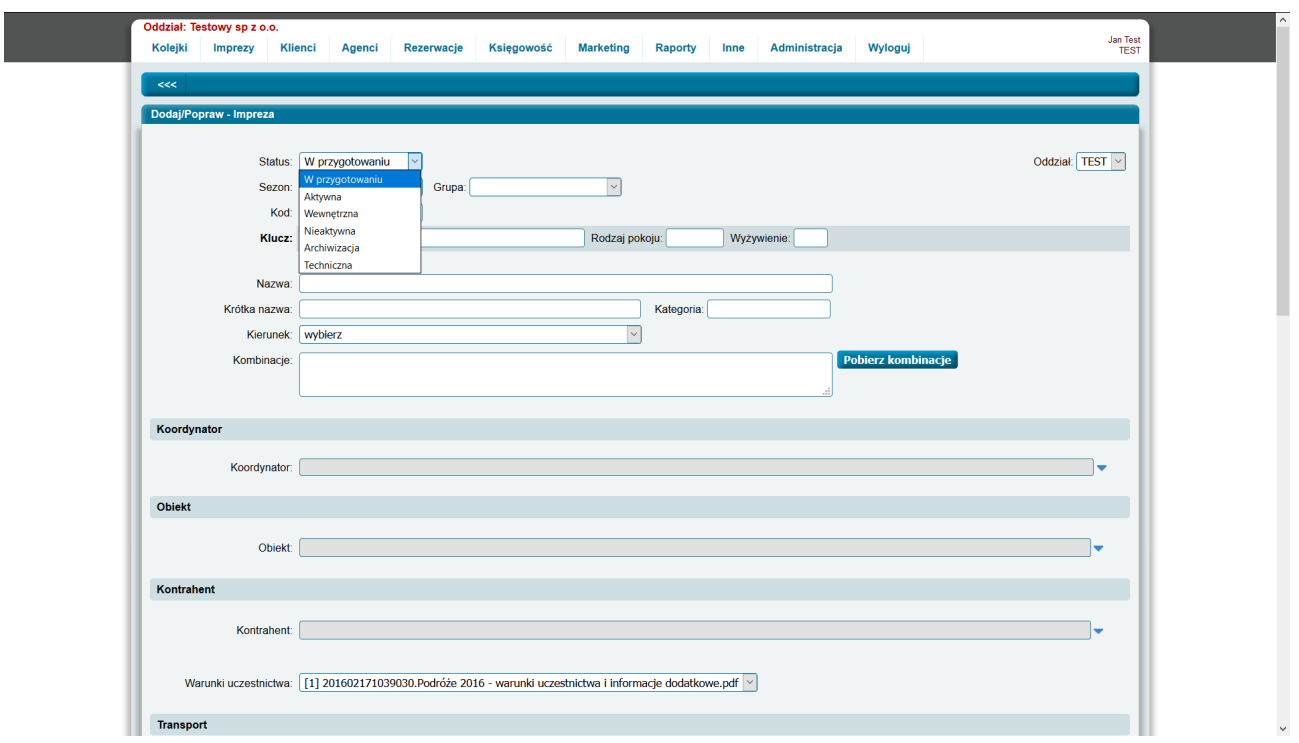

**W przygotowaniu** – wybranie statusu W przygotowaniu powoduje, że impreza widoczna jest tylko od zaplecza oraz wybranemu jednemu agentowi. Pozwala na wprowadzanie i testowanie niektórych ustawień – w tym momencie nikt inny nie widzi wprowadzanych przez nas szczegółów. Po wprowadzeniu i dokładnym sprawdzeniu – status należy zmienić na **Aktywna**.

**Aktywna** – to impreza, którą mogą wszyscy sprzedawać (agenci, klienci indywidualni ze strony www, pracownicy firmy w zapleczu systemu).

**Wewnętrzna** – to impreza, którą mogą sprzedawać tylko pracownicy firmy w zapleczu systemu.

**Nieaktywna** – impreza, której nikt nie może sprzedawać (ale wszyscy ją widzą).

**Archiwizacja** – impreza, któej nie można już sprzedawać i nie widać już jej na liście.

**Techniczna** – impreza specjalna, wprowadzona tylko po to aby zaznaczać miejsca – np. w specjalna impreza transportowa (najczęściej status ten nie jest wykorzystywany).

#### *W polu status wybieramy Aktywna.*

Sezon – wybranie przypisuje imprezę do sezonu (letni, zimowy) – *wybieramy Lato 2017*.

Grupa – przypisuje imprezę do grupy imprez – określa czy dana impreza będzie wycieczką, kolonią/obozem, wczasami, kursem językowym - *wybieramy IWYC – Wycieczki*.

Wybór w tym polu spowoduje, że imprezę odnajdziemy w odpowiedniej zakładce podczas wyszukiwania imprezy podczas rezerwowania.

Pole **Kod** to krótki, 3 lub 4 znakowy kod imprezy. Razem z datą wyjazdu może być automatycznie tworzonym numerem/symbolem każdego terminu imprezy (np. PRA 0624 – Praga 24.06) *wpisujemy PRA*.

**Klucz, Rodzaj pokoju, Wyżywienie** – te trzy pola po zapisaniu zostaną ze sobą sklejone i stworzą pełny klucz imprezy. Klucz imprezy jednoznacznie identyfikuje imprezę w systemie. Klucz imprezy może być wykorzystywany w połączeniu systemu ze stroną www.

Klucz, gdy już zostanie zapisany (i np. wykorzystany do połąćzenia ze stroną www) – nie powinien być zmieniany.

Klucz imprezy już coś mówi (np. agentowi) o imprezie.

W polu klucz nie wolno wpisywać polskich znaków.

W pierwszym polu można wpisać krótką nazwę imprezy – *wpisujemy PRAGA 3 DNI*.

W przypadku wycieczek w polu rodzaj pokoju wpisujemy PAX (będziemy sprzedawać miejsca) – *wpisujemy PAX*.

W polu Wyżywienie wpisujemy skrót domyślnego wyżywienia na tej imprezie – *wpisujemy BB*. Połączony klucz może wyglądać: **PRAGA 3 DNI PAX BB.**

W przypadku imprezy pobytowej: **IBEROSTAR DBL HB.**

W przypadku studio: **IBEROSTAR STU23 BB** (studio od 2 do 3 osób).

W przypadku apartamentów: **IBEROSTAR APT34 BB** (apartament od 3 do 4 osób).

Klucz może zatem już nieść jakąś informację.

W kluczu raczej nie należy wpisywać słowa HOTEL ( wszystkie klucze mogą zaczynać się słowem HOTEL).

Pole **nazwa** może zawierać pełną nazwę imprezy – *wpisujemy Wycieczka do Pragi – 3 dni* Pole krótka nazwa może zawierać krótką nazwę imprezy – *wpisujemy np. Praga 3 dni*. Czasami krótka nazwa i nazwa imprezy zawierają ten sam tekst.

Kategoria – pole wypełniamy gwiazdkami – informuje o standardzie obiektu/obiektów – **wpisujemy \*\*/\*\*\* (2 i 3 gwiazdki).**

Kierunek – z opadającej listy wybieramy kierunek/kierunki do których przypisana jest impreza.

Kombinacje – pole może zostać wypełnione automatycznie po naciśnięciu przycisku **Pobierz kombinacje**. Kombinacje zostaną pobrane gdy w polu **Rodzaj pokoju** wpisana będzie zawartość znana w algorytmach wpisanych w administracji.

Pole **Kombinacje** zawiera kombinacje osób **dorosłych plus dzieci**, które chcemy aby dały się sprzedaż w jedenej rezerwacji. Kombinacje oddzielane są przecinkami.

## Przykład: **1+0,2+0,3+0,2+1**

Wpisane w polu kombinacje filtrują kombinacje osób dorosłych i dzieci, jakie możnaby sprzedać w jednej rezerwacji do wpisanych.

Pokój dwuosobowy DBL można najczęściej sprzedać jednej osobie dorosłej, dwóm osobom dorosłym, dwóm osobom dorosłym i dziecku.

Kombinacje zatem będą wyglądały: 1+0,2+0,2+1.

Co w sytuacji, gdy mamy do czynienia z pokojem DBL i kontrahent nie chce, abyśmy sprzedawali pokój DBL jednej osobie dorosłej ? Z pola kombinacje usuwamy 1+0. Zawartość pola wygląda następująco: 2+0,2+1

Taki pokój można będzie sprzedać tylko dwóm osobom dorosłym i dwóm osobom dorosłym i jednemu dziecku (system oczywiście pozwala sprzedawać pokój typu DBL dla więcej niż 2+1). Wprowadzając kombinacje należy wpisać takie – aby były odpowiednimi **dla jednego pokoju i jednej rezerwacji** – wówczas wyliczenie należności jest jednoznaczne i nie ma wielkich problemów z poprawianiem rezerwacji, gdy np. jedna z 7 osób w rezerwacji rezygnuje.

Sprzedający wycieczkę wprowadzają podobnie – *wpisujemy 1+0,2+0,2+1* (kombinacja 3+0 też jest ok – ale czasami na wycieczce nie ma dużych pokoi, w których możnaby zakwaterować 3 osoby dorosłe).

Koordynator, to osoba pracująca w firmie, którą chcemy pokazać jako koordynującego przygotowanie tej imprezy – być może w dużej firmie jest kilka osób odpowiedzialnych za rynki. Każda z nich odpowiada za różne imprezy. Dobrze wiedzieć, z kim należy się kontaktować aby dowiedzieć się wszystkich szczegółów o imprezie. Naciskając z prawej strony niebieski trójkąt – pojawia się okno pozwalające na wskazanie osoby – koordynatora imprezy. Przyłączenie pracownika do imprezy następuje po naciśnięciu odnośnika **Pobierz**.

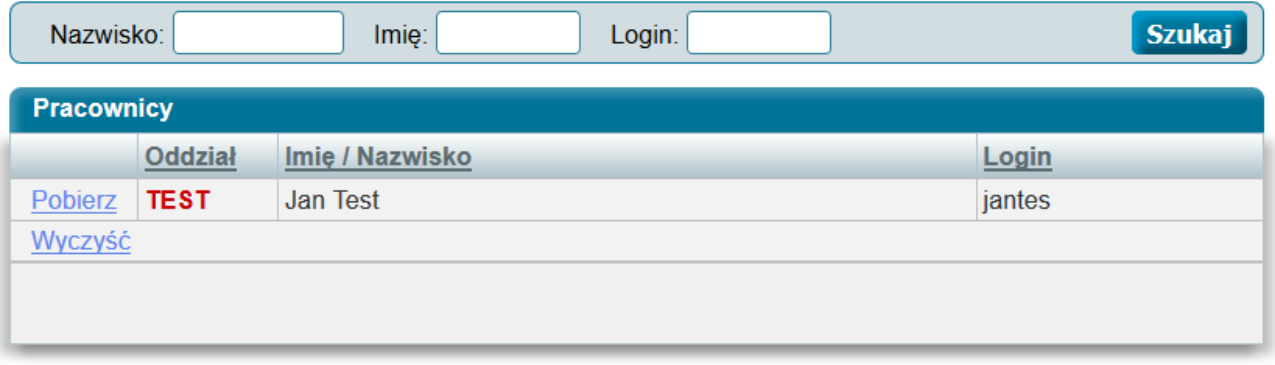

W imprezach typu **wycieczka** nie wskazujemy obiektu.

Kontrahent to firma, którą chcemy wskazać na jednym z dokumentów imprezy (np. umowie z klientem).

Czasami pisze się, że impreza jest organizowana przy współpracy firmy X.

Aby było to możliwe – wprowadzamy kontrahenta wybierając wcześniej opcję z menu głównego **Imprezy Kontrahenci**.

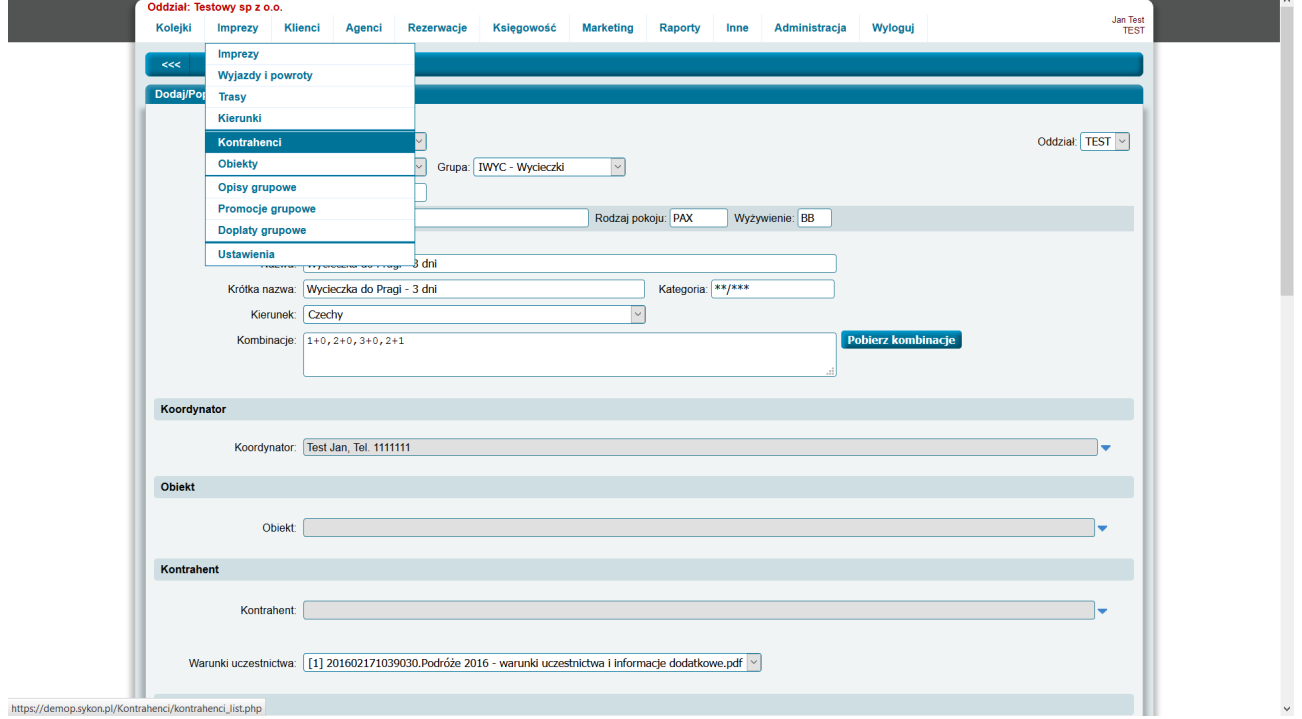

Kontrahenta wskazuje się w imprezach z dojazdem włąsnym, gdy chcemy wskazać kontrahenta –

agencję incomingową. Na dokumentach imprezy można wówczas wydrukować informacje takie jak nazwę, adres, telefon kontaktowy agencji incomingowej.

W imprezach typu wycieczka najczęściej nie wskazujemy kontrahenta.

Pole pozwalające na wybór warunków warunków uczestnictwa w wybranej imprezie widoczny jest tylko gdy w ekranie z danymi firmy wprowadzone zostały więcej niż jedne warunki uczestnictwa.

Jeżeli we wszystkich imprezach firmy mają być przypisane te same (jedne) warunki uczestnictwa – w firmie należy dołączyć jedne warunki uczestnictwa – wybór w nagłówku imprezy nie będzie konieczny.

**W imprezach prostych** należy wybrać rodzaj transportu (dojazd własny, samolot, autokar, pociąg) i pola **Transport główny: wyjazd, powrót, Dowozy: wyjazd, powrót** należy pozostawić puste (bez wyboru).

**Rodzaj oferty** pozycjonuje wprowadzaną imprezę w systemie MerlinX.

Tekst na umowie – treść tego pola pojawi się **w dolnej części każdej umowy** rezerwacji dokonanej na tej imprezie. Pole to należy wypełnić szczególną treścią typu: Uwaga! Do morza 300 m, Uwaga! Na bilety wstępu należy zabrać 300 EUR.

Uwagi wewnętrzne – dowolny tekst.

Uwagi dla agentów – widoczne w systemie agencyjnym podczas rezerwowania tej imprezy.

Po wypełnieniu odpowiednich pól – należy nacisnąć przycisk **Zapisz lub Zapisz + Kontynuuj**. Naciśnięcie przycisku **Zapisz** – po zapisaniu pojawia się lista imprez.

Jeżeli w liście imprez już jest taki klucz – nagłówek imprezy nie zostanie zapisany – w górnej części ekranu pojawi się czerwony napis.

Przykład wypełnionego nagłówka – impreza typu wycieczka.

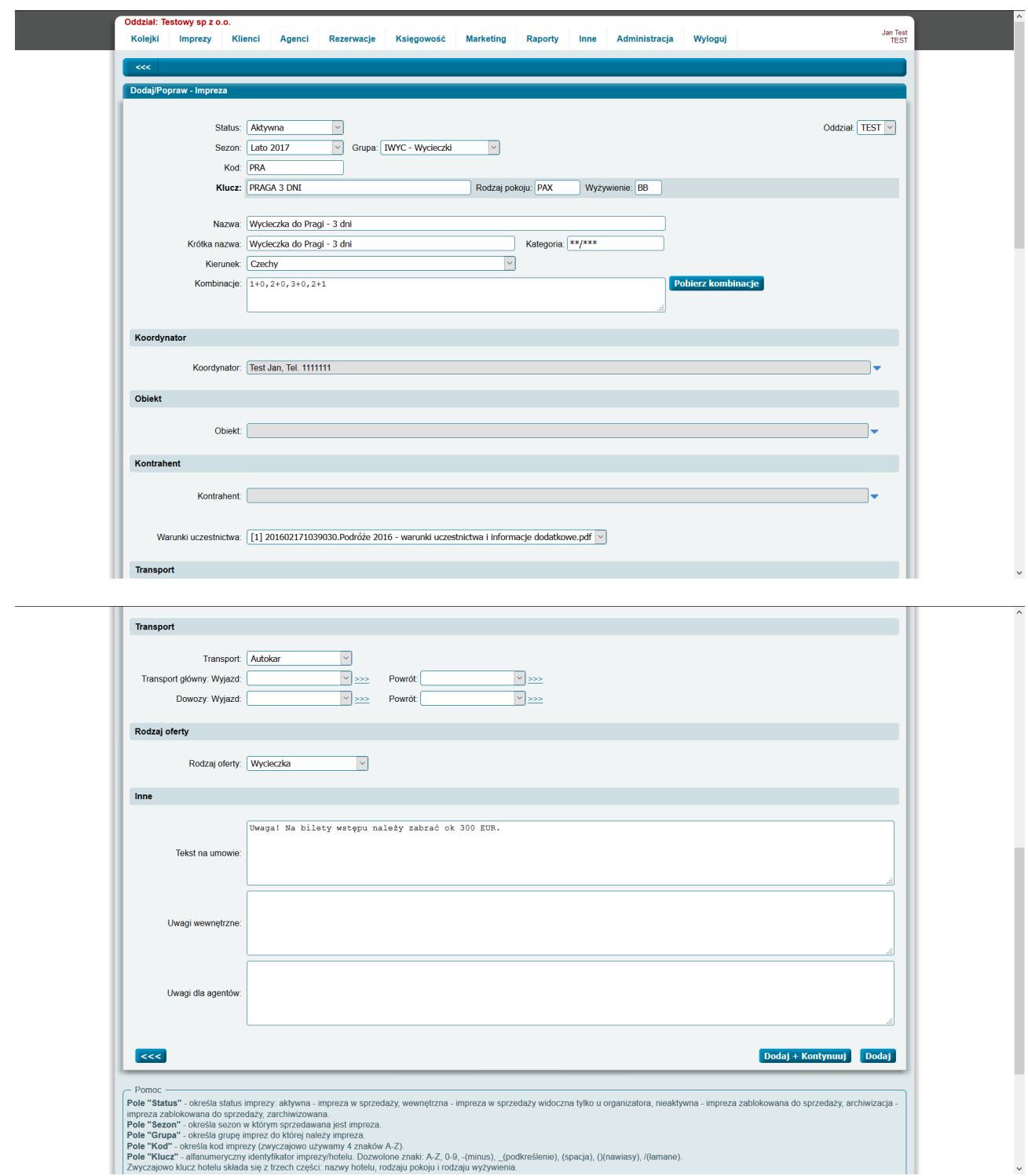

Lista imprez po wprowadzeniu pierwszej imprezy

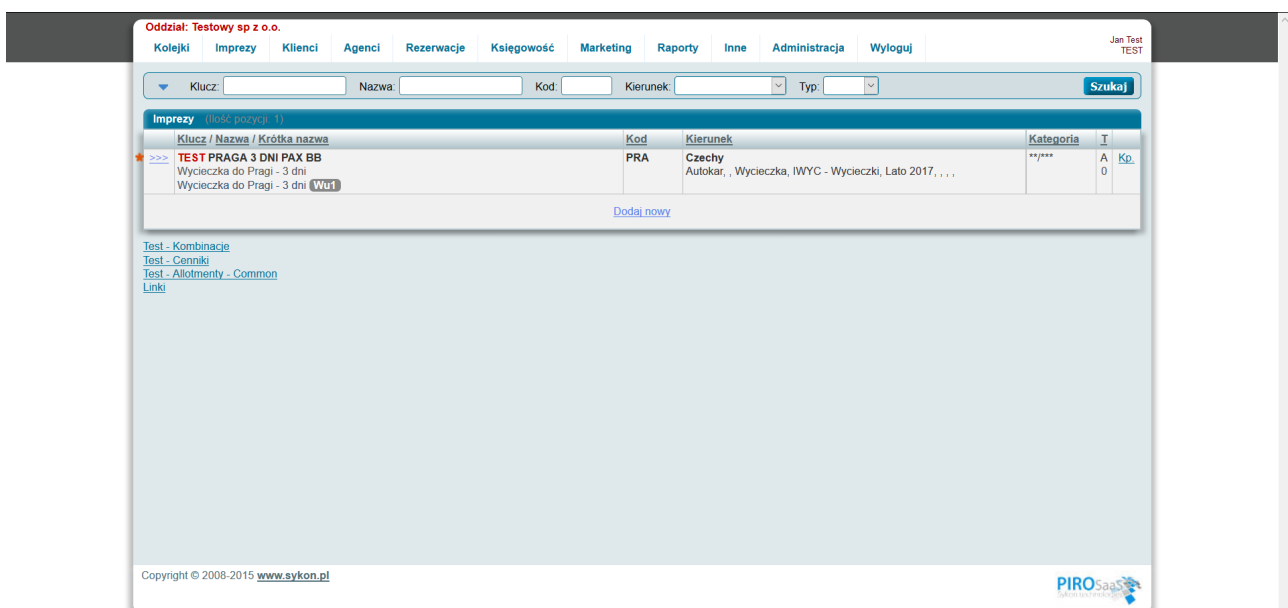

## Przykład wypełnienia nagłówka imprezy typu wczasy

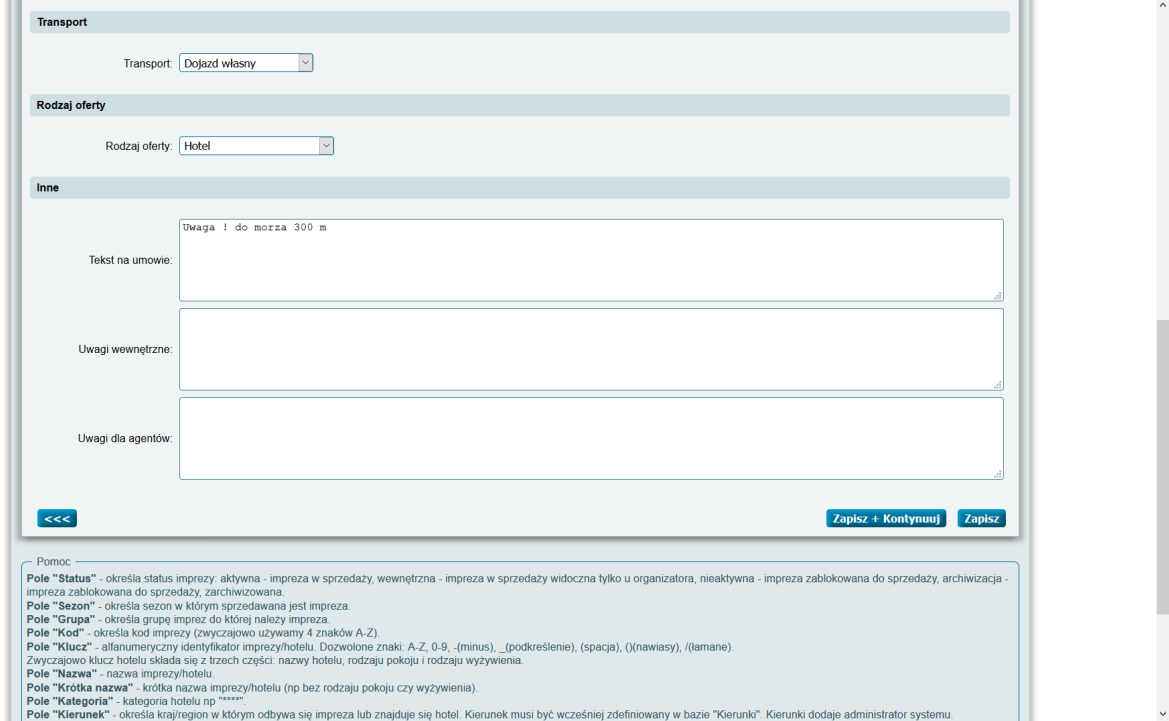

## Przykład nagłówka hotelu sprzedawanego na dni – proszę zwrócić na **Grupę** imprezy.

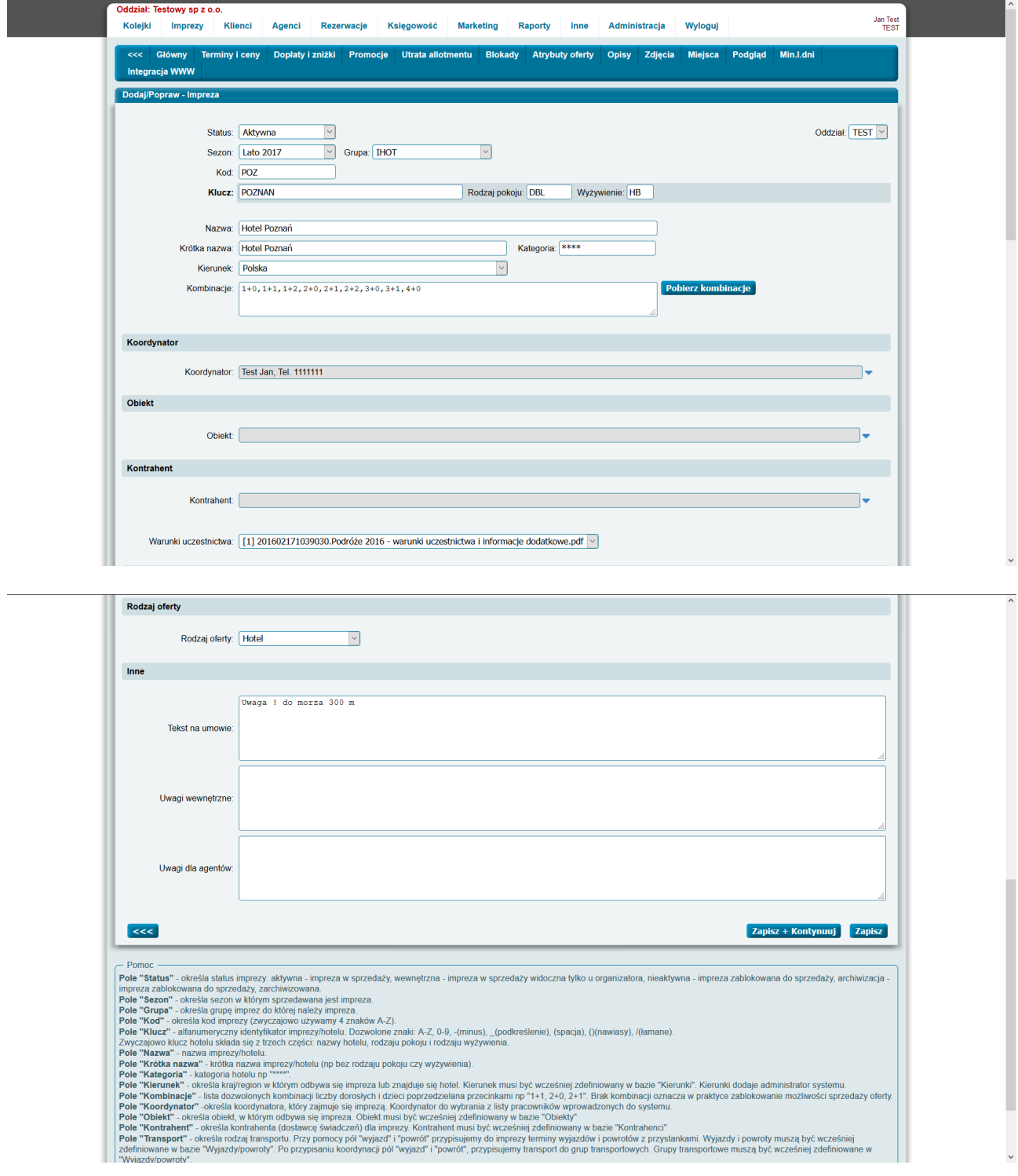

2.1. Submenu w nagłówku imprezy.

Po zapisaniu nagłówka imprezy – po ponownym wejściu do ekranu edycji tego nagłówka – w górnej części ekranu widnieje submenu pozwalające na wprowadzenie pozostałych elementów imprezy.

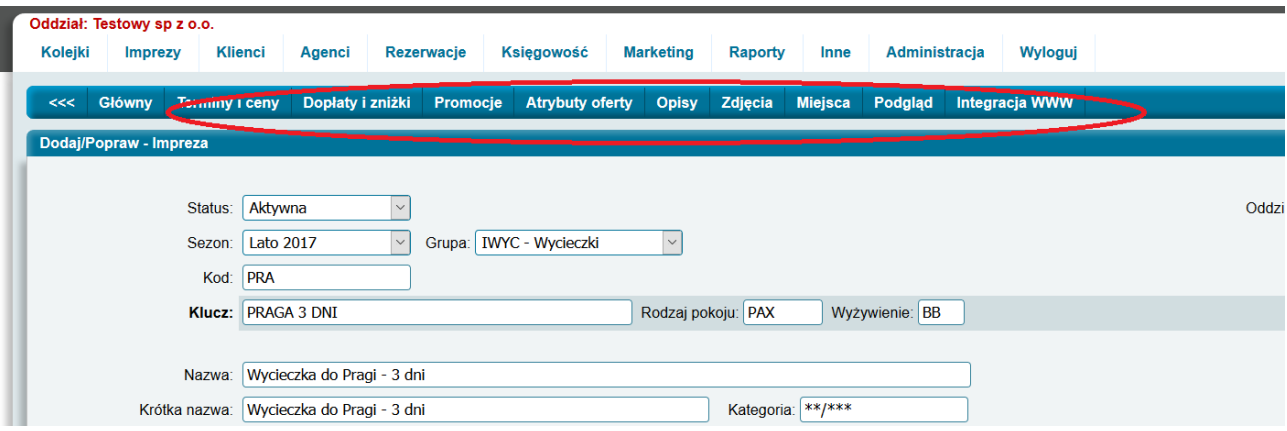

Wybór pozycji **Terminy i ceny** pozwala na wprowadzenie terminów i cen w terminach imprezy. Wybór pozycji **Dopłaty i zniżki** pozwala na wprowadzenie dopłat oferowanych w imprezie (dopłat do wyżywienia etc.).

Wybór pozycji **Promocje** pozwala na wprowadzenie obowiązujących w tej imprezie promocji. Wybór pozycji **Opisy** pozwala na wprowadzenie opisu imprezy.

W opcji **Zdjęcia** – do imprezy można przyłączyć z lokalnego komputera zdjęcia w formacie jpg. W opcji **Miejsca** należy wybrać minimum jedno miejsce imprezy (współrzędne – długość i szerokość geograficzną.

Po wypełnieniu danych w opcjach dostępnych w pozycjach submenu impreza powinna być gotowa do sprzedaży.

#### 2.2. Terminy imprezy

Po wybraniu opcji submenu Terminy imprezy pojawia się lista terminów.

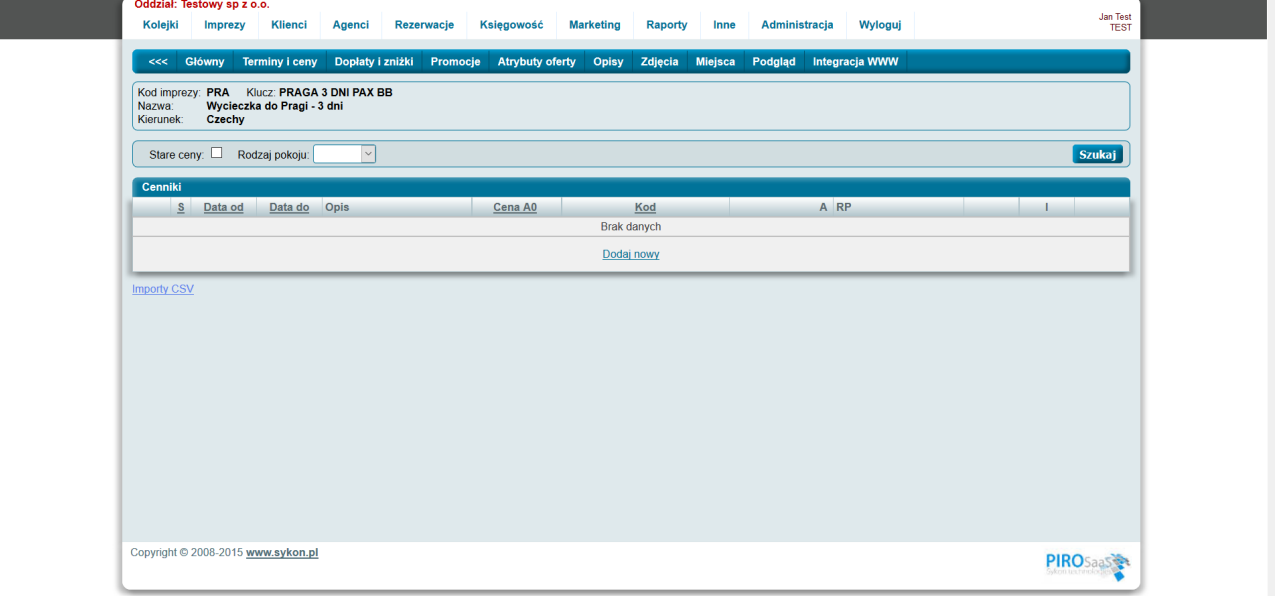

Dodanie pierwszego/kolejnego terminu można dokonać naciskając odnośnik **Dodaj nowy**. Pojawi się wówczas ekran pozwalający na wprowadzenie/poprawę danych opisujących jeden termin imprezy.

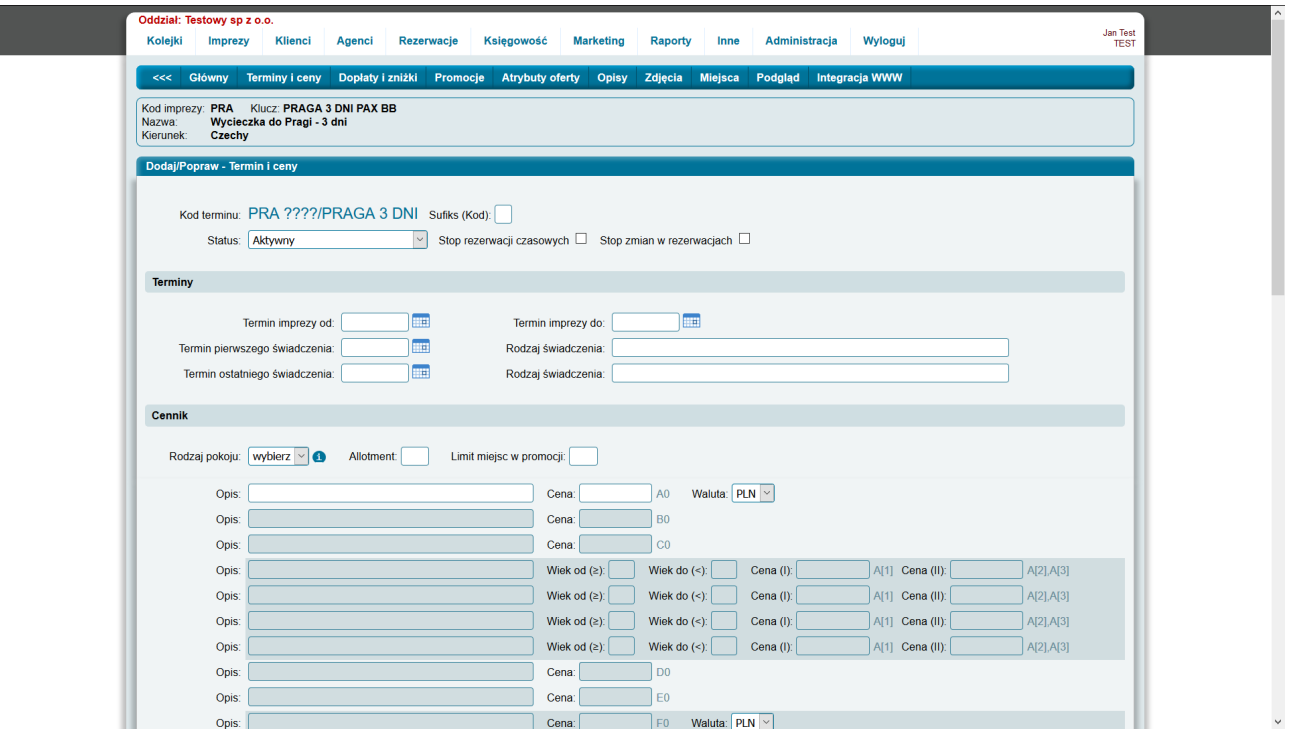

Pole status – opisuje status aktualnego terminu imprezy.

**Aktywny** – daty termin może być sprzedawany zarówno od zaplecza, przez agentów i stronę www – *wybieramy aktywny*.

**Aktywny potwierdzony** – dany termin może być sprzedawany zarówno od zaplecza, przez agentów i stronę www – przy tym terminie pojawi się napis **Impreza potwierdzona** (np. na stronie www).

**Nieaktywny** – nikt nie może sprzedawać tego terminu (chwilowe zatrzymanie sprzedaży).

**Stop sprzedaży** – nikt nie może sprzedawać tego terminu – przy terminie widnieje napis **Stop sprzedaży**.

**Anulacja imprezy** – ten termin został anulowany – wszystkie rezerwacje powinny zostać anulowane.

**Potwierdzony, koniec sprzedaży** – termin został potwierdzony, wszystkie miejsca, które organizatoz zamierzał – zostały sprzedane i nie chcemy, aby nadal trwała sprzedaż miejsc na tym terminie (np. jest już za późno – zostały przesłane listy do przewoźników, ubezpieczycieli etc.)

**Stop rezerwacji czasowych** – zaznaczenie tego pola powoduje, że na tym terminie nikt nie bęzie mógł zakładać rezerwacji z opcją czasową.

**Stop zmian w rezerwacjach** – zaznaczenie tego pola powoduje, że oddziały, które dokonały sprzedaży na tym terminie nie będą mogły zmieniać już rezerwacji (zostały przesłane listy do przewoźników, ubezpieczycieli, dokumenty do wizowania etc.)

Termin imprezy od – katalogowy termin rozpoczęcia imprezy - *wpisujemy datę np. 01.06.2017*.

Termin imprezy do – katalogowy termin zakończenia imprezy - *wpisujemy datę np. 08.06.2017*.

Termin pierwszego świadczenia i rodzaj pierwszego świadczenia – wprowadzamy datę i opis/nazwę pierwszego świadczenia na imprezie – *wprowadzamy 02.06.2017, śniadanie*

Termin ostatniego świadczenia i rodzaj ostatniego świadczenia – wprowadzamy datęi opis/nazwę ostatniego świadczenia na imprezie *– wprowadzamy 07.06.2017, kolacja*

W obszarze cennik wybieramy z opadającej listy **Rodzaj pokoju**. Rodzaj pokoju to to co sprzedajemy. Na wczasach mogą to być pokoje typu DBL. Na wycieczkach miejsca typu PAX. Wybieramy PAX.

Wybranie Rodzaju pokoju powoduje przeładowanie ekranu i odpowiednie wypełnienie pól widniejących poniżej. Pola szare nie będą wykorzystywane w liczeniu należności i nie powinny być wypełniane.

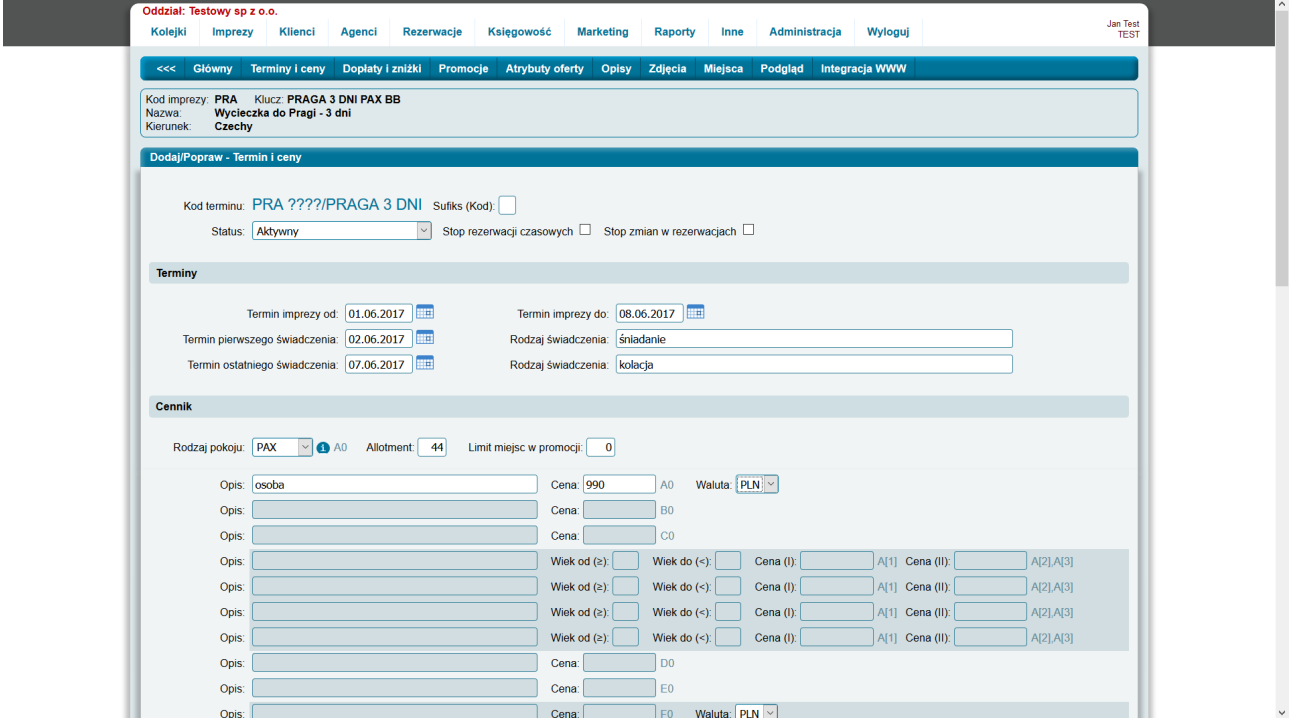

Liczba wpisana w polu allotment określa limit miejsc na terminie (w tym przypadku limit PAXów, ajkie zamierzamy sprzedać).

Liczba wpisana w polu **Limit miejsc w promocji** określa limit miejsc sprzedawanych w tym terminie w promocyjnych cenach.

Imprezy typu wycieczka często mają tylko jedną cenę – wszyscy uczestnicy – niezależnie od wieku płacą tę samą cenę.

Od wyliczonej należności za rezerwację agenci otrzymują prowizję.

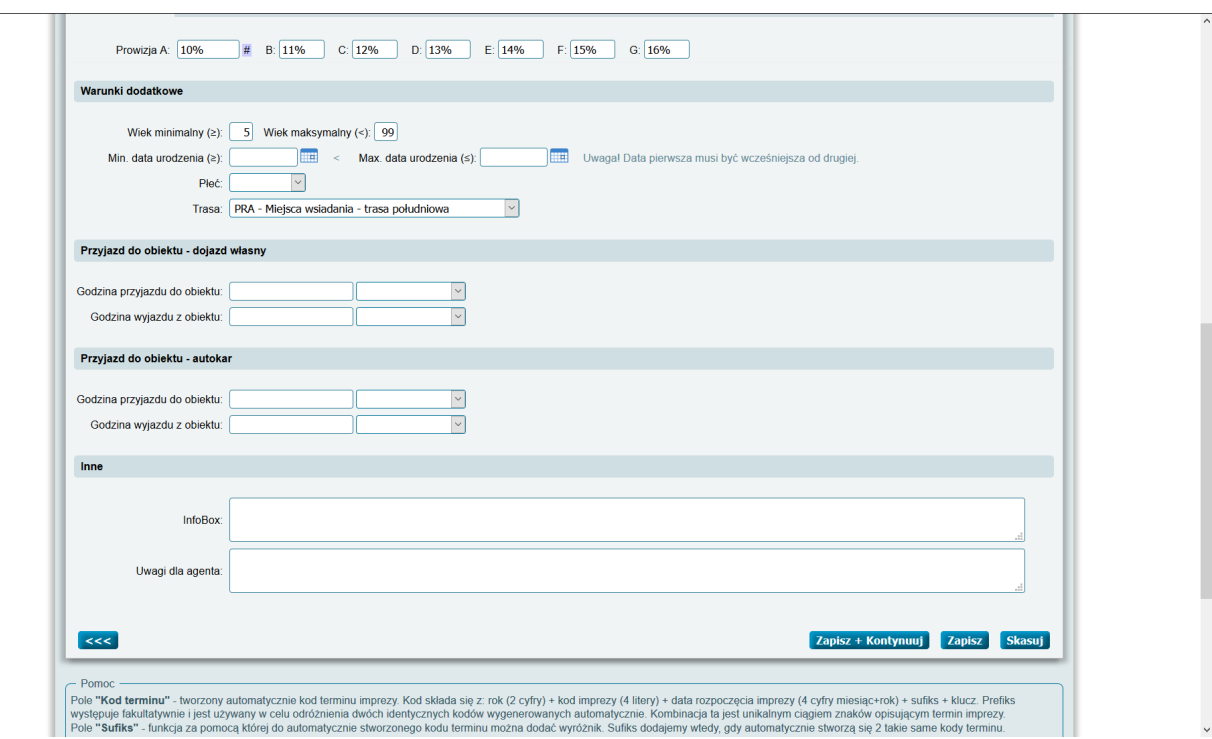

Agent przypisany ma poziom prowizji (A, B, C, D, E, F).

Agent, któremu przypisano poziom A – otrzyma prowizję wpisaną w cenniku terminu w polu Prowizja A (itd).

Agent, któremu przypisano poziom B – otrzyma prowizję wpisaną w cenniku terminu w polu Prowizja B (itd).

Wszystkie poziomy należy wypełnić.

Wykorzystywane mogą być poziomy prowizji do litery F włącznie.

Prowizja może być procentowa (wpisujemy **10%**) lub wartościowa (wpisujemy **100**). W przypadku prowizji wartościowej – prowizja jest prowizją za osobę.

W imprezach wycieczkowych często ogranicza się od dołu wiek uczestnika.

W każdym terminie należy wybrać trasę z miejscami wsiadania (miejscami wsiadania udostępnianymi klientom).

Każda trasa ma listę miejsc wsiadania. Każde miejsce wsiadania opisane jest dokładnie miejscem, godziną, kwotą dopłaty.

Trasa wybierana w tym momencie musiała być wprowadzona wcześniej.

Po wypełnieniu odpowiednich pól naciskamy przycisk **Zapisz**.

2.2.1. Wprowadzenie tras.

Wprowadzenie trasy jest możliwe po wybraniu z menu głównego opcji **Imprezy, Trasy**.

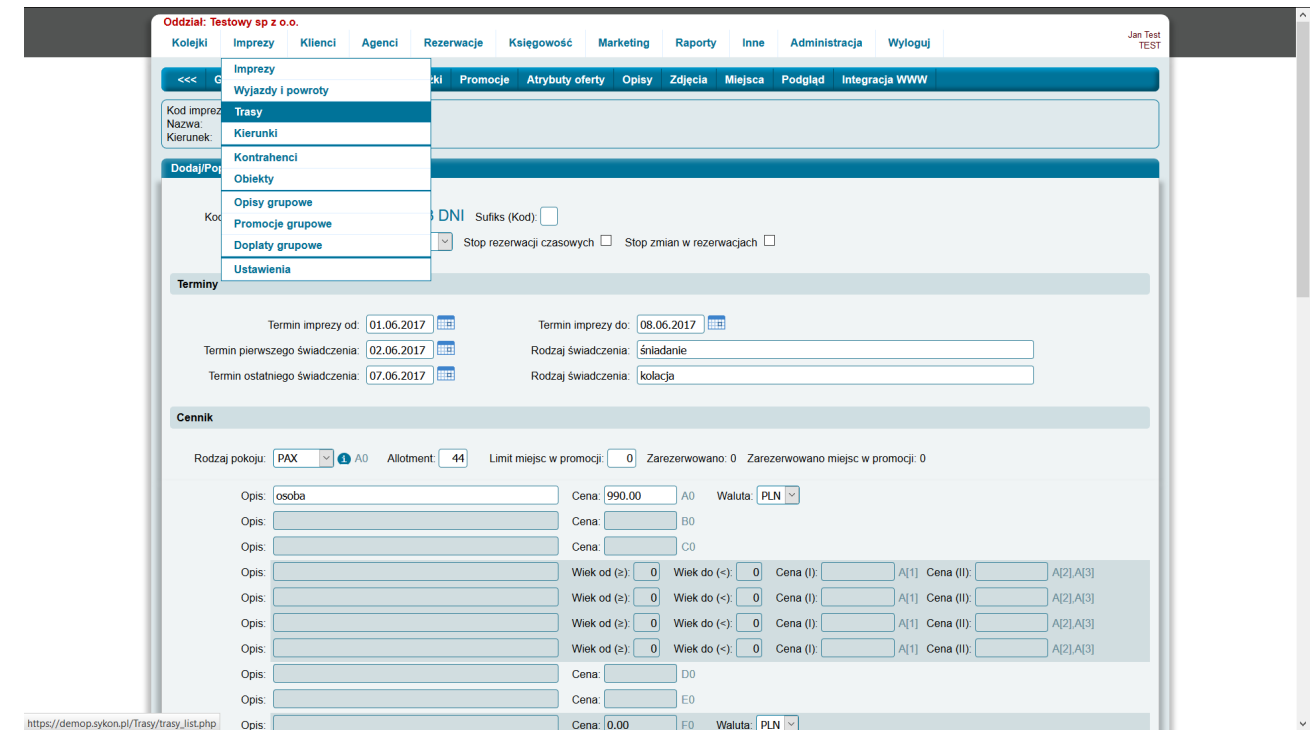

Czasami warto otworzyć tę opcję w nowym oknie.

Po wybraniu opcji Imprezy Trasy pojawia się lista wprowadzonych tras.

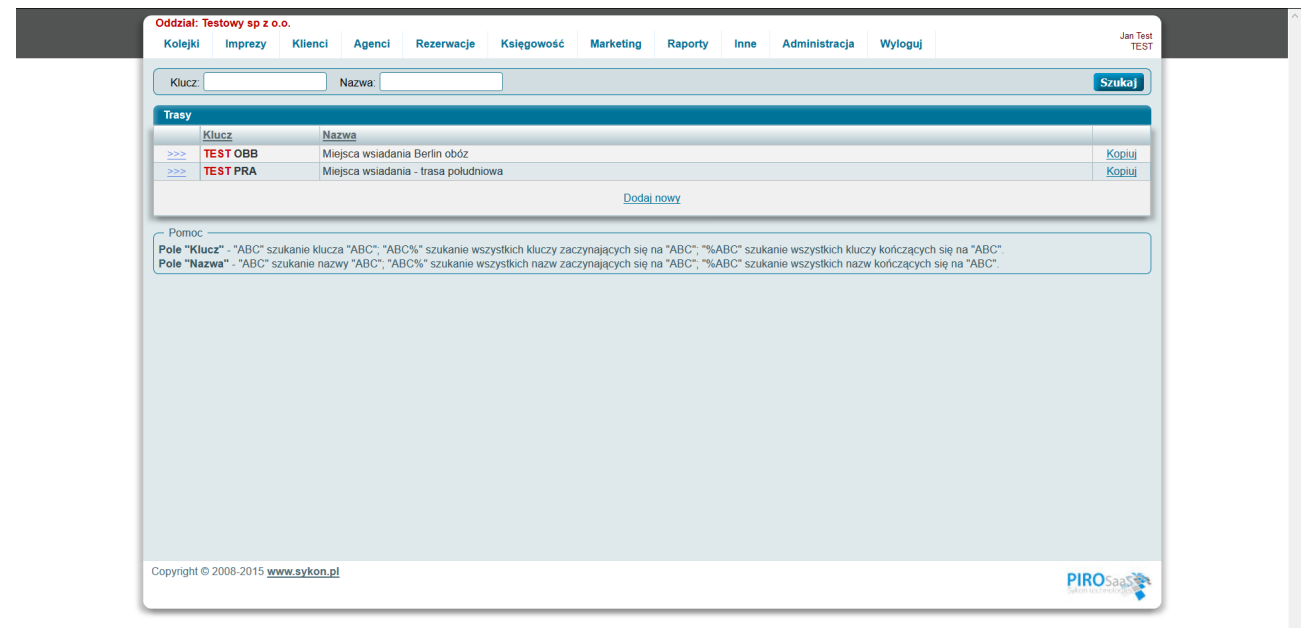

Wprowadzenie nowej trasy możliwe jest po naciśnięciu odnośnika **Dodaj nowy**. Pojawia się wówczas ekran pozwalający na wprowadzenie klucza i nazwy trasy.

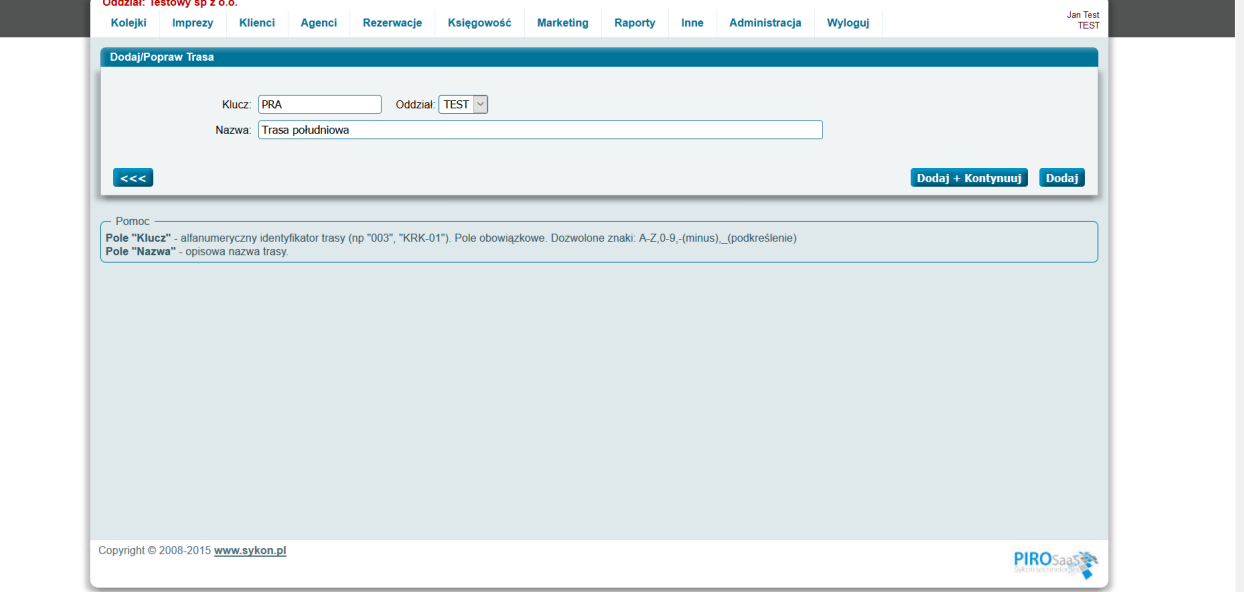

 $\frac{1}{2}$ 

Po naciśnięciu przycisku Dodaj i Kontynuuj można wprowadzać przystanki/miejsca wsiadania trasy (lista widoczna poniżej).

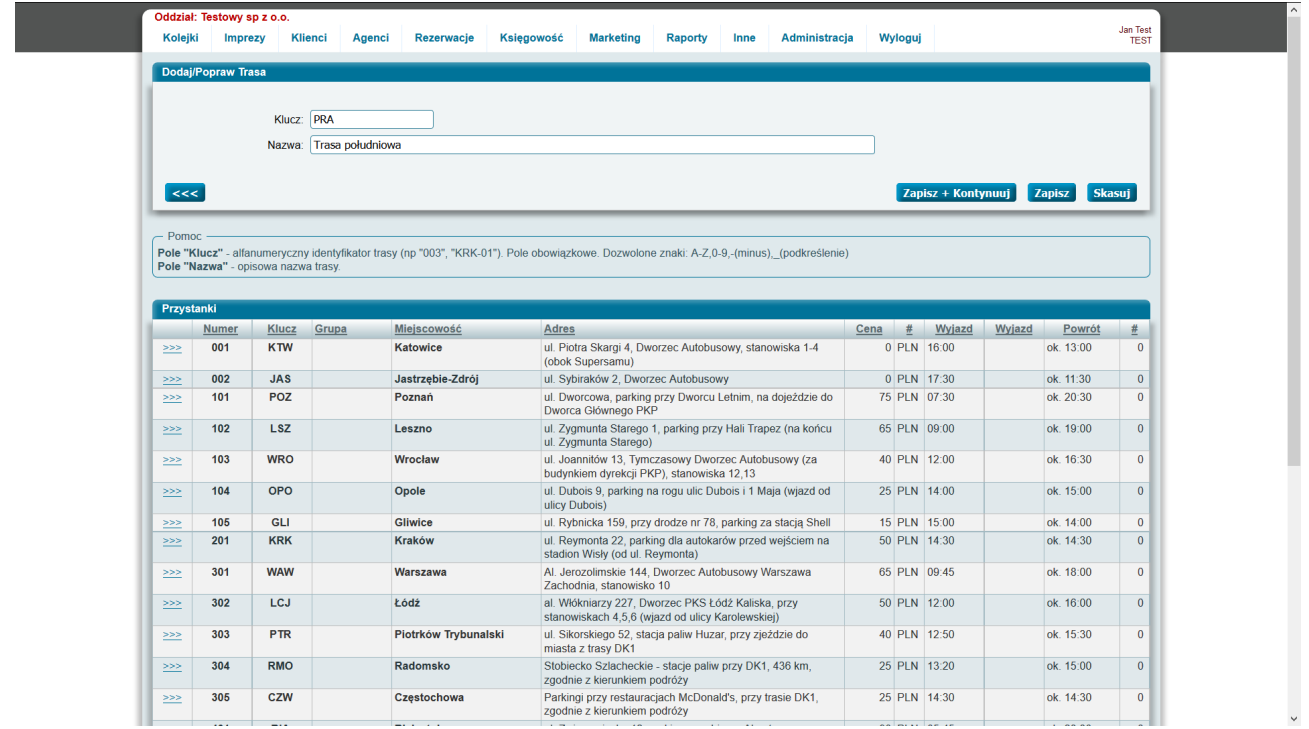

## 2.2.2. Wprowadzenie informacji o przystanku.

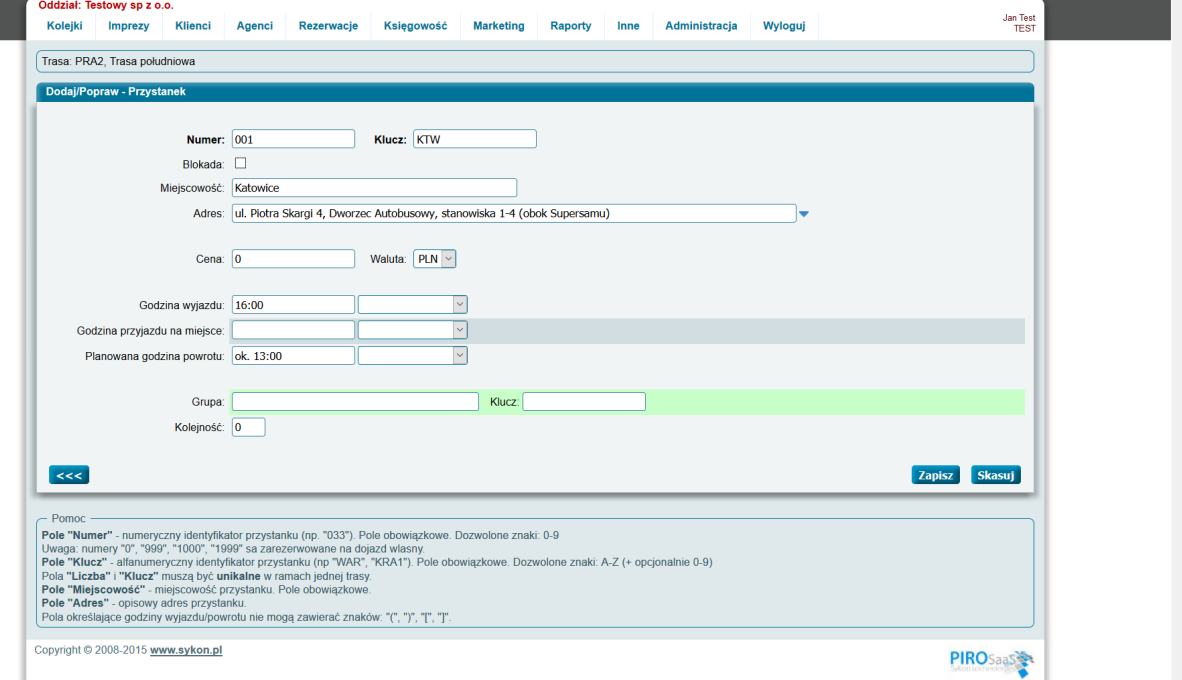

Numer kolejnego przystanku to trzy cyfry.

Pierwsza cyfra określa (czasami) kolejną antenkę.

001 – zerowa antenka – pierwszy przystanek

002 - zerowa antenka – drugi przystanek

…

101 – pierwsza antenka – pierwszy przystanek

102 – pierwsza natenka – drugi przystanek

Numerowanie w ten sposób przystanków pozwala na określenie kolejności ich występowanie i przygotowanie listy uczestników wg miejsca wsiadania.

Klucz – skrócona nazwa miejsca wsiadania – trzy wielkie litery – bez polskich znaków.

Pole blokada zaznaczamy gdy miejsce wsiadania powinno zostać zablokowane podczas sprzedaży.

Uwaga! Podczas wprowadzania imprez prostych – zablokowanie jednego miejsca wsiadania w trasie przyłączonej w kilku terminach spowoduje zablokowanie tego miejsca wsiadania we wszystkich terminach.

Miejscowość, Adres – określają dokładnie miejsce, z którego klient będzie odjeżdżał.

Cena – określa kwotę jaką klient będzie dopłacał po wybraniu tego miejsca/miasta wsiadania.

Godzina wyjazdu, Godzina przyjazdu na miejsce, Planowana godzina powrotu.

Za każdym z pól zawirających godziny widoczne są opadające listy pozwalające na wybranie przesunięcia w stosunku do daty w terminie (w cenniku).

W zależności od sytuacji – w wybranej miejscowości autokar może zabierać klientów 1 dzień wcześniej w stosunku do terminu w cenniku (bo np. wyjazd następuje o 23:00 dnia poprzedniego).

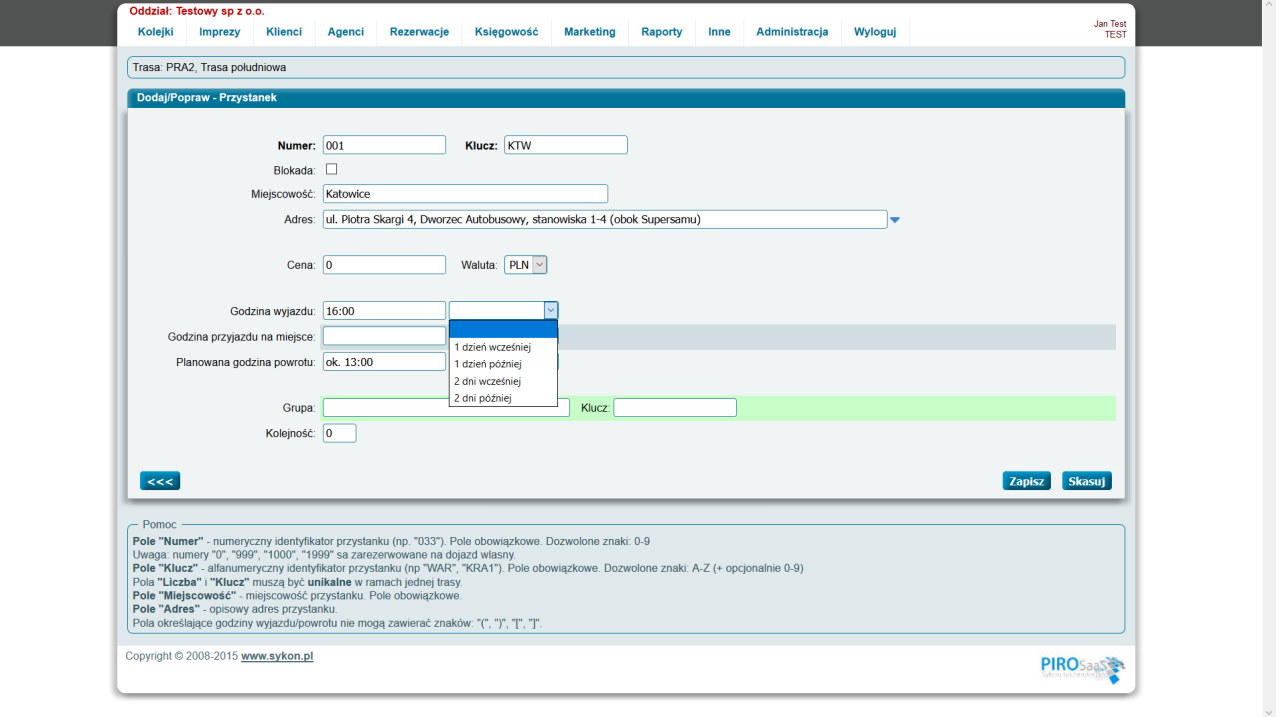

Podobnie możemy określić godzinę (i przesunięcie) przybycia na miejsce. Podobnie możemy określić planowaną godzinę (i przesunięcie w stosunku do daty zakończenia imprezy) powrotu.

Pola w dolnej części ekranu: Grupa, Klucz, Kolejność należy pozostawić puste.

Po wprowadzeniu danych naciskamy przycisk Zapisz.

Ponieważ miejsca wsiadania zawierają kwoty dopłat oraz godziny – dla każdej imprezy (PRA etc) należy przygotować osobną trasę.

Trasy można kopiować.

2.2.3. Lista terminów

Po zapisaniu – wprowadzony termin widoczny jest na liście.

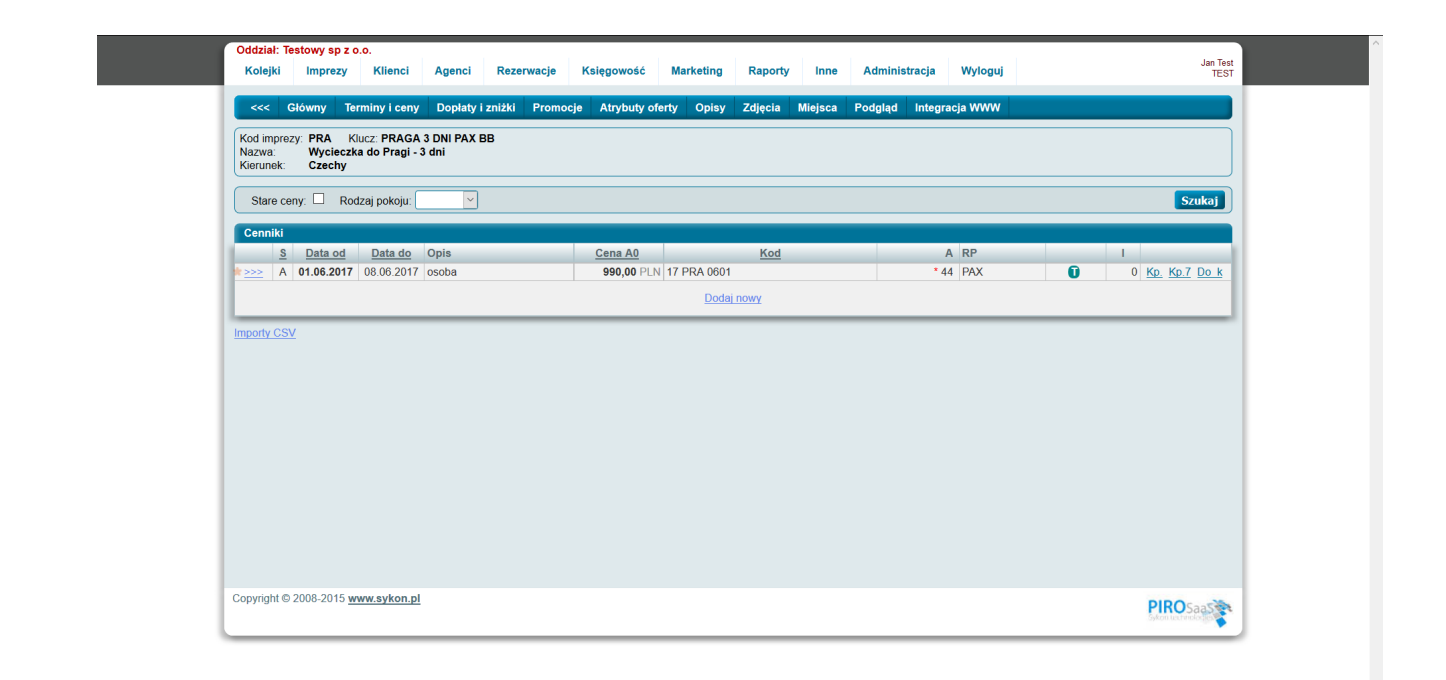

Wprowadzony termin można łatwo kopiować naciskając odnośnik Kp.7 widoczny z prawej strony w linii terminu.

Pojawia się wówczas ekran pozwalający na określenie co ile dni mają być utworzone kopi i ile ich ma być.

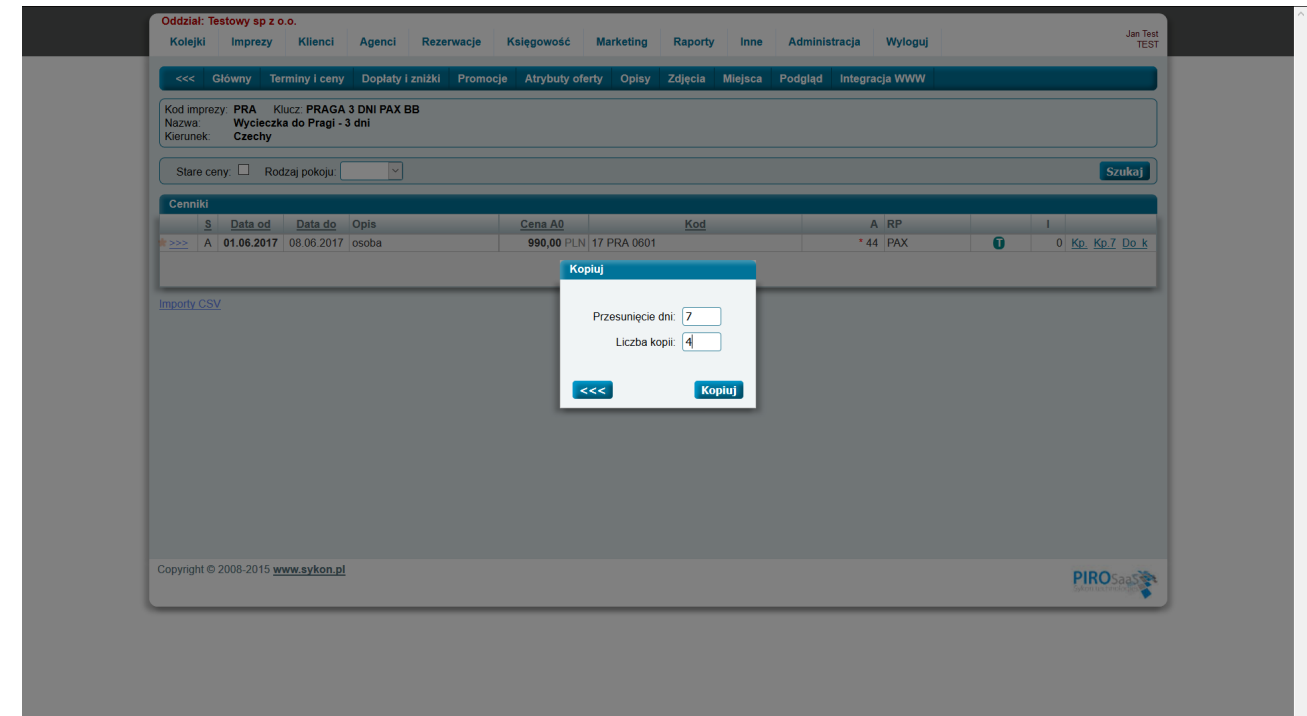

# Lista terminów po utworzeniu kilku nowych kopii.

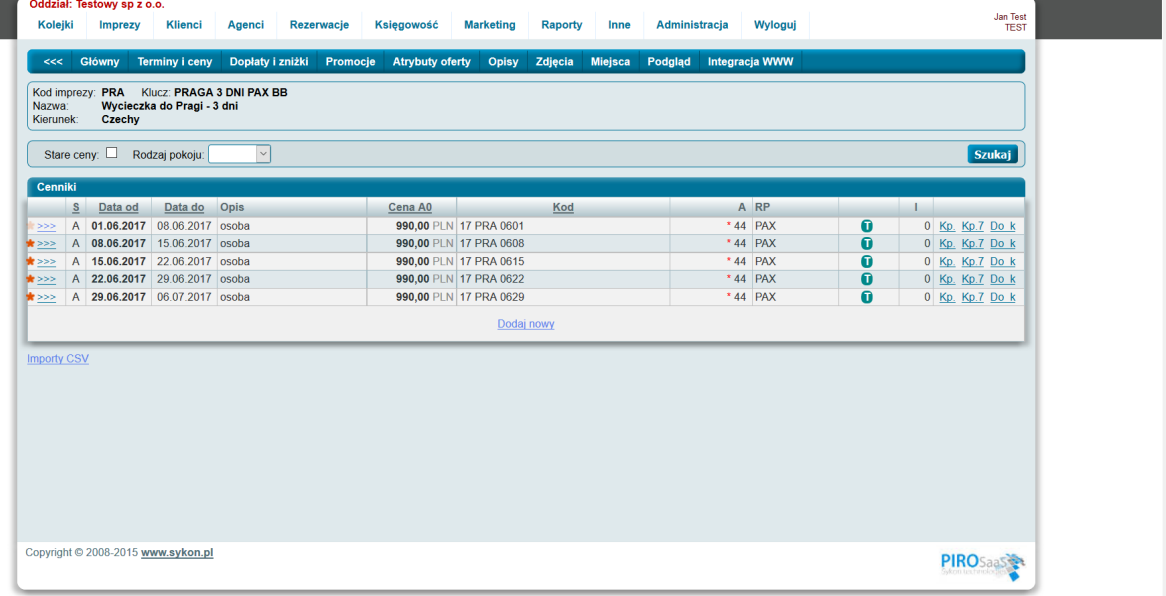

Pomarańczowe gwiazdki pokazują że niedawno dany rekord był wprowadzony/zmieniany.

- 2.3. Dopłaty imprezy
- 2.4. Promocje
- 2.5. Atrybuty oferty
- 2.6. Opisy

Po wypełnieniu odpowiednich pól należy nacisnąć przycisk **Zapisz widoczny w dolnej części ekranu** (!).

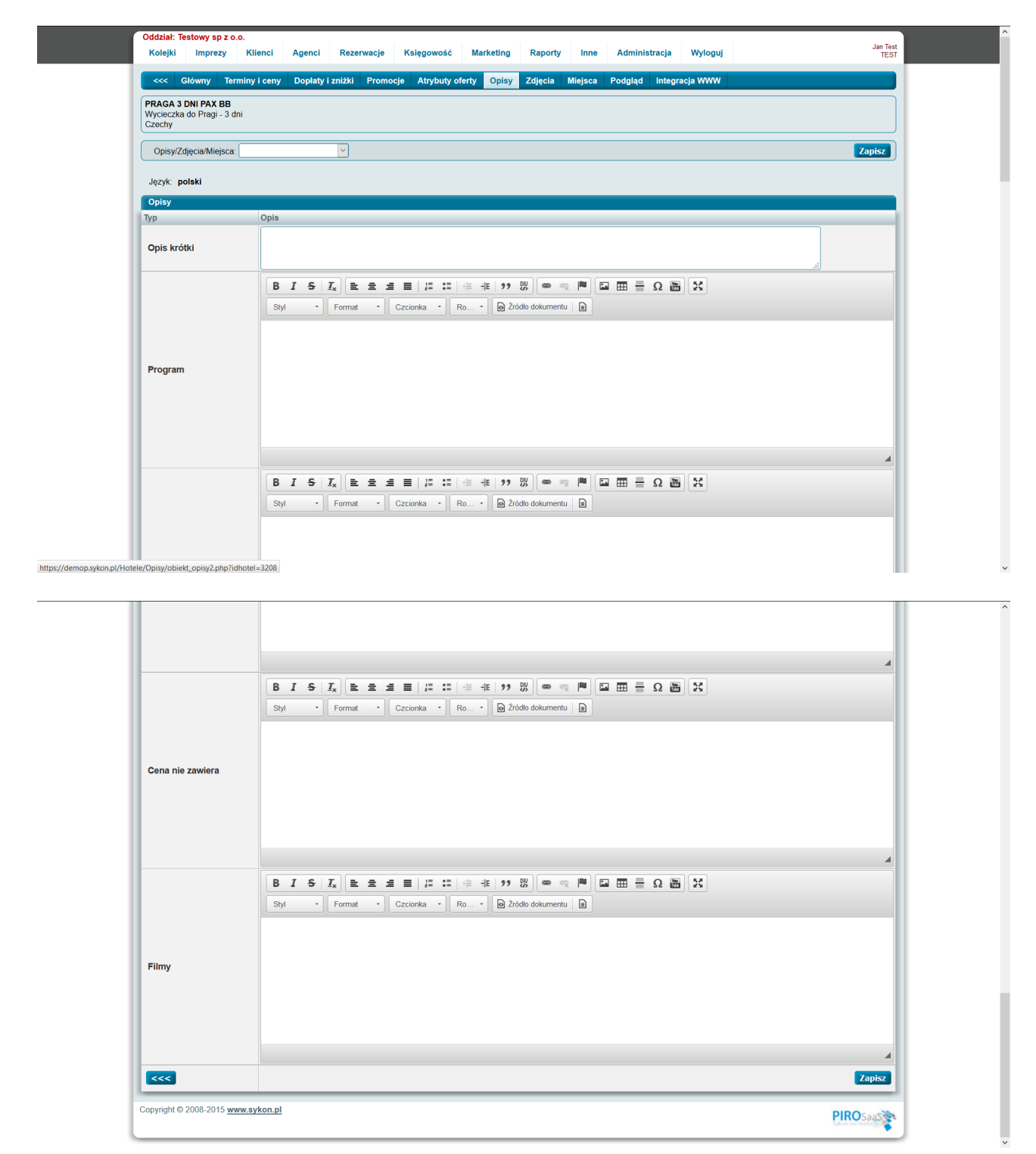

**Przycisk zapisz widoczny w górnej części ekranu** pełni inną funkcję – **nie zapisuje** wprowadzonych w pola treści (!).

2.7. Zdjęcia

Zdjęcia można wczytywać pojedyńczo – poprzez naciśnięcie przycisku Przeglądaj w każdej z linii an ekranie – lub hurtowo – po naciśnięciu przycisku **Przeglądaj** (i następnie **Zapisz wiele plików**) w górnej części ekranu.

Trzeba wiedzieć że wielkość plików jest ograniczona. Powinny być wczytywany pliki typu .png i .jpg.

Nie należy wczytywać plików z aparatów cyfrowych – są zbyt duże.

Wczytywanie wielu plików jednocześnie może się nie udać gdy są one zbyt duże.

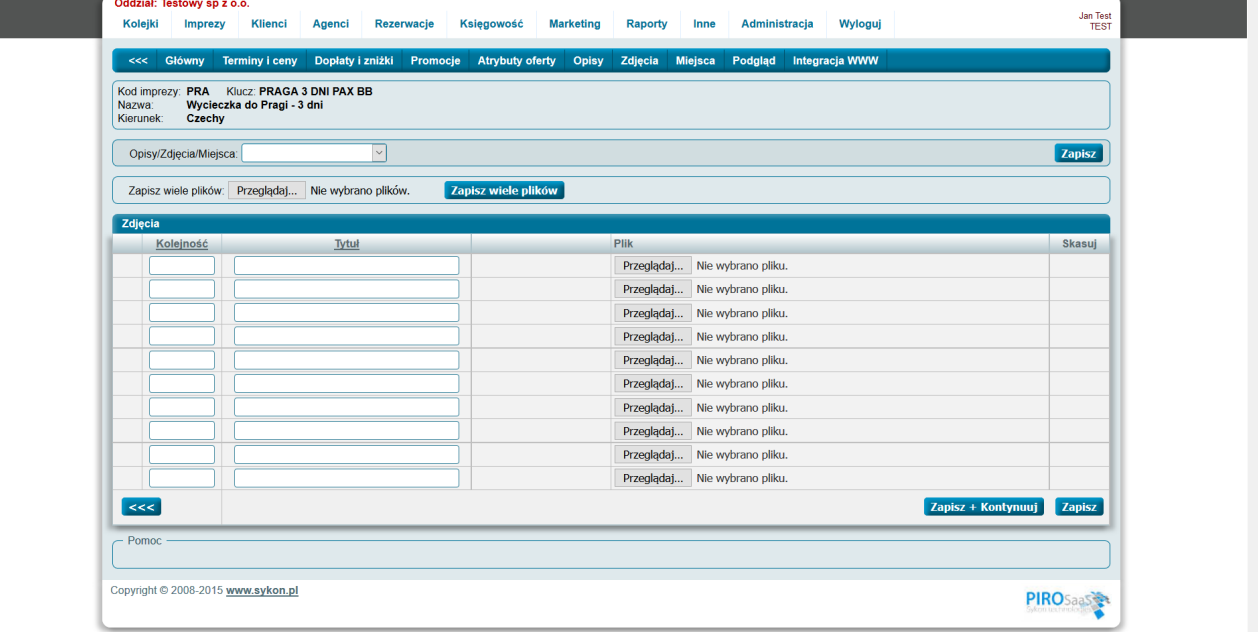

### 2.8. Miejsca

Bardzo ważna opcja pozycjonująca imprezę. Bez wypełnienia tego ekranu nie można odnaleźć imprezy wyszukując po kraju.

Wpisując nazwę miejsca – pojawia się podpowiedź – należy wybrać linie zawierającą nazwę miejscowości i po przecinku kraj.

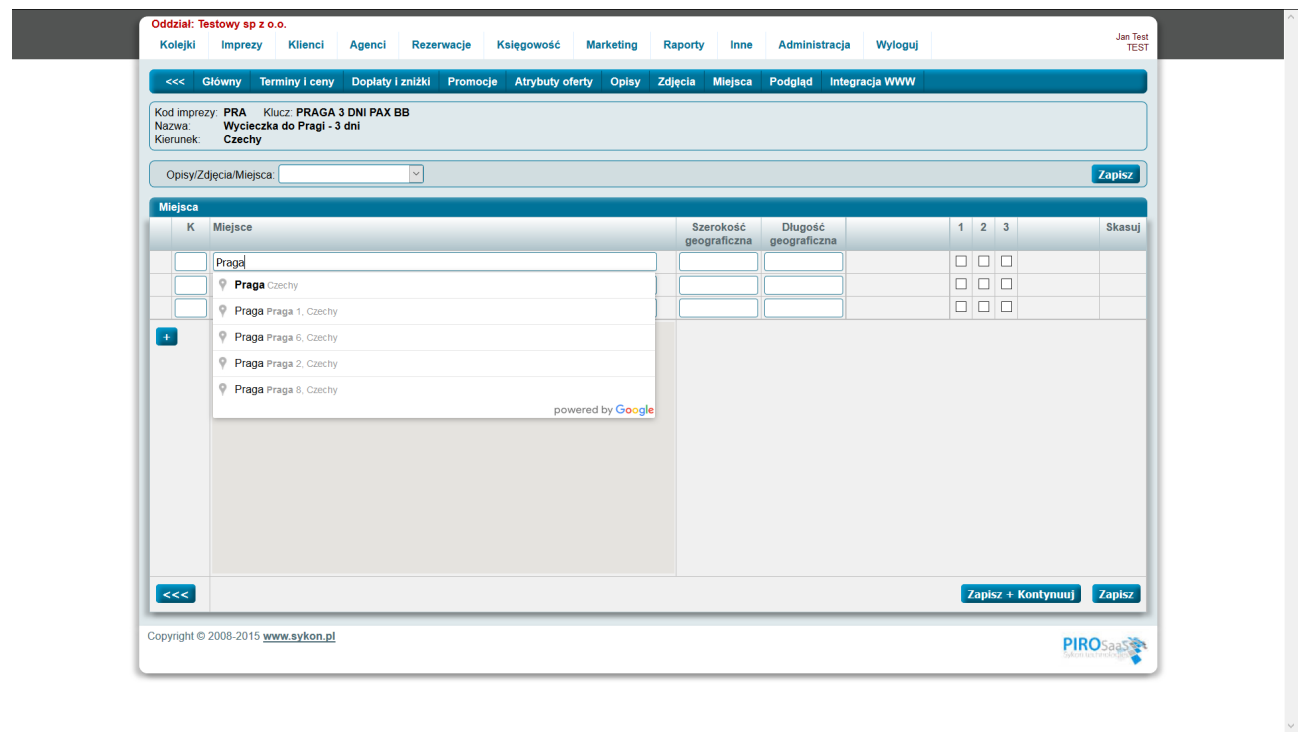

Po wybraniu odpowiedniej linii – uzupełniają się współrzędne miejsca.

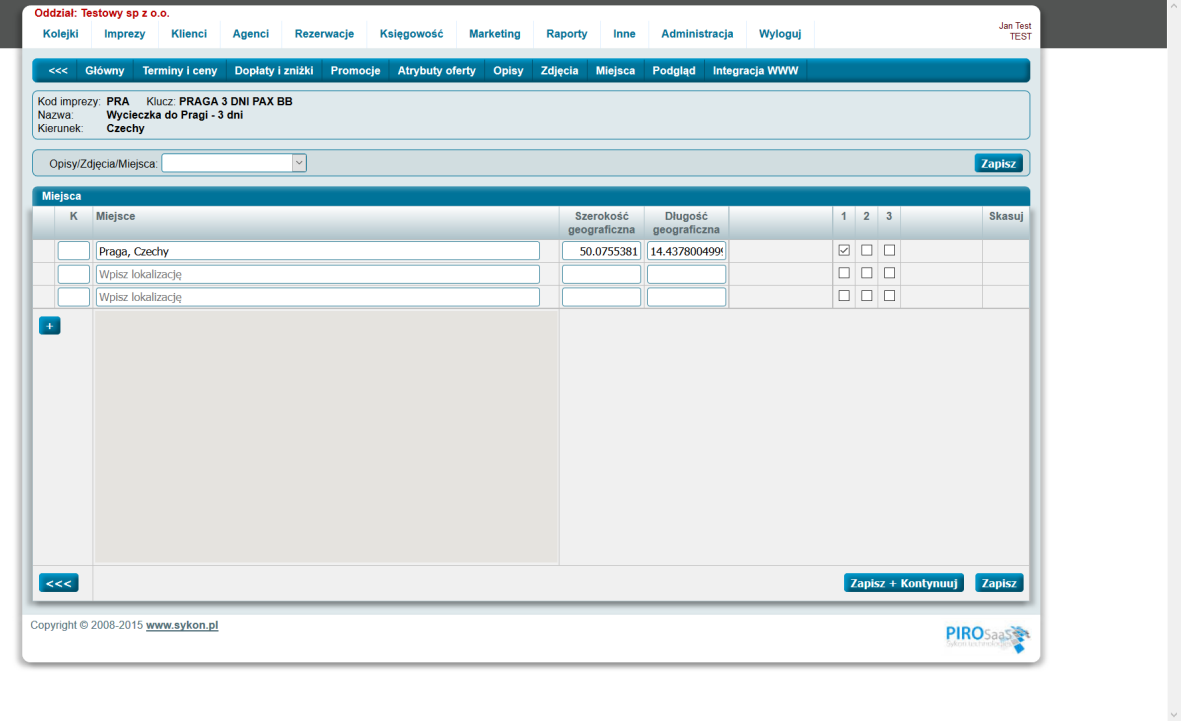

W pierwszej linii należy zaznaczyć na liście pole z numerem 1 (!). Po zapisaniu impreza przypisana jest do Miasta i Kraju.

Sprawdzić to można podglądając ekran z opisem w dolnej jego części.
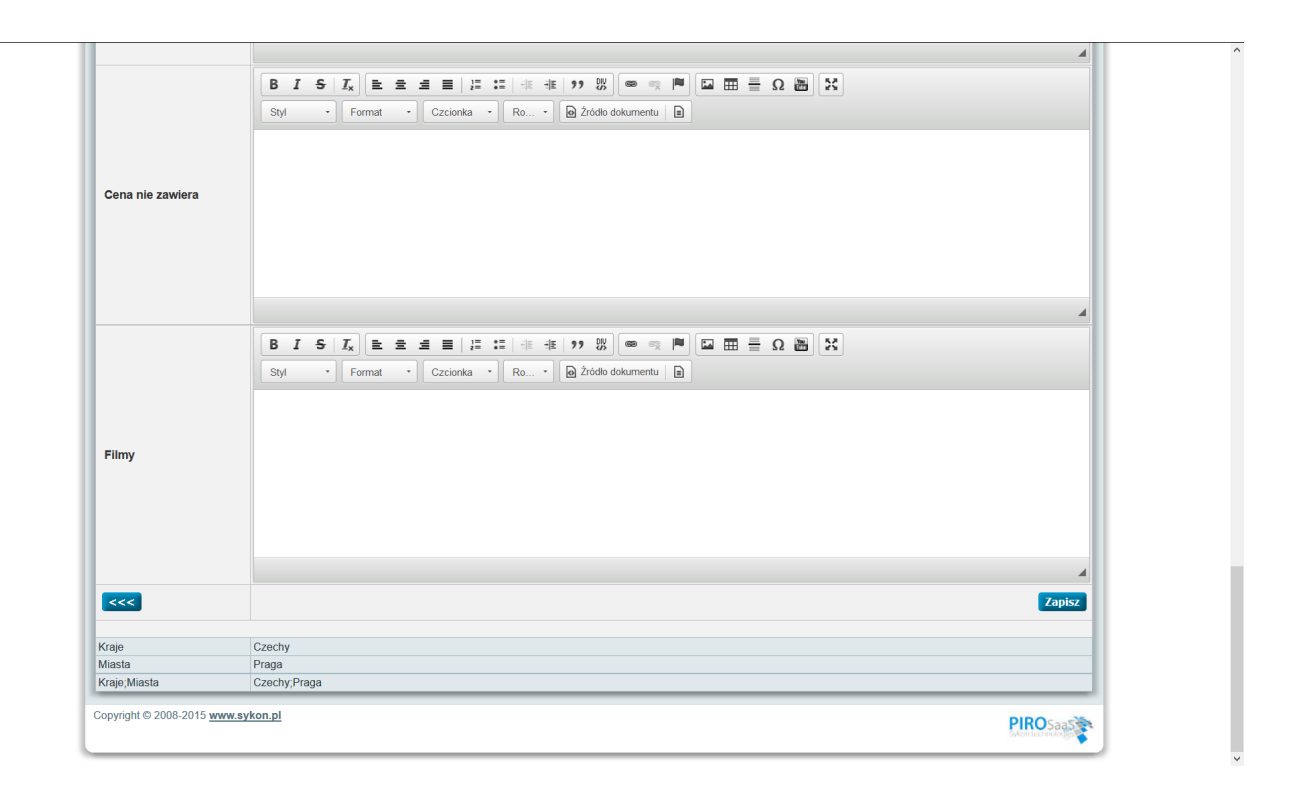

# 2.9. Podgląd

Po wybraniu opcji submenu Podgląd pojawia się pomocniczy ekran pozwalający na sprawdzenie wprowadzonego tekstu w opisach wraz ze zdjęciami.

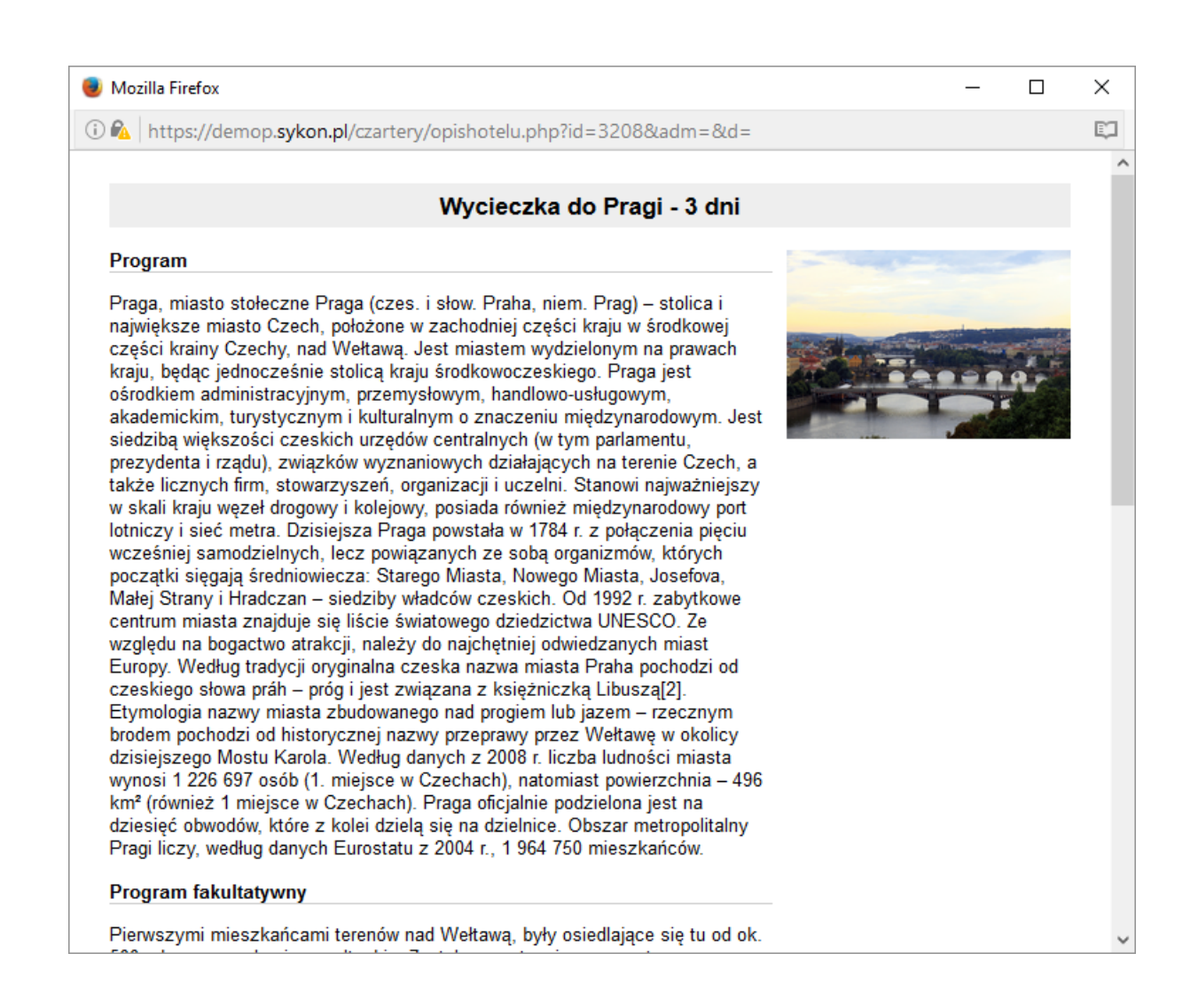

#### 2.10. Integracja WWW

#### 5. Sprzedaż miejsca na imprezie

Aby sprzedaż miejsce na imprezie należy wybrać z menu głównego opcję **Rezerwacje Nowa rezerwacja**.

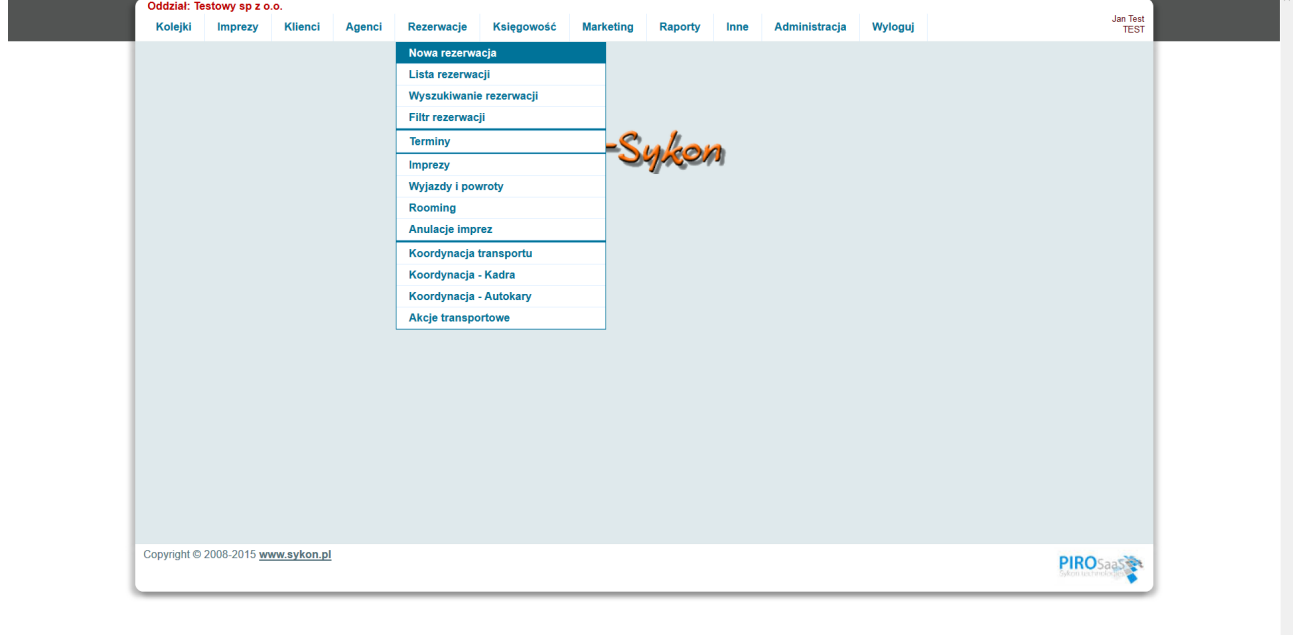

https://demop.sykon.pl/Rezerwacje/new\_rez.php?skrot=DEMO

Pojawia się wówczas ekran z wyszukiwarką.

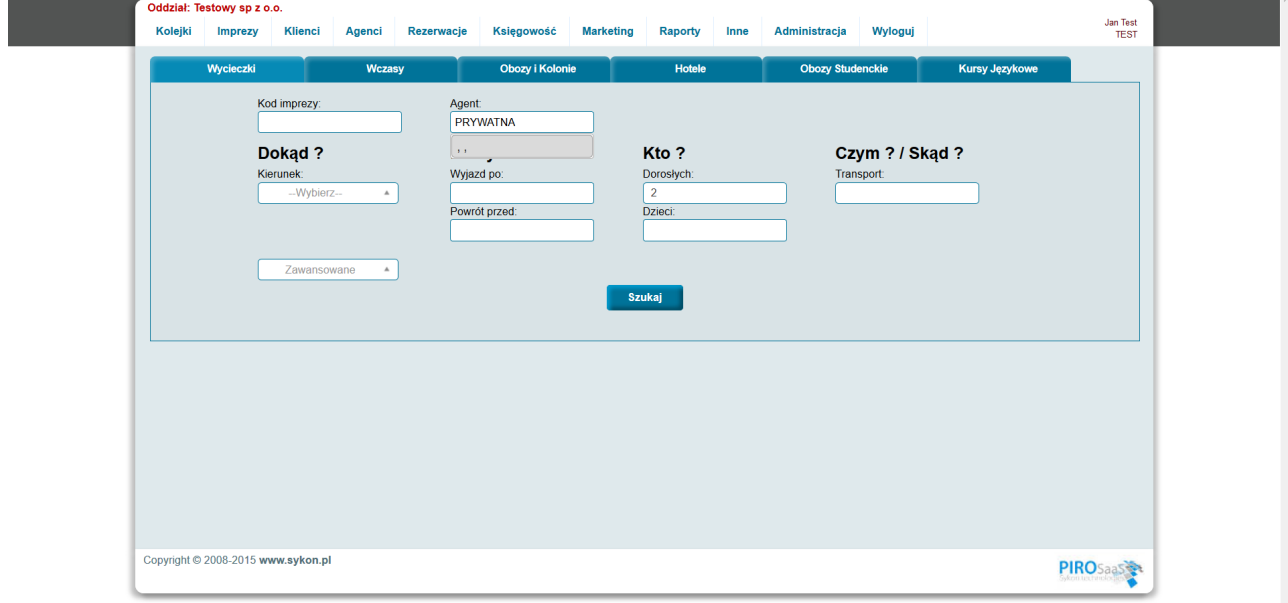

Wybieramy zakładkę z odpowiednią Grupą imprez (w tym przypadku wybieramy **Wycieczki**).

Każda rezerwacja musi być rejestrowana **na kogoś**. Agenta, specjalnego agenta obsługującego stronę www (np. MOJAFIRMAWWW), specjalnego agenta obsługującego sprzedaż dla klienta indywidualnego z lady (np. PRYWATNA).

Pole Agent musi być wypełnione odpowiednim skrótem.

Proszę wpisać skrót agenta – jeżeli ma to być sprzedaż bezpośrednia – wpisujemy PRYWATNA, pojawia się auyopodpowiedź- wybieramy linię z listy – pole skró się wypełnia odpowiednio. W zależności od wpisanego skrótu opisującego **Dział firmy** w polu tym może się pojawić: MAIN\_PRYWATNA, TEST\_PRYWATNA etc. Po wprowadzeniu skrótu – naciskamy przycisk Szukaj. Pojawia się lista terminów wyszukanych imprez.

# 5.1. Lista wyszukanych imprez

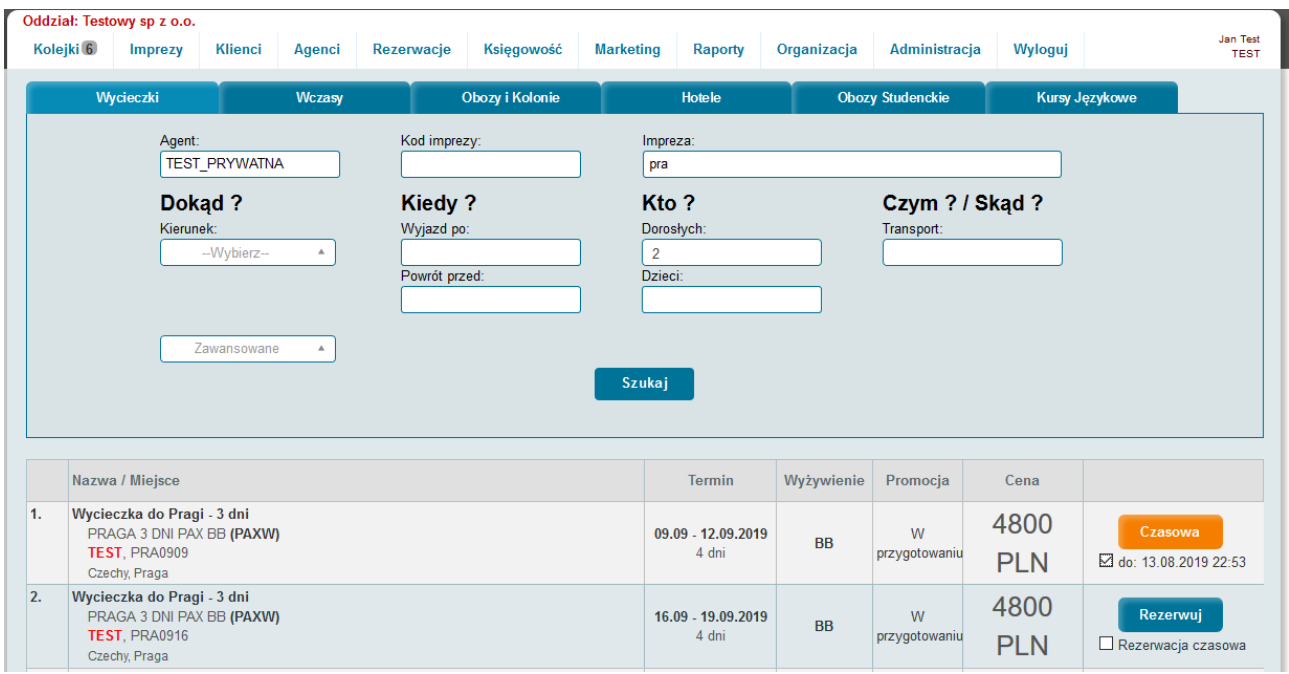

Pojawienie się w kolumnie Cena wyliczonych kwot za rezerwacje potwierdza że impreza została dobrze wprowadzona.

Przy wybranym terminie naciskamy przycisk **Rezerwuj**. Pojawia się ekran pozwalający na wprowadzenie nazwisk osoby rezerwującej i uczestników rezerwacji.

Zaznaczenie pola zaznaczania z napisem "Rezerwacja czasowa" pozwala na rejestrację rezerwacji z opcją czasową. O tym, jakie parametry będzie miała rezerwacja czasowa decydują ustawienia konfiguracji.

5.2. Formularz rezerwacyjny – ekran z nazwiskami.

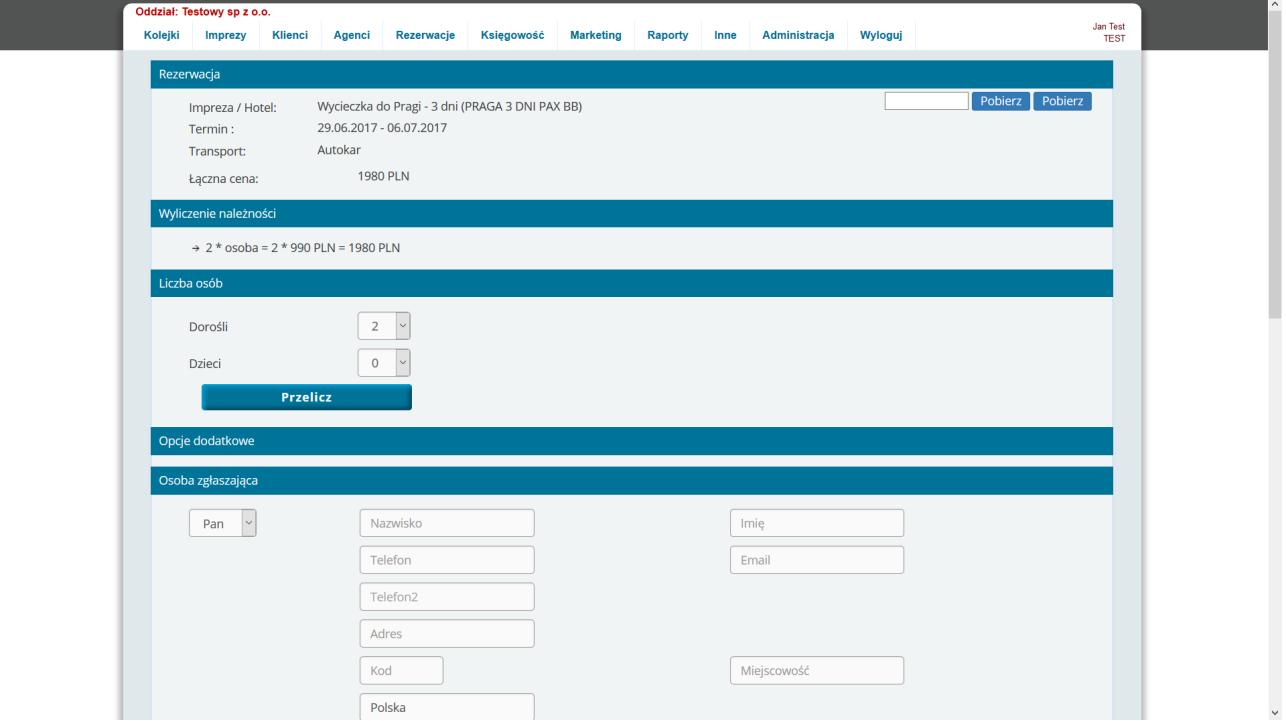

Jeżeli w dacie imprezy w górnej części ekranu pojawi się data 01.01.1970 – oznacza to iż na tej imprezie nie uda się zapisać rezerwacji – nie została wprowadzona poprawnie – system nie potrafi wyliczyć należności.

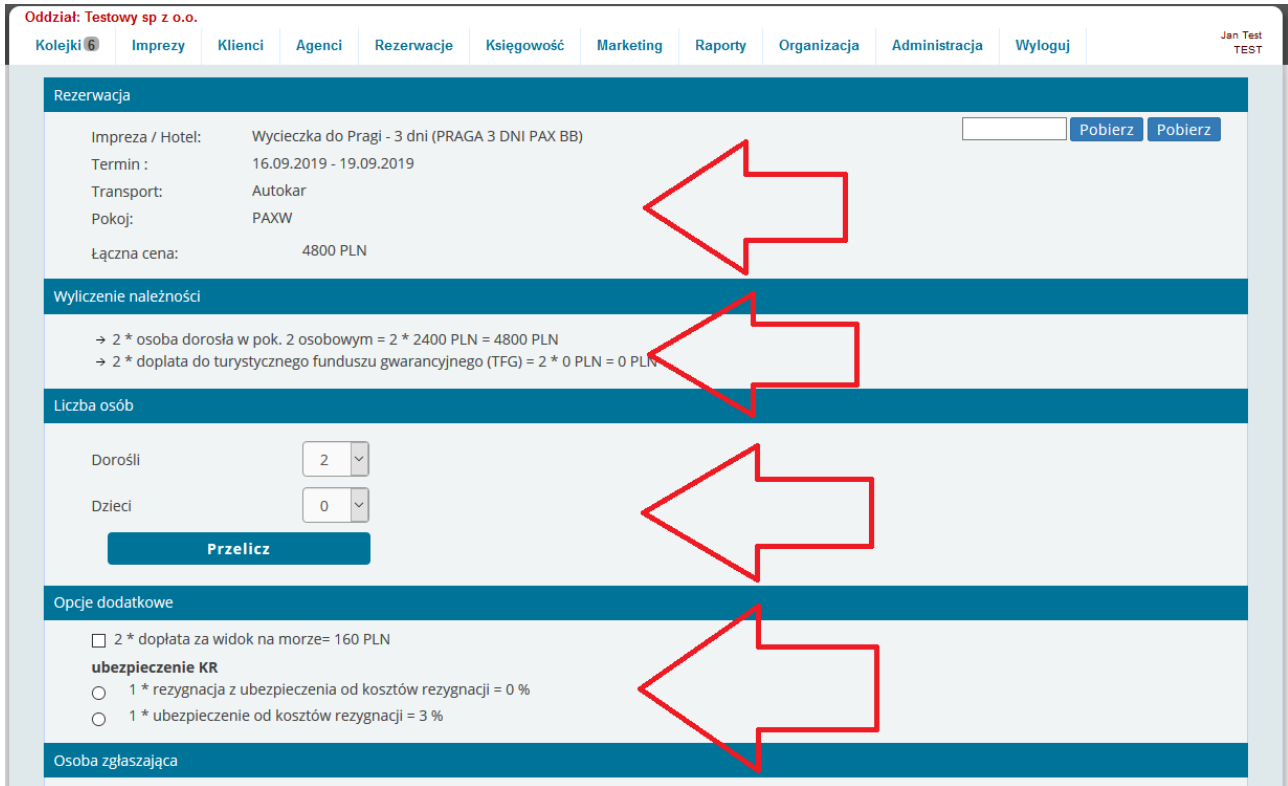

W górnej części widnieje blok informujący o wybranej imprezie – nazwa imprezy, termin, transport, rodzaj rezerwowanego pokoju (przy wycieczkach PAXW), wyliczona należność rezerwacji.

Poniżej widnieje szczegółowe wyliczenie należności. Wyliczenie należności zmienia się po wybraniu miejsca wsiadania i dopłat.

Poniżej wyliczenia należności widnieje obszar pozwalający na zmianę liczby osób dorosłych i dzieci, dla których dokonywana jest rezerwacja.

Jeżeli zmieniana jest liczba osób i dzieci w rezerwacji - po wybraniu z opadających list odpowiedniej liczby osób dorosłych i dzieci należy nacisnąć przycisk "Przelicz".

Wybranie liczby dzieci powoduje konieczność wprowadzenia wieku dziecka w momencie wyjazdu. Od tych wyborów zależy wartość wyliczonej nowej należności rezerwacji.

Poniżej obszaru pozwalającego na określenie liczby osób w rezerwacji widnieje obszar pozwalający na wybór dopłat do rezerwacji.

Dopłaty do rezerwacji to dopłaty, które w algorytmie mają REZ, REZ%, PAX, DOR, DZI.

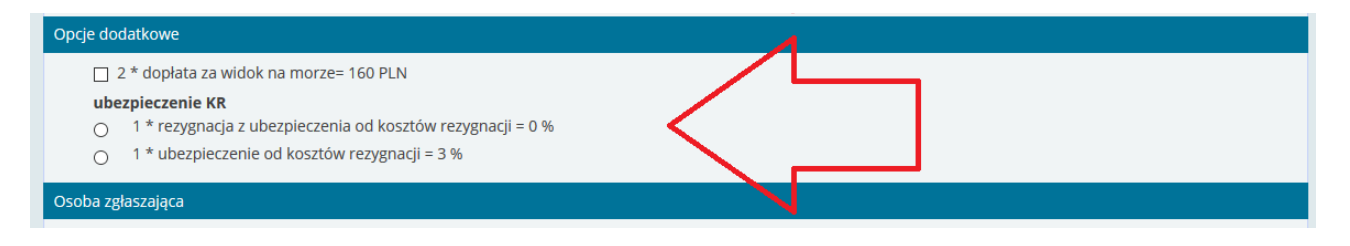

Zaznaczenie odpowiedniego pola checkbox lub pola radiobutton powoduje iż wyliczona wartość doliczana jest do należności rezerwacji. Wartość ta zależy od liczby osób.

Dopłaty do rezerwacji nie pozwalają na określenie, czy któyś z uczestników chce określonej opcji, a inny nie. Zaznaczenie dopłaty z algorytmem PAX powoduje, że dopłata doliczana (wymnażana) jest wszystkim uczestnikom rezerwacji.

W dalszej części formularza rezerwacyjnego wprowadzić można dane osoby rezerwującej oraz dane wszystkich uczestników.

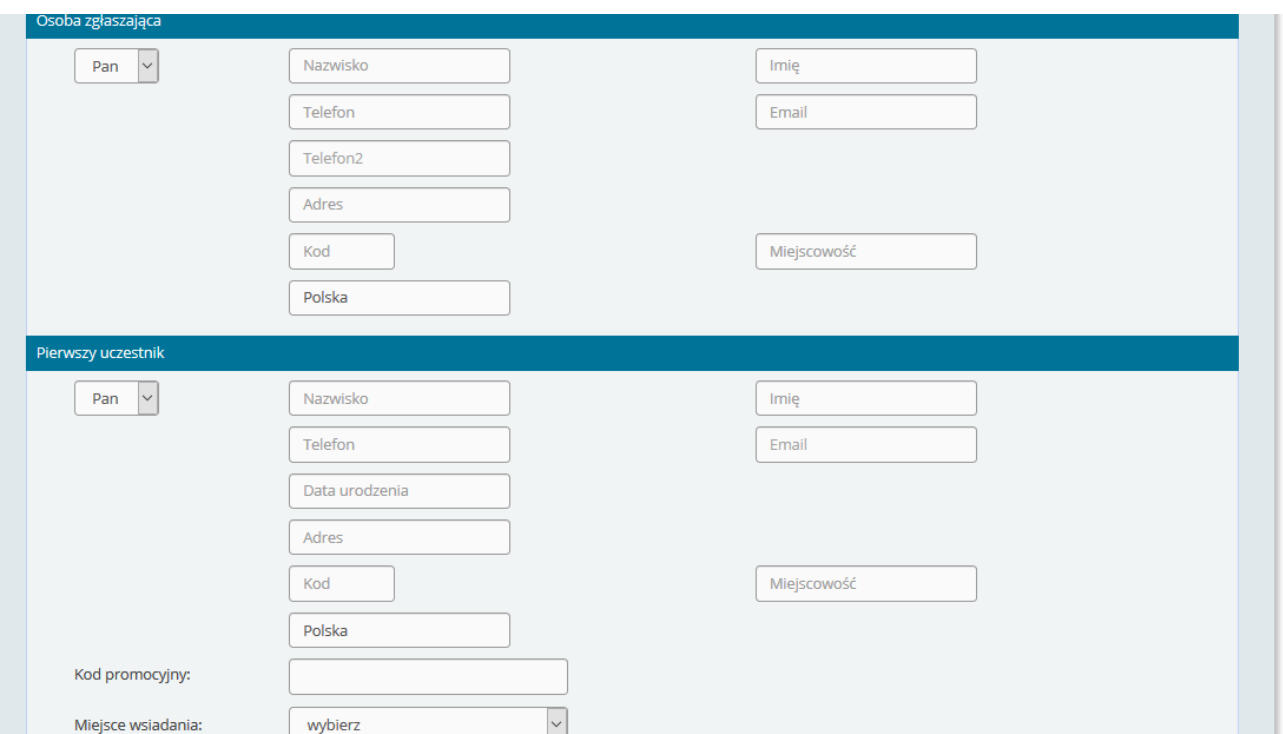

Osoba zgłaszająca to osoba, która podpisuje umowę.

Dane osoby kontaktowej to: imię, nazwisko, dwa telefony, adres e-mail,adres korespondencyjny. Dane każdego uczestnika to: imię, nazwisko, telefon, adres e-mail,adres korespondencyjny, data urodzenia. W wybranych systemach przy uczestniku mogą być zdefiniowane dodatkowe pola.

Przy każdym uczestniku wybiera się miejsce wsiadania oraz miejsce wysiadania. Miejsce wsiadania i wysiadania są rozdzielone.

Przy pierwszym uczestniku można wpisać kod promocyjny. Wpisanie poprawnego (zarejestrowanego w zapleczu systemu) kodu promocyjnego powoduje, iż w kolejnym ekranie w należności rezerwacji uwzględniona zostanie odpowiednia zniżka.

Przy każdym uczestniku rezerwacji – poniżej danych i miejsca wsiadania widnieje obszar dopłat związanych z wskazanym uczestnikiem.

W obszarze tym widoczne są dopłaty typu SPAX.

Zaznaczenie dopłaty pod uczestnikiem dolicza wartość dopłaty do należności rezerwacji – wiadomo jednak, którego uczestnika dopłata dotyczy.

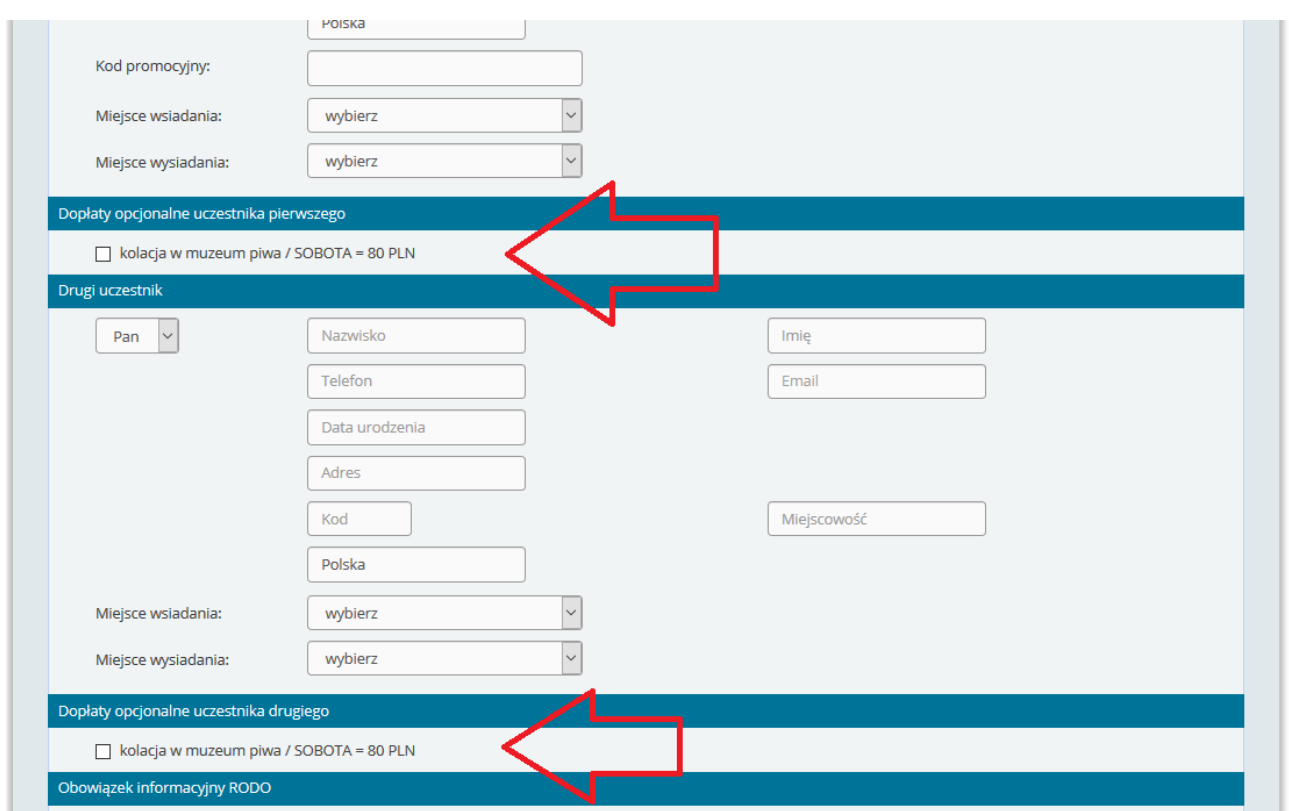

Formularz rezerwacyjny zawiera w dolnej części podobne elementy do tych, które widnieją w formularzu rezerwacyjnym na stronie www.

Przy dokonywaniu rezerwacji podczas rozmowy z klientem – można mu przedstawić wszystkie wymagane informacje – informację związaną z obowiązkiem informacyjnym RODO, formularzem informacyjnym oraz ewentualnymi zgodami.

Liczba oraz treść zgód na formularzu rezerwacyjnym jest konfigurowalna.

Po wypełnieniu formularza wszystkimi danymi – należy nacisnąć przycisk Dalej – nastąpi wówczas przejście do kolejnego ekranu pozwalającego na weryfikację wprowadzonych w ekranie pierwszym danych.

Uwaga

W górnym prawym rogu widnieje pole oraz dwa przyciski z etykietą "Pobierz".

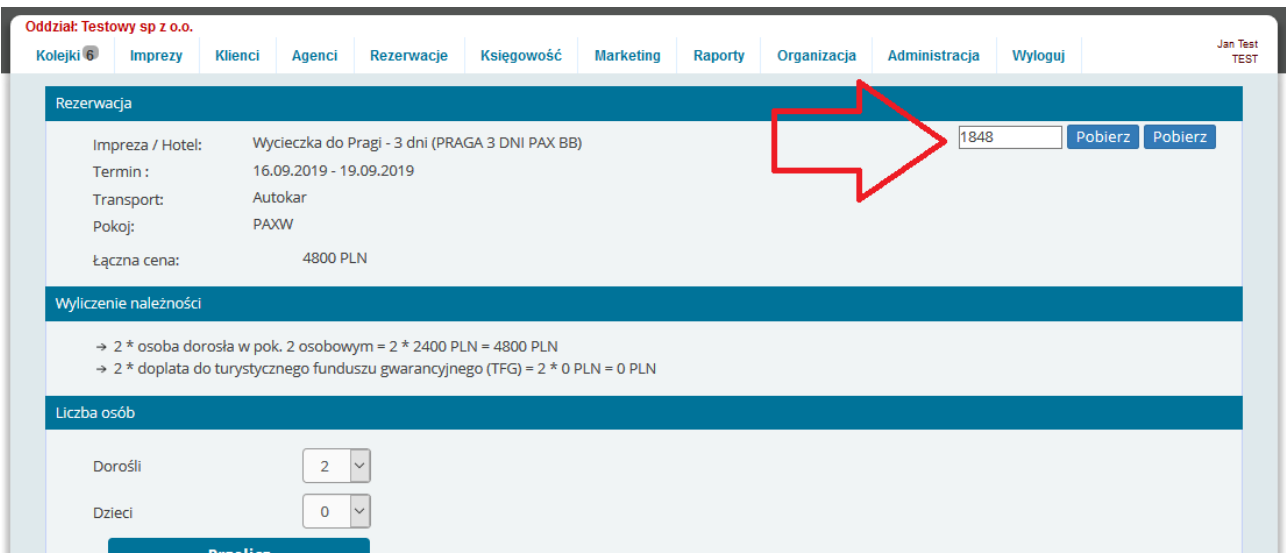

Wypełnienie pola w górnym prawym rogu ekranu i naciśnięcie pierwszego przycisku powoduje, iż wszystkie pola na ekranie formularza rezerwacyjnego zostaną wypełnione danymi pobranymi z wskazanej numerem rezerwacji. Pobranie danych klientów z wskazanej rezerwacji wykorzystuje się, gdy wprowadzane są na te same dane klientów dwie rezerwacje jedna po drugiej.

Naciśnięcie drugiego przycisku z etykietą "Pobierz" powoduje wypełnienie pól formularza rezerwacyjnego danymi pobranymi z ostatnio wprowadzonej przez nas rezerwacji.

5.3. Formularz rezerwacyjny – ekran potwierdzający wprowadzone dane.

Ekran w kroku drugim zawiera pola umieszczone podobnie jak w kroku pierwszym. Widoczne dane należy zweryfikować – jeżeli wprowadzono coś nieprawidłowo należy cofnąć się do kroku pierwszego.

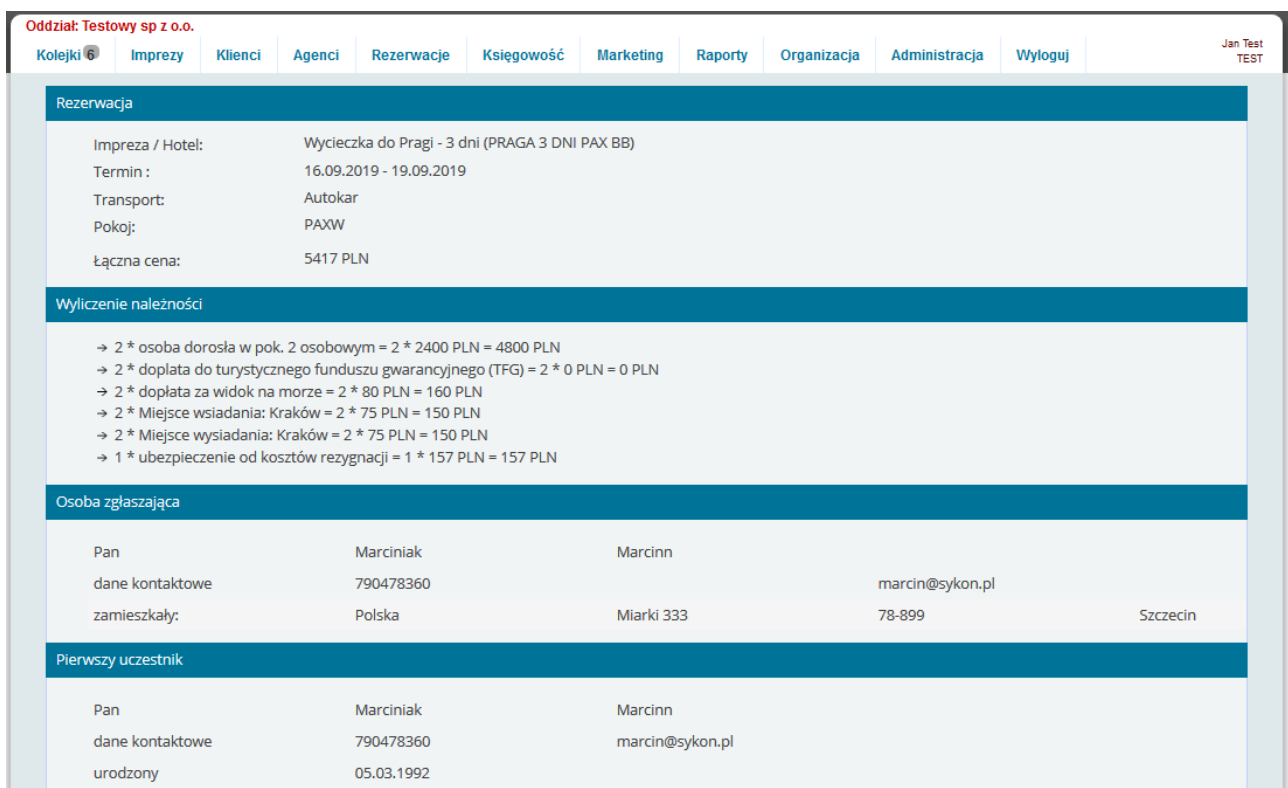

# Naciśnięcie w dolnym prawym rogu przycisku "Rezerwuj" powoduje zapisanie rezerwacji.

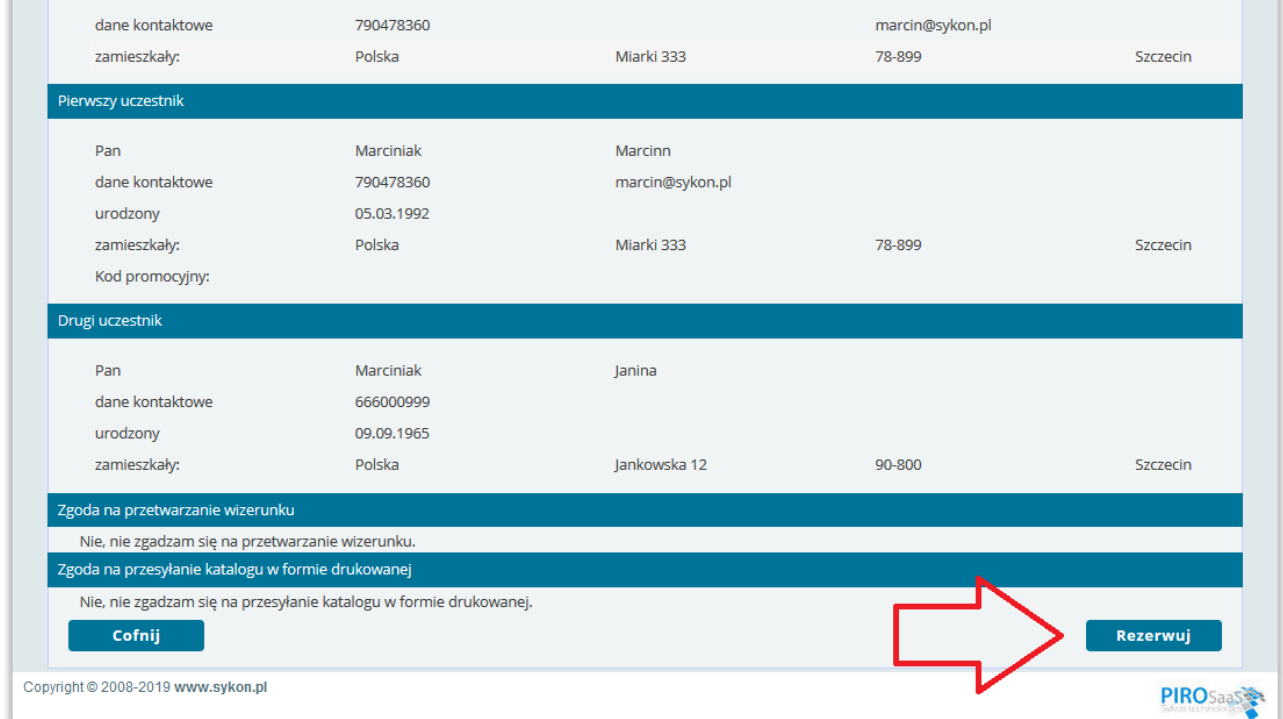

5.4. Formularz rezerwacyjny – ekran po zapisaniu rezerwacji.

Ekran po zapisaniu rezerwacji to kolejny ekran – tym razem potwierdza, że została zapisana rezerwacja. Na ekranie widoczne są podobne informacje jak w krokach poprzednich.

Dodatkową informacją widoczną na tym ekranie są: numer rezerwacji oraz harmonogram wpłat (wymagane płatności).

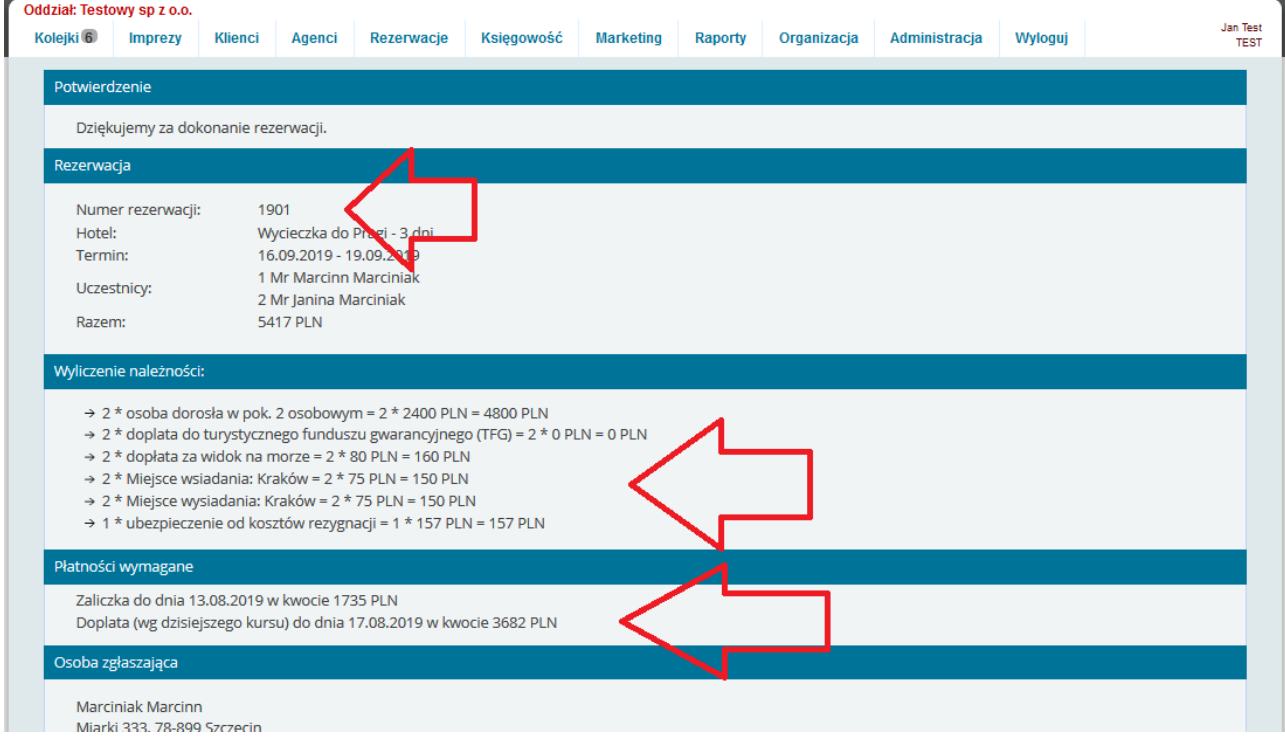

W dolnej części ekranu widoczny jest przycisk pozwalający na przejście do karty rezerwacyjnej.

Ekran karty rezerwacyjnej pozwala na: zmienianie świadczeń zawartych w rezerwacji, zmianę danych uczestników, rejestrację wpłat, przygotowanie faktur za rezerwację, drukowanie dokumentów rezerwacji.

# 6. Karta rezerwacyjna.

Karta rezerwacyjna pozwana na zmianę szczegółów rezerwacji.

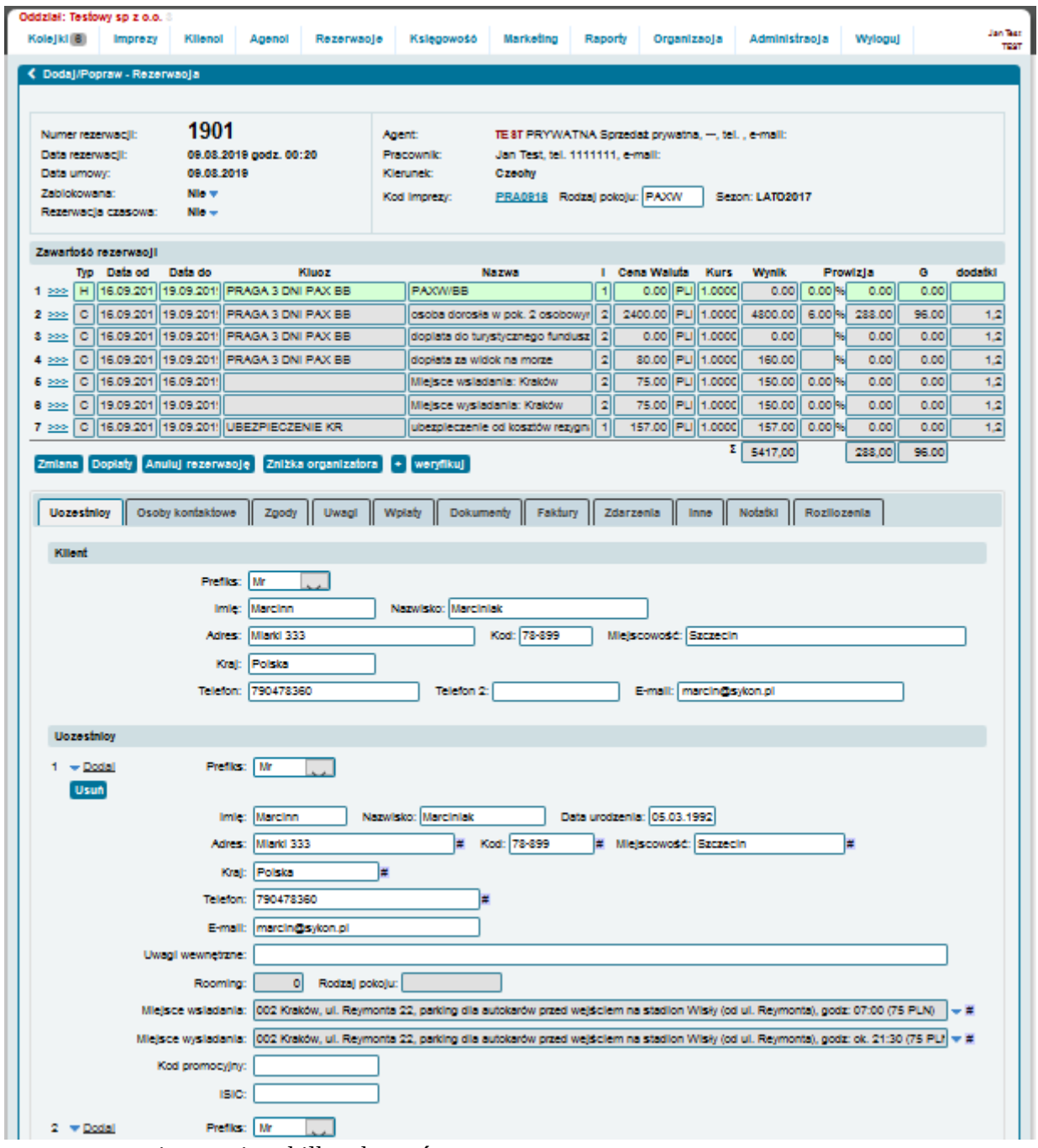

Karta rezerwacyjna zawiera kilka obszarów:

- numer rezerwacji i daty (1),
- informacje o tym, kto dokonał rezerwacji (2),
- zawartość rezerwacji (szczegóły rezerwacji) (3),
- przyciski pozwalające na dokonanie zmiany (4),
- obszar zakładek wraz ze szczegółami (5).

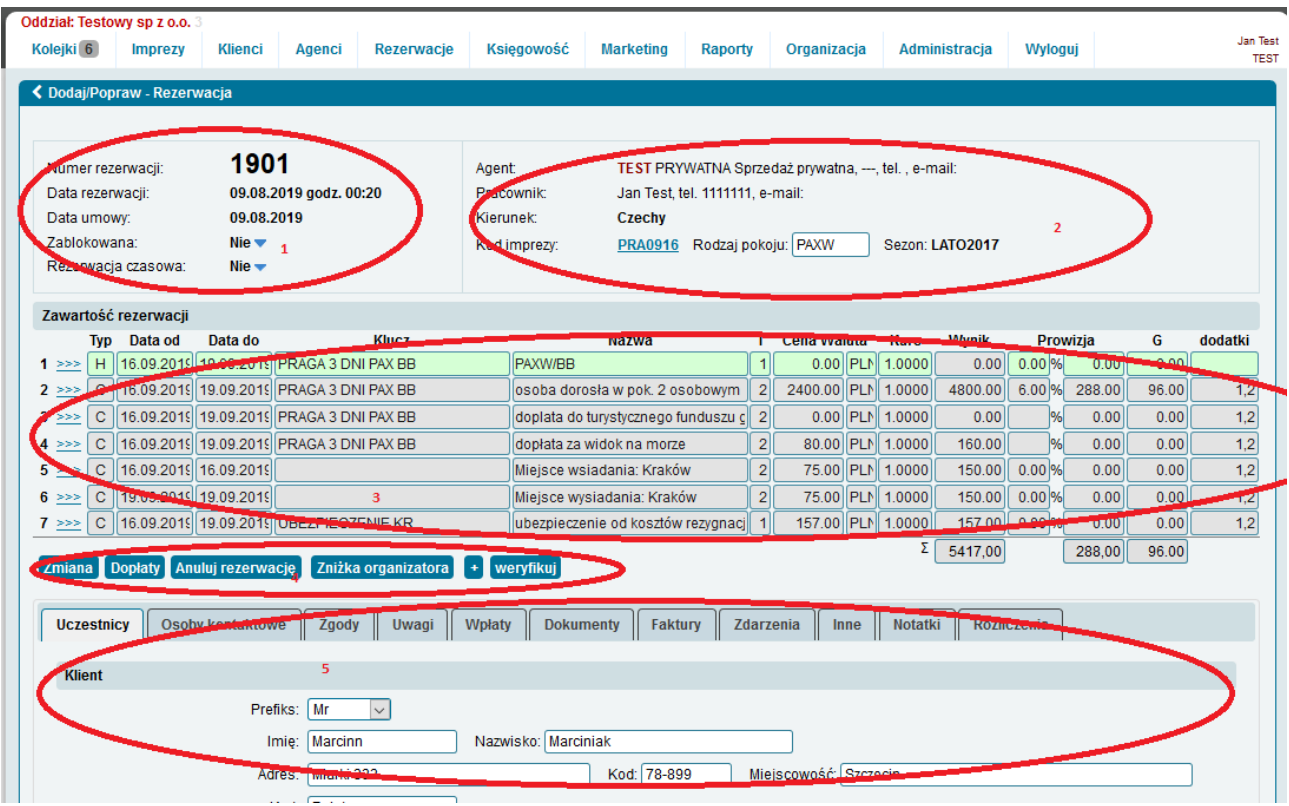

6.1. Karta rezerwacyjna, obszar numeru rezerwacji i dat

W lewym górnym rogu karty rezerwacyjnej widnieje obszar zawierający unikalny numer rezerwacji, datę zapisania (dodania) rezerwacji oraz datę umowy.

Data umowy pojawia się gdy rezerwacja zostanie zapisana jako rezerwacja stała lub zostanie zmieniona z czasowej na stałą.

Rezerwacja czasowa nie ma daty umowy.

Data umowy jest podstawą do tego, aby rezerwacja pojawiła się w wybranym okresie w raporcie TFG.

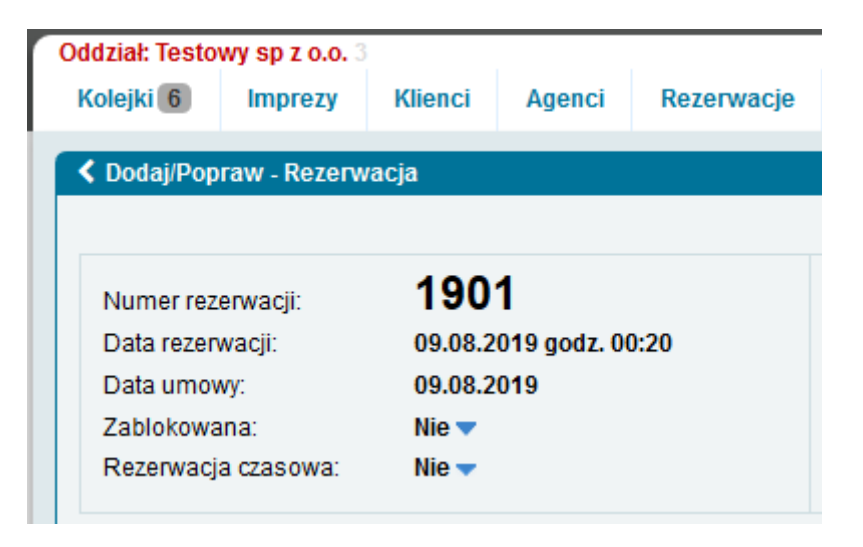

#### 6.1.1. Blokada rezerwacji.

Ustawienia w konfiguracji mogą powodować, że rezerwacja na kilka dni przed imprezą jest automatycznie blokowana.

Zablokowanie rezerwacji powoduje, że nie może być ona już zmieniana.

Mechanizm ważny w firmach wielooddziałowych, w których na kilka dni przed imprezą zamawiany jest transport, a pracownicy innego oddziału mogliby zmienić w wybranej rezerwacji miejsce wsiadania.

Odblokowania zablokowanej rezerwacji może dokonać organizator imprezy (oddział, który imprezę wprowadził).

# 6.1.2. Rezerwacja czasowa.

Naciśnięcie niebieskiego trójkącika przy napisie "Rezerwacja czasowa" pozwala na zmianę statusu rezerwacji z stałej na czasową i odwrotnie.

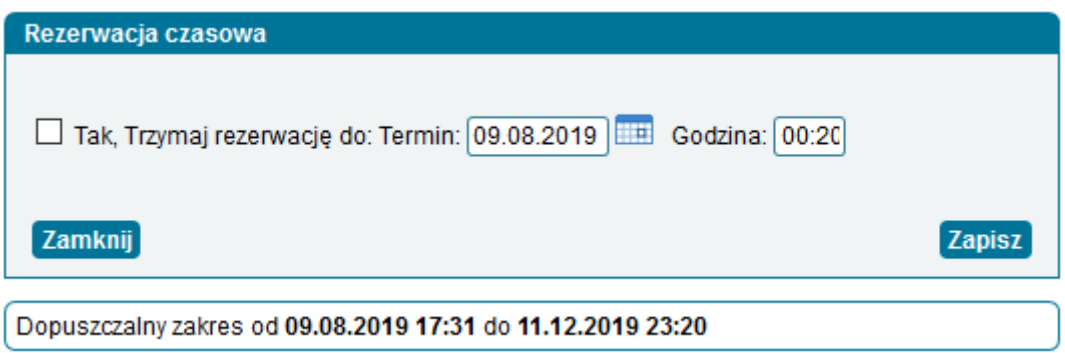

Przesuwanie daty, do kiedy rezerwacja jest rezerwacją z opcją czasową może być ograniczany (nie można przesuwać rezerwacji z opcją czasową w nieskończoność).

Po upłynięciu momentu, do którego rezerwacja ma być trzymana jako rezerwacja czasowa – rezerwacja jest automatycznie anulowana.

Jeżeli rezerwacja w jakiś sposób została anulowana – w obszarze tym widnieje informacja o tym w jaki sposób i kiedy została anulowana.

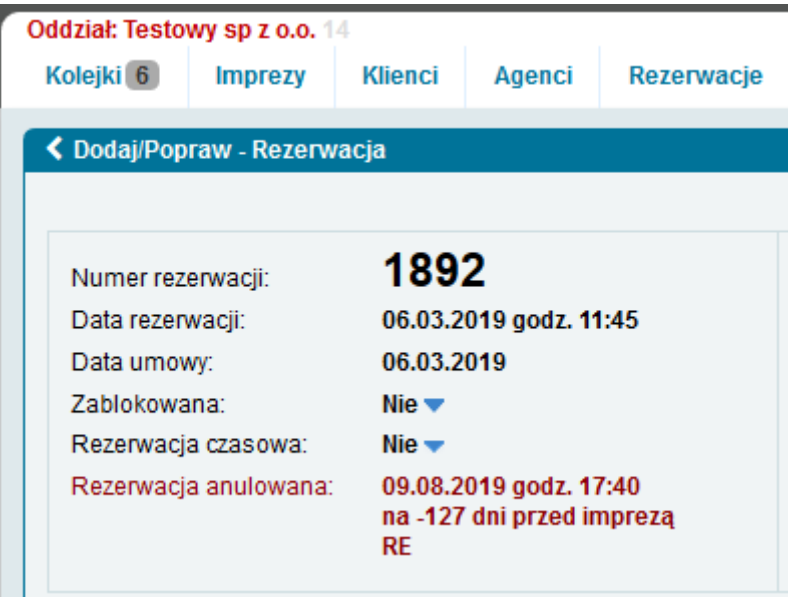

6.2. Karta rezerwacyjna, obszar informacji o osobie dokonującej rezerwacji.

Obszar informacji o osobie dokonującej rezerwacji w karcie rezerwacyjnej zawiera: - Dane agenta rezerwującego, jeżeli rezerwacja jest zarejestrowana na agenta PRYWATNA (rejestracja sprzedaży "z lady"), wówczas poniżej widoczne jest imię i nazwisko pracownika, który rezerwację zarejestrował.

W obszarze informacyjnym widnieje również kierunek imprezy, kod imprezy, rodzaj pokoju oraz sezon.

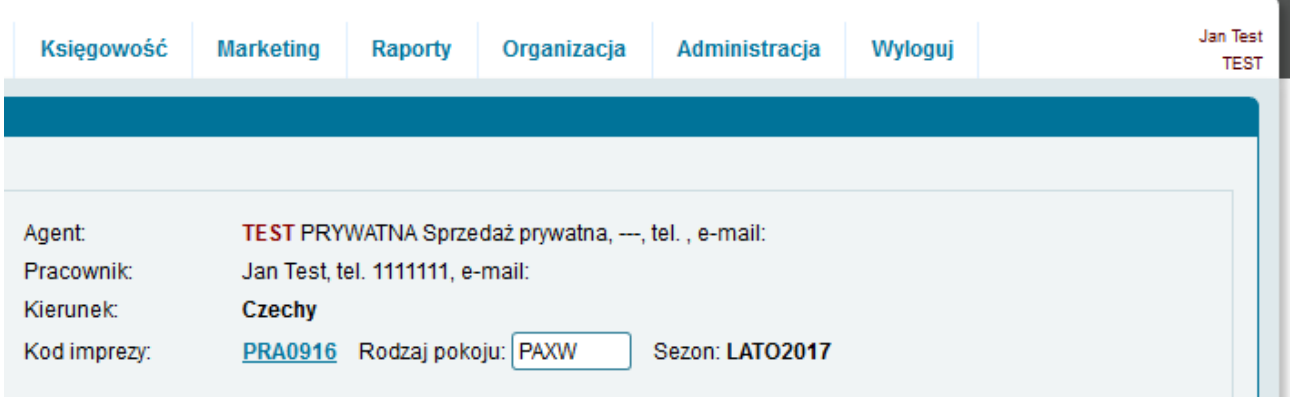

6.3. Karta rezerwacyjna, obszar zawartości rezerwacji,

Obszar zawartości rezerwacji (obszar świadczeń) zawierać może kilka typów linii:

- linię H (hotelowa) – zdejmuje miejsce na imprezie, określa na jakiej imprezie i w jakim terminie zapisana jest rezerwacja,

- linia T (w imprezach z dołączonym transportem z limitami),

6.4. Karta rezerwacyjna – przyciski pozwalające na zmianę zawartości świadczeń rezerwacji.

6.5. Karta rezerwacyjna – obszar zakładek wraz ze szczegółami rezerwacji.

### 7. Jak odnaleźć rezerwację.

Rezerwację zapisaną w systemie można odnaleźć na kilka sposobów (w kilku miejscach):

- w liście rezerwacji (Rezerwacje, Lista rezerwacji),

- w ekranie wyszukiwania rezerwacji (Rezerwacje, Wyszukiwanie rezerwacji),
- w ekranie filtru rezerwacji (Rezerwacje, Filtr rezerwacji),
- w liście rezerwacji wybranego terminu (Rezerwacje, Terminy),
- w liście rezerwacji wybranej imprezy (Rezerwacje, Imprezy),

7.1. Lista rezerwacji.

Lista rezerwacji dostępna jest z menu głównego Rezerwacje, Lista rezerwacji.

Lista rezerwacji zawiera wszystkie rezerwacje zapisane w systemie.

Zalogowany użytkownik widzi rezerwacje dokonane przez jego dział oraz rezerwacje dokonane na imprezach organizowanych przez jego dział.

W firmach jednooddziałowych wszyscy widzą wszystkie rezerwacje.

Lista rezerwacji domyślnie widzi rezerwacje zapisane w ostatnich 7 dniach. Wyczyszczenie zawartości pola "Data rez. od" i naciśnięcie przycisku "Szukaj" powoduje pojawienie się na liście wszystkich rezerwacji.

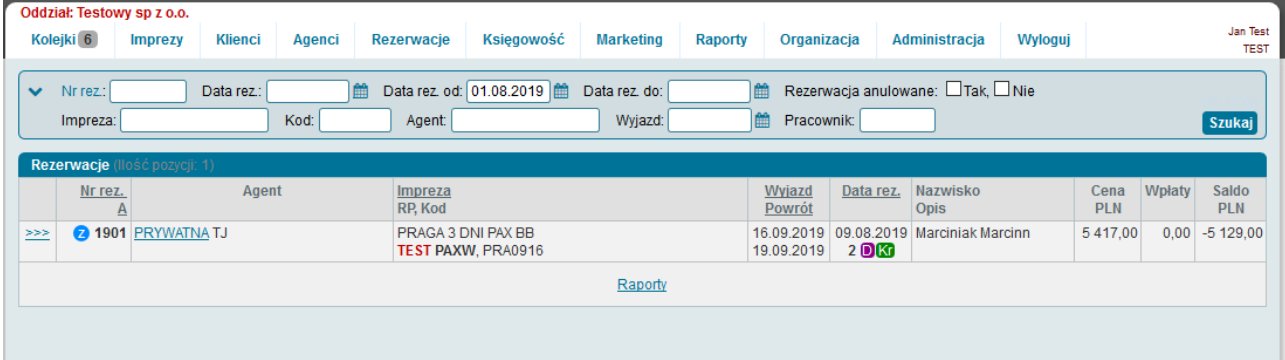

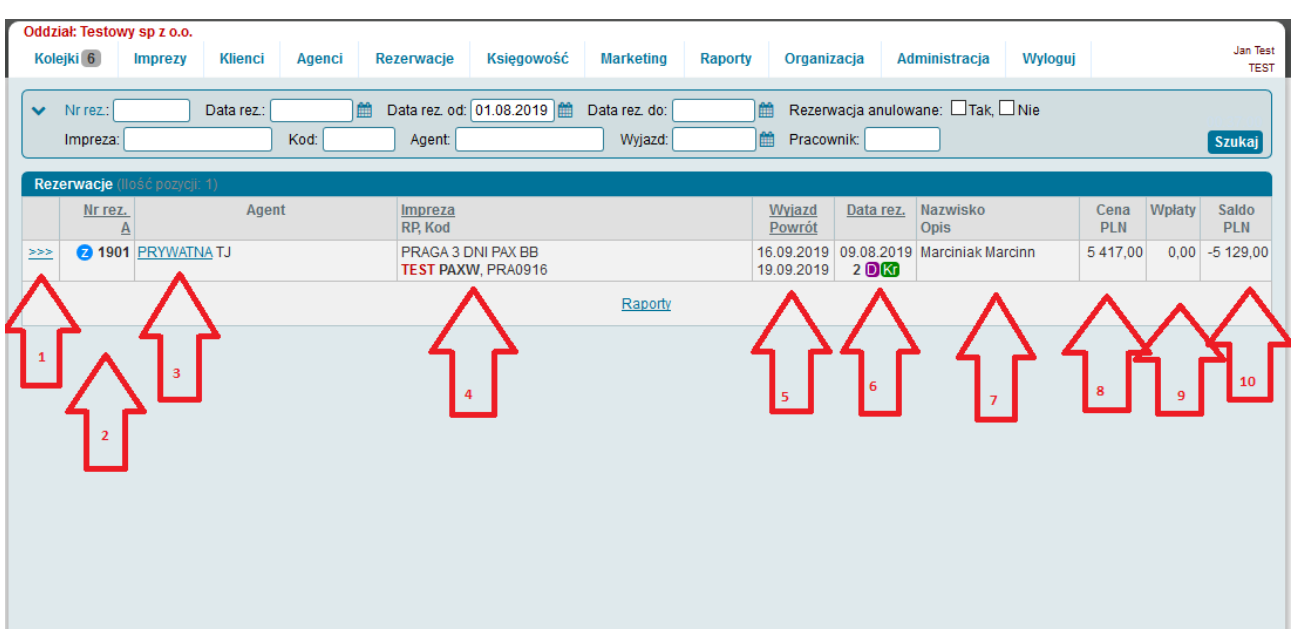

Każda linia rezerwacji zawiera:

- odnośnik pozwalający na przeście do karty rezerwacyjnej (1),

- numer rezerwacji – obok unikalnego numeru rezerwacji widnieje znacznik informujący o źródle rezerwacji (Z – zaplecze, W – wsdl – najprawdopodobniej strona www.)(2),

- skrót agenta, na którego zarejestrowana jest rezerwacja, obok skrótu widoczne są inicjały osoby rezerwującej (3),

- klucz imprezy, do której przypisana jest rezerwacja, klucz organizatora imprezy, kod pokoju zarezerwowanego, kod imprezy (4),

- termin imprezy (5)

- data rezerwacji, liczbę osób w rezerwacji, znaczniki dopłat w rezerwacji (6),

- nazwisko rezerwującego lub pierwszego uczestnika (zależne od konfiguracji) (7),
- należność rezerwacji (8),
- suma wpłat w rezerwacji (9),
- saldo gotówkowe rezerwacji (10),

Rezerwacji można poszukiwać m.in. po:

numerze rezerwacji, dacie dokonania rezerwacji, imprezie, kodzie imprezy, kluczu agenta, który dokonał rezerwacji, terminie wyjazdu.

Dodatkowe pola poszukiwań pojawiają się po wybraniu znacznika widniejącego w lewym górnym rogu ekranu.

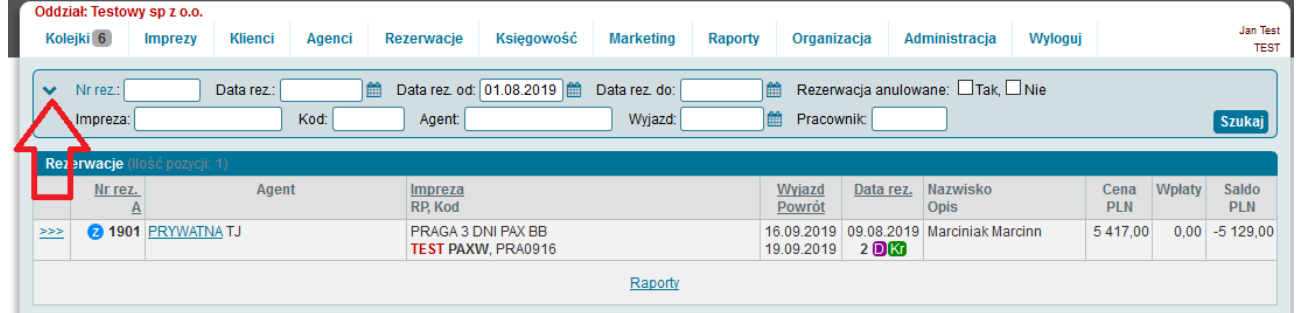

7.2. Poszukiwanie rezerwacji.

Ekran poszukiwań rezerwacji dostępny jest po wyborze z menu opcji Rezerwacje, Wyszukiwanie rezerwacji.

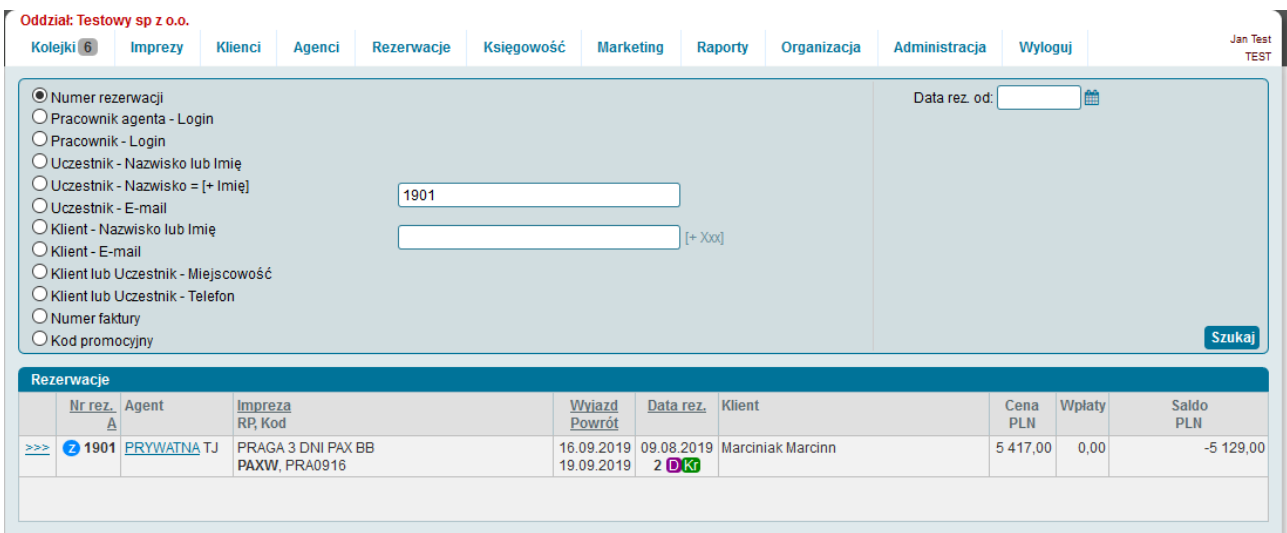

Aby odnaleźć rezerwacje – w pierwszym kroku należy wskazać (z lewej strony ekranu) po jakim parametrze będą poszukiwane rezerwacje.

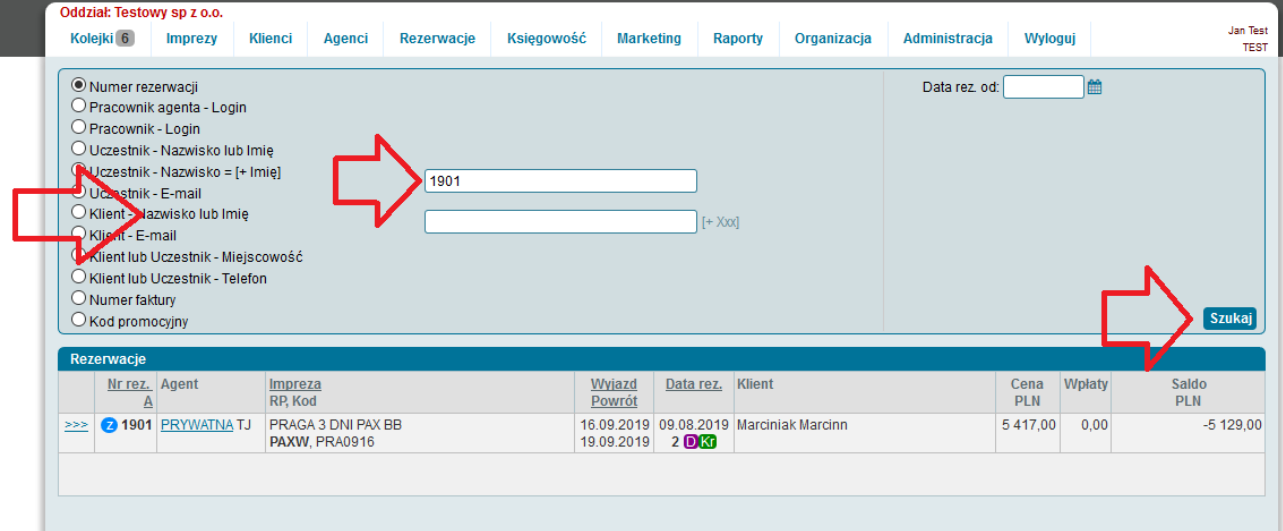

Wpisanie w pole odpowiedniego/poszukiwanego numeru/fragmentu tekstu i naciśnięcie przycisku szukaj rozpoczyna wyszukiwanie.

Wynik poszukiwań pojawia się poniżej.

Zawartość listy wyszukanych rezerwacji jest podobna do tej z listy rezerwacji.

Numer rezerwacji – odszukanie po numerze rezerwacji,

Pracownik agenta – login – odszukanie rezerwacji dokonanych przez wskazanego pracownika (login) agencji, która dokonała rezerwacji,

Pracownik – login – wyszukuje rezerwacji dokonanych przez wskazanego pracownika organizatora, Uczestnik – nazwisko lub imię – wyszukuje rezerwacji, które wprowadzony fragment tekstu mają wpisane w polu nazwisko lub imię uczestnika,

Uczestnik – Nazwisko = - wyszukuje uczestników po dokładnie takim nazwisku jak zostało wpisane,

Uczestnik – e-mail – wyszukuje uczestników, którzy mają wpisany poszukiwany adres e-mail,

Klient – nazwisko lub imię – wyszukuje klientów rezerwacji (osoby, które są zgłaszającymi w rezerwacji/podpisującymi umowę) po nazwisku,

Klient – email – wyszukuje klientów rezerwacji (osoby, które są zgłaszającymi w rezerwacji/podpisującymi umowę) po adresie e-mail,

Klient lub Uczestnik – miejscowość – wyszukuje uczestników rezerwacji lub klientów/zgłaszających po wskazanej miejscowości,

Klient lub Uczestnik – telefon – wyszukuje rezerwacji, których uczestnicy lub klienci/zgłaszający mają wpisany numer telefonu,

Numer faktury - wyszukuje rezerwacje, mają wystawioną fakturę o wskazanym numerze, Kod promocyjny - wyszukuje rezerwacje, które mają wpisany wskazany kod promocyjny,

Odszukanie rezerwacji na liście pozwala na przejście do karty rezerwacyjnej.

7.3. Filtr rezerwacji.

8. Lista terminów.

Lista terminów dostępna jest z menu głównego po wybraniu "Rezerwacje, Terminy". Lista terminów zawiera terminy imprez rozpoczynających się po wskazanej dacie. Jeżeli na liście mają pojawić się terminy wyjazdów, które już się zakończyły – należy zmienić zawartość pola "Wyjazd od" i nacisnąć przycisk "Szukaj".

Jeżeli lista ma zawierać terminy wskazanej imprezy – pole Impreza należy wypełnić początkowymi literami klucza imprezy i nacisnąć przycisk "Szukaj".

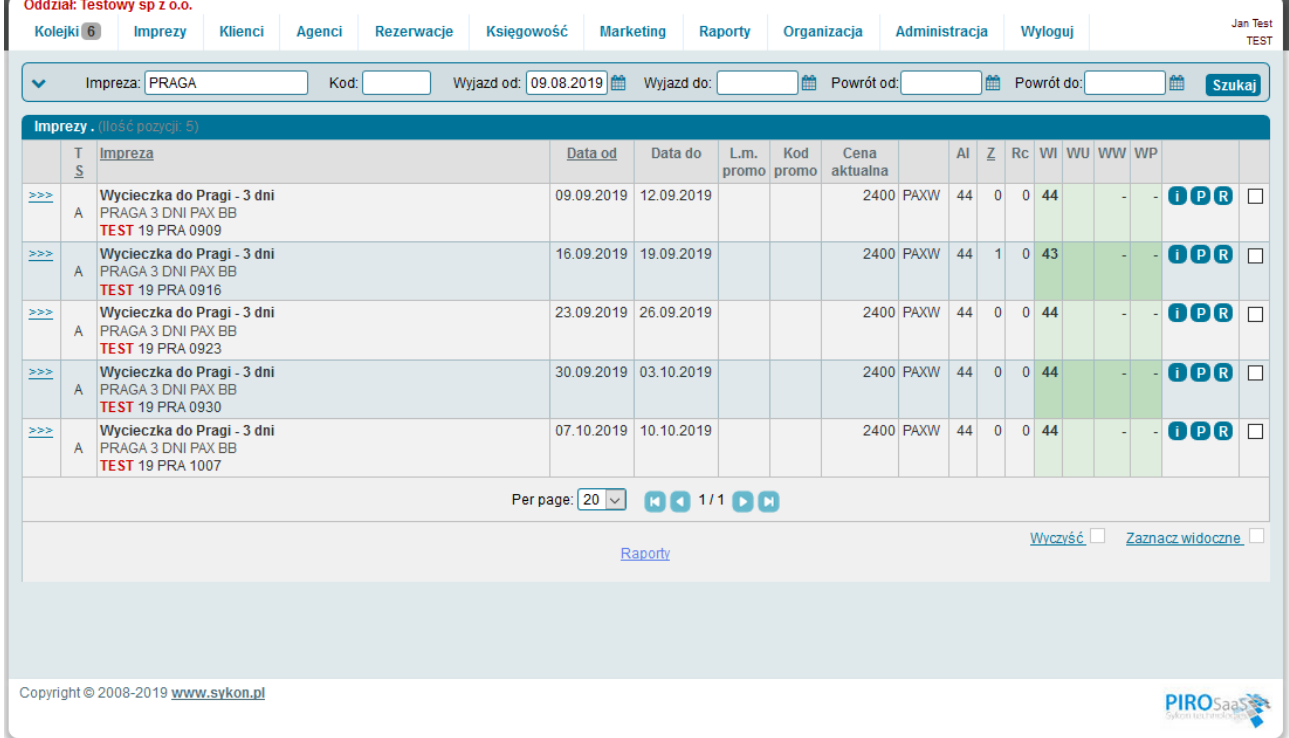

Każda linia listy imprez zawiera:

- odnośnik pozwalający na przejście do listy rezerwacji wybranego terminu imprezy ( z lewej strony),

- status imprezy (określany w cenniku imprezy),

- nazwę imprezy, klucz imprezy, klucz organizatora imprezy ( ważne w firmach wielooddziałowych), kod imprezy,

- termin rozpoczęcia,
- termin zakończenia,
- liczba miejsc w promocji,
- kod promocji ( o ile obowiązuje w danym terminie),
- aktualna cena,

- co jest sprzedawane (zdejmowane z allotmentu) (czy impreza jest sprzedawana osobami/pokojami),

- limit miejsc (kolumna AI allotment imprezy),
- liczba miejsc zarezerwowanych (kolumna Z zarezerwowanych),
- liczba rezerwacji czasowych Rc,
- liczba wolnych miejsc (kolumna WI wolne na imprezie),

- kolumny WU, WW, WP dotyczą imprez z przyłączonym transportem i limitami transportowymi (WU – liczba miejsc wolnych, WW – liczba miejsc wolnych na wyjeździe, WP – liczba miejsc wolnych na powrocie),

- przyciski i – naciśnięcie przycisku i powoduje pojawienie się ekran u z informacjami dodatkowymi opisującymi imprezę,

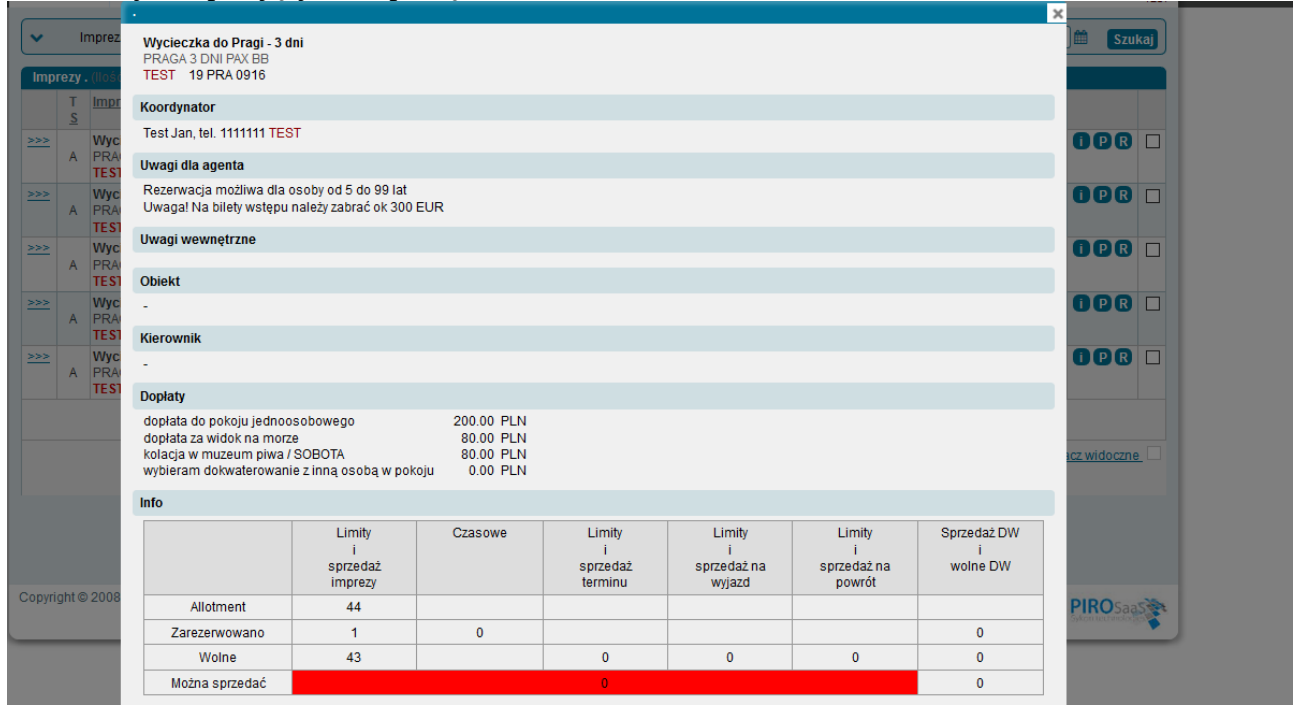

- przycisk P - naciśnięcie przycisku P powoduje pojawienie się ekranu z informacjami o przystankach imprezy – w przypadku imprez bez przywiązanego transportu z limitami transportowymi ekran ten może być pusty,

- przycisk R – naciśnięcie powoduje przejście do ekranu wyszukania imprezy i umożliwia rozpoczęcie procesu rezerwowania na wskazanym terminie,

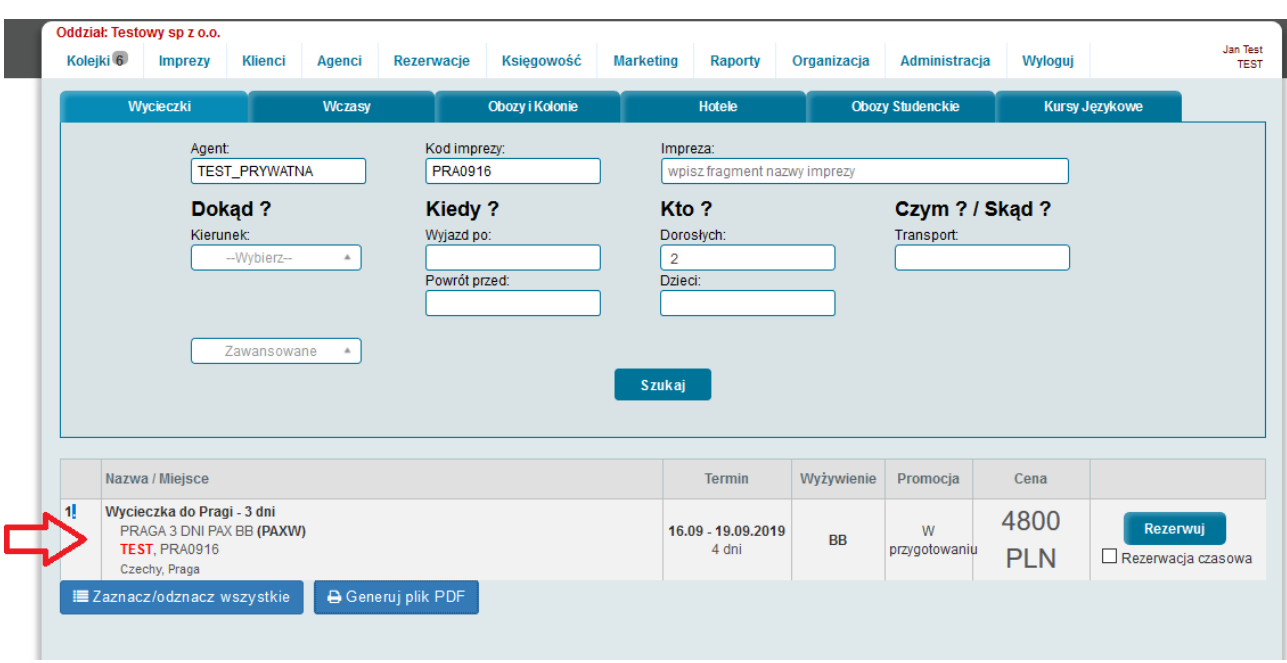

Opcja działa wykorzystując kody imprezy. Jeżeli kody imprezy nie będą uzupełnione – wyszukiwanie nie będzie działało.

8.1. Raporty uczestników/rezerwacji na wybrany termin.

Wybierając w liście terminów odnośnik z lewej strony imprezy następuje przejście do ekranu z listą rezerwacji dokonanych na wskazanym terminie.

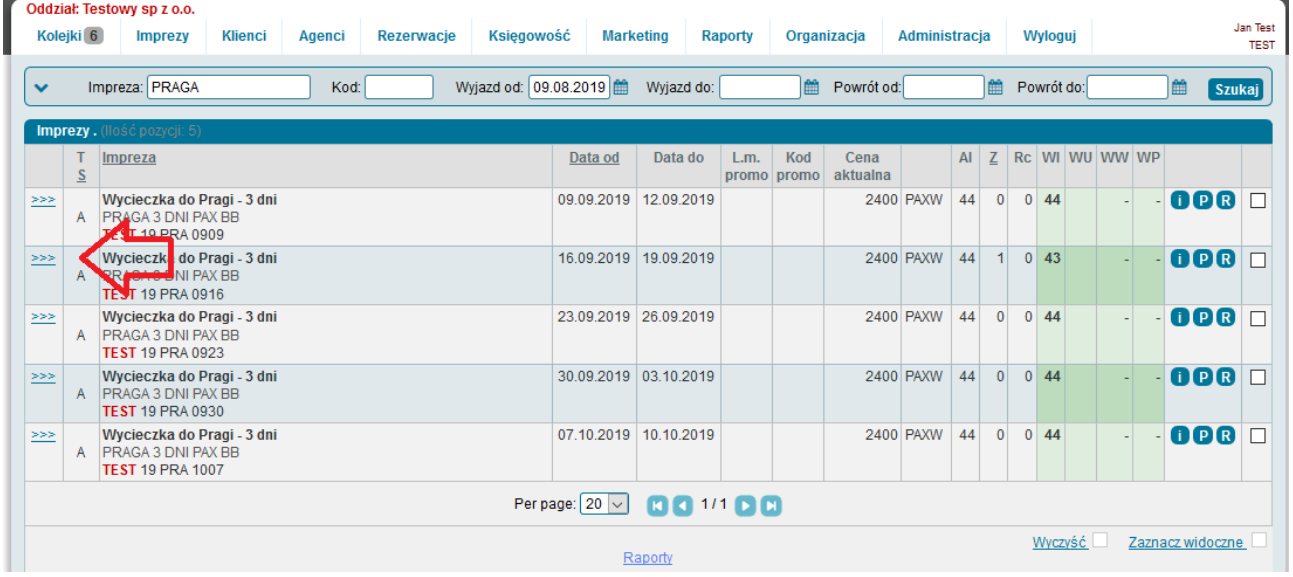

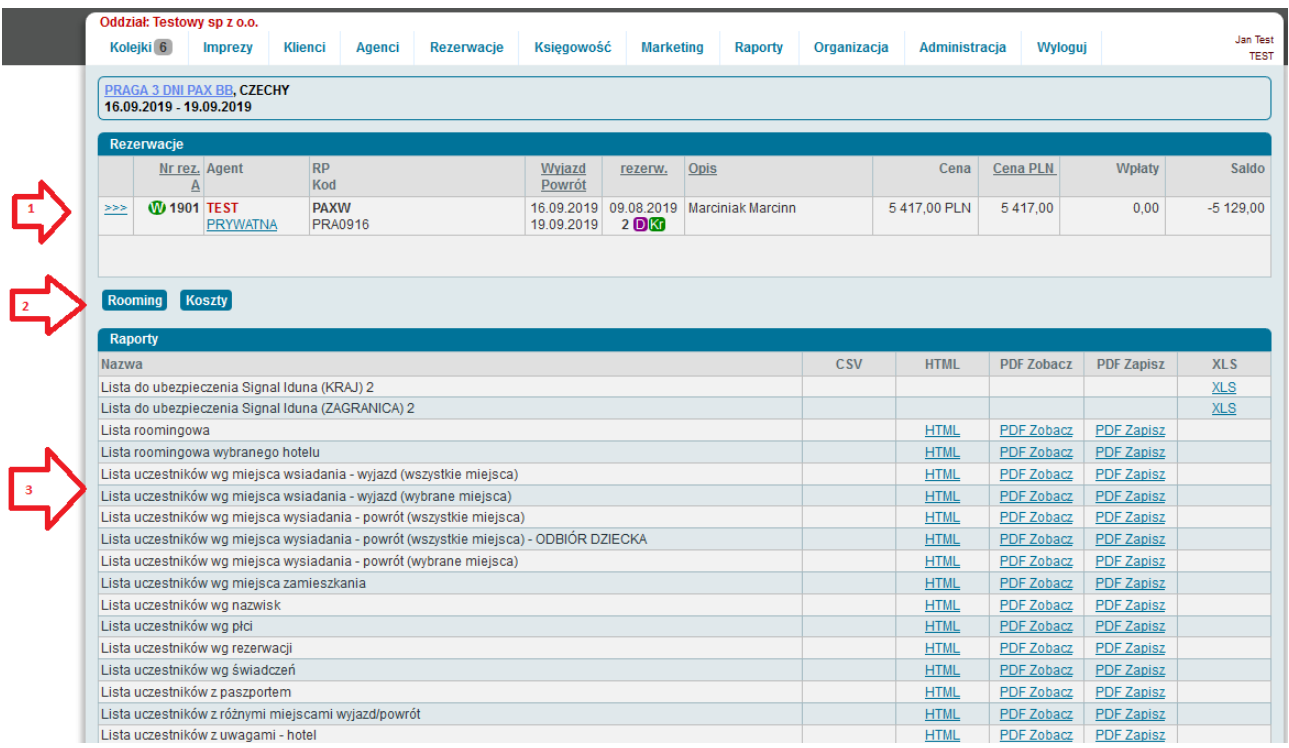

Lista zawiera również rezerwacje anulowane.

Lista zawiera standardowe elementy opisane w liście rezerwacji.

W dolnej części ekranu widnieje lista dostępnych raportów/list uczestników/zestawień, które można przygotować dla wybranego terminu imprezy (3).

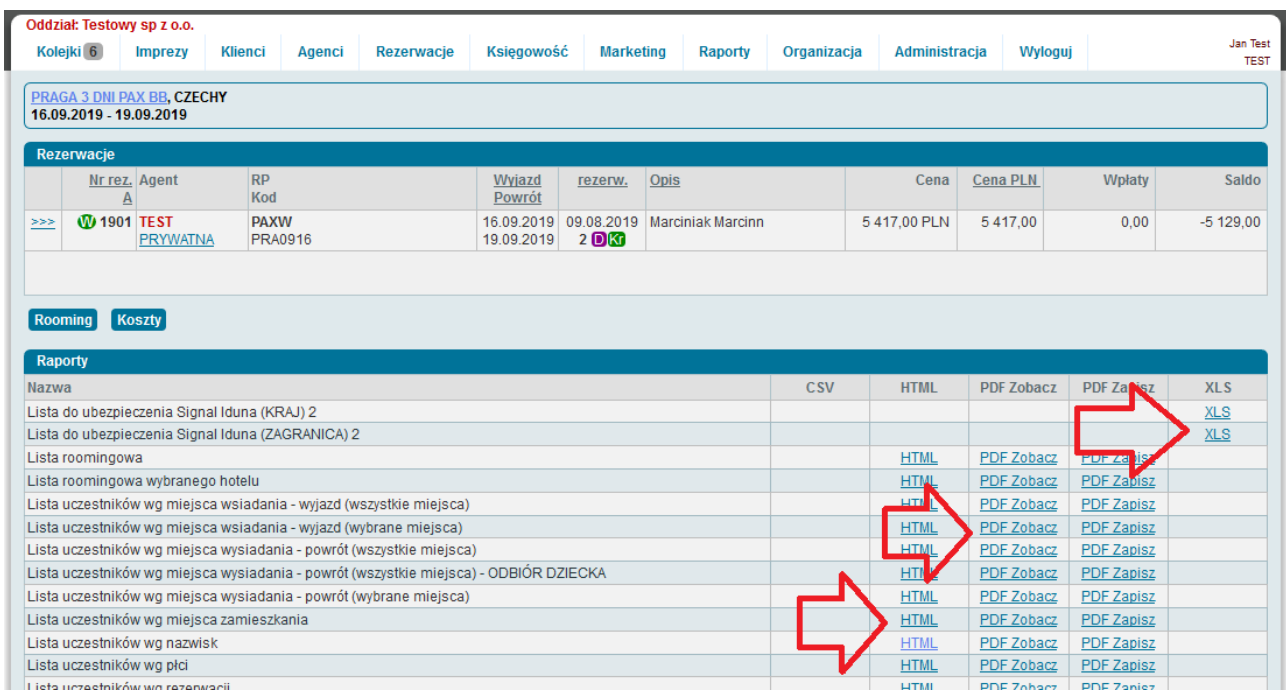

Wybierając odnośnik Html – w nowym oknie pojawia się odpowiednia lista.

#### Wycieczka do Pragi - 3 dni Kod imprezy: PRA0916 Termin: 16.09.2019 - 19.09.2019 Lista uczestników według nazwisk

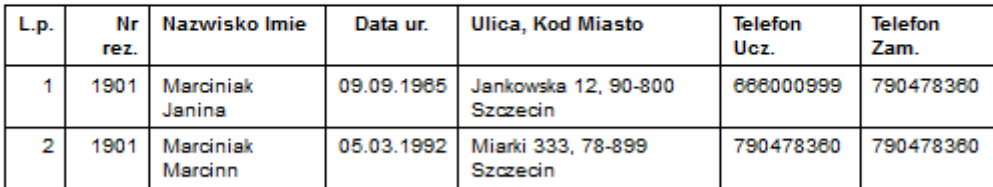

Listy przygotowane opcją Html można łatwo kopiować do programu Excel/Libre.

Aby skopiować listę Html do programu Excel należy zaznaczyć wszystko (CTRL+A), skopiować (CTRL+C), wybrać Excel i wkleić w pierwszej komórce (CTRL-V).

Lista przygotowana poprzez wybranie odnośnika "PDF Zobacz" i "PDF Zapisz" są ładniejsze – nie można ich jednak zmieniać.

W liście raportów występuje opcja przygotowania XLS.

Nie wszystkie raporty mają opcję pozwalającą na bezpośrednie przygotowanie formatu .xls. Wybierając XLS uruchamiany powinien być automatycznie program Excel/Libre.

Raport z opcją XLS przygotowuje listę uczestników do ubezpieczenia w Signal Iduna.

8.1.1. Rooming.

Naciskając przycisk Rooming pojawia się ekran pozwalający na przypisanie uczestników imprezy do pokoi.

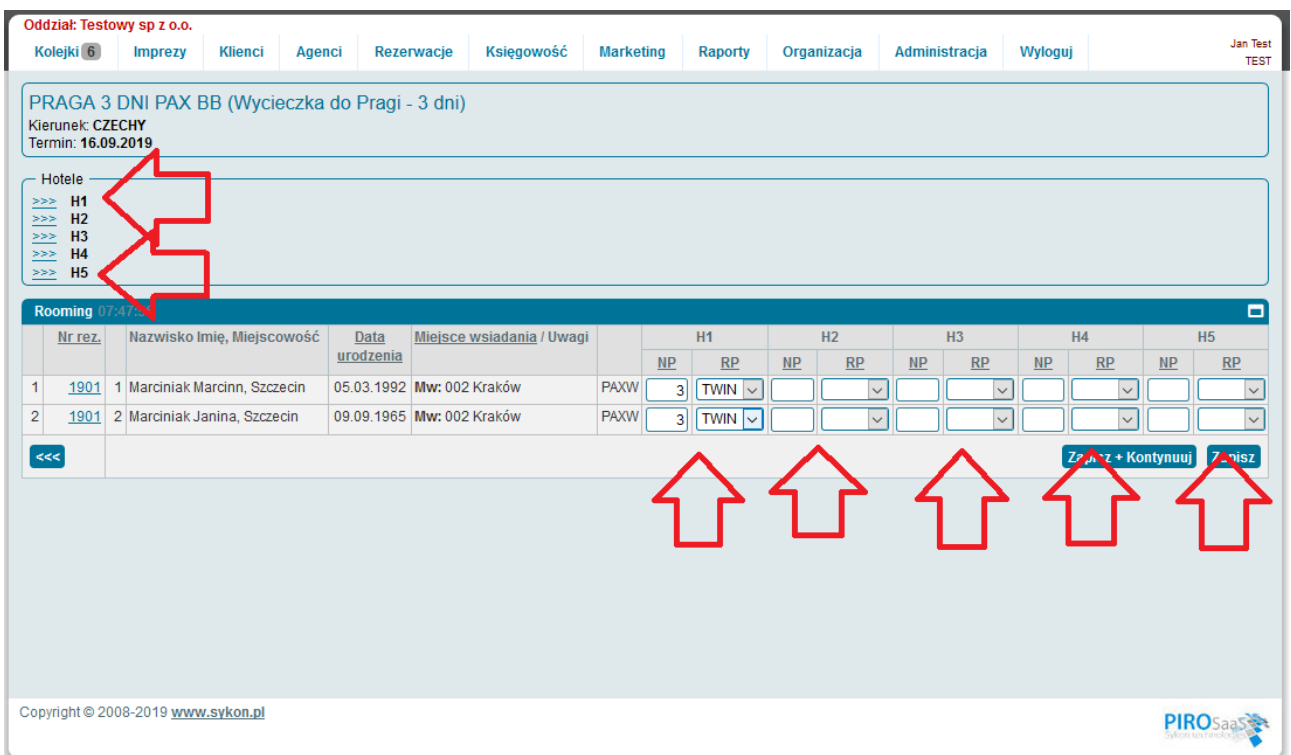

Wypełniając rooming każdemu uczestnikowi należy przypisać (jakiś, niekoniecznie prawdziwy) numer pokoju oraz wskazać rodzaj pokoju, w którym zostaną zakwaterowani (SGL, DL, TWIN etc).

Przypisanie tego samego numeru pokoju przy dwóch uczestnikach różnych rezerwacji powoduje połączenie ich w jednym pokoju.

Domyślnie uczestnicy tej samej rezerwacji umieszczani są w tym samym pokoju.

W każdej imprezie można przypisać uczestników do maksymalnie pięciu hoteli (H1, H2, H3, H4, H5) – (czasami na imprezie objazdowej jeden z hoteli nie ma danego rodzaju pokoi – wówczas trzeba przygotować inny/drugi diagram.

Wybierając odnośniki z lewej strony ekranu można wprowadzić dane hotelu, które pojawią się na diagramie.

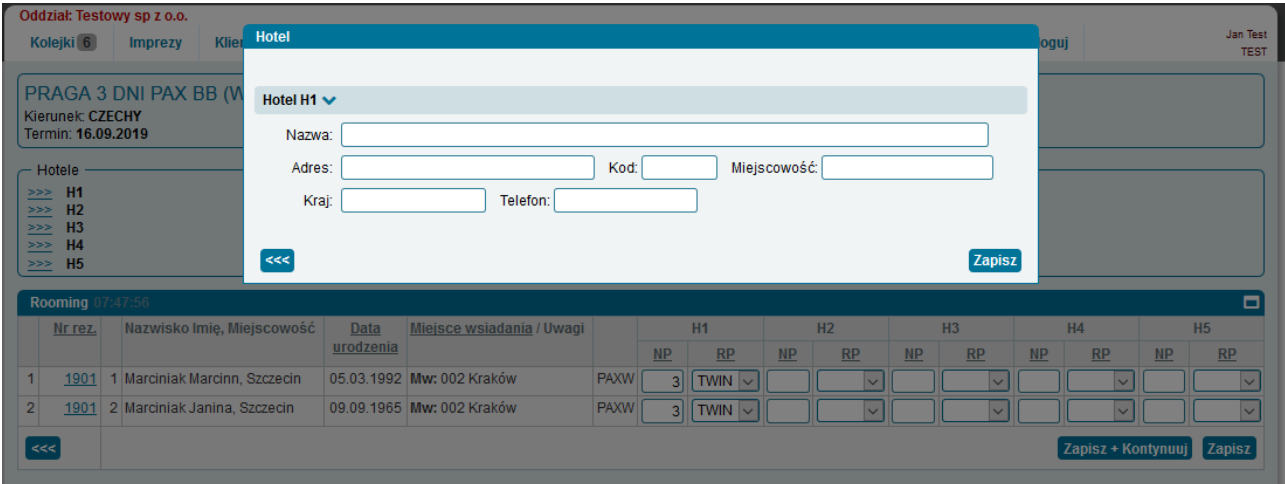

Po zakończeniu wprowadzania numerów pokoi/rodzajów pokoi należy nacisnąć przycisk "Zapisz" lub "Zapisz i pozostań".

Wybierając raport "Lista roomingowa wybranego hotelu" w ekranie pośrednim należy wskazać, dla którego hotelu (np. H1) ma zostać przygotowany rooming.

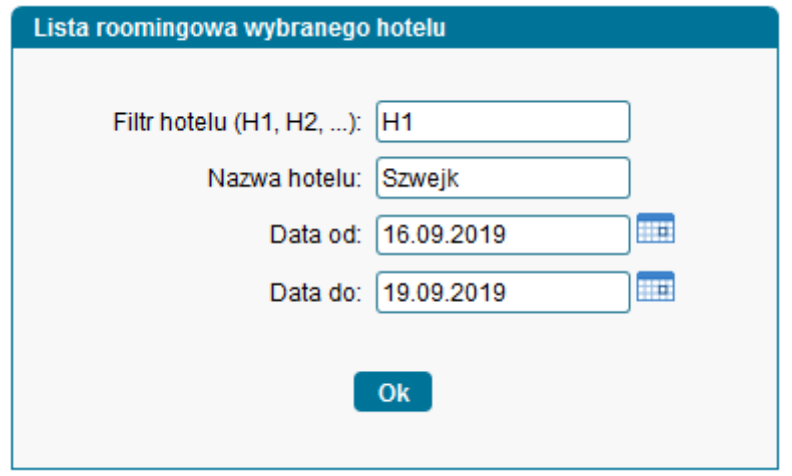

8.2. Raporty uczestników/rezerwacji na kilka wybranych terminów.

Na ekranie z listą terminów (Rezerwacje, Lista terminów) można zaznaczyć (pola zaznaczania z prawej strony ekranu) kilka terminów tej samej lub różnych imprez.

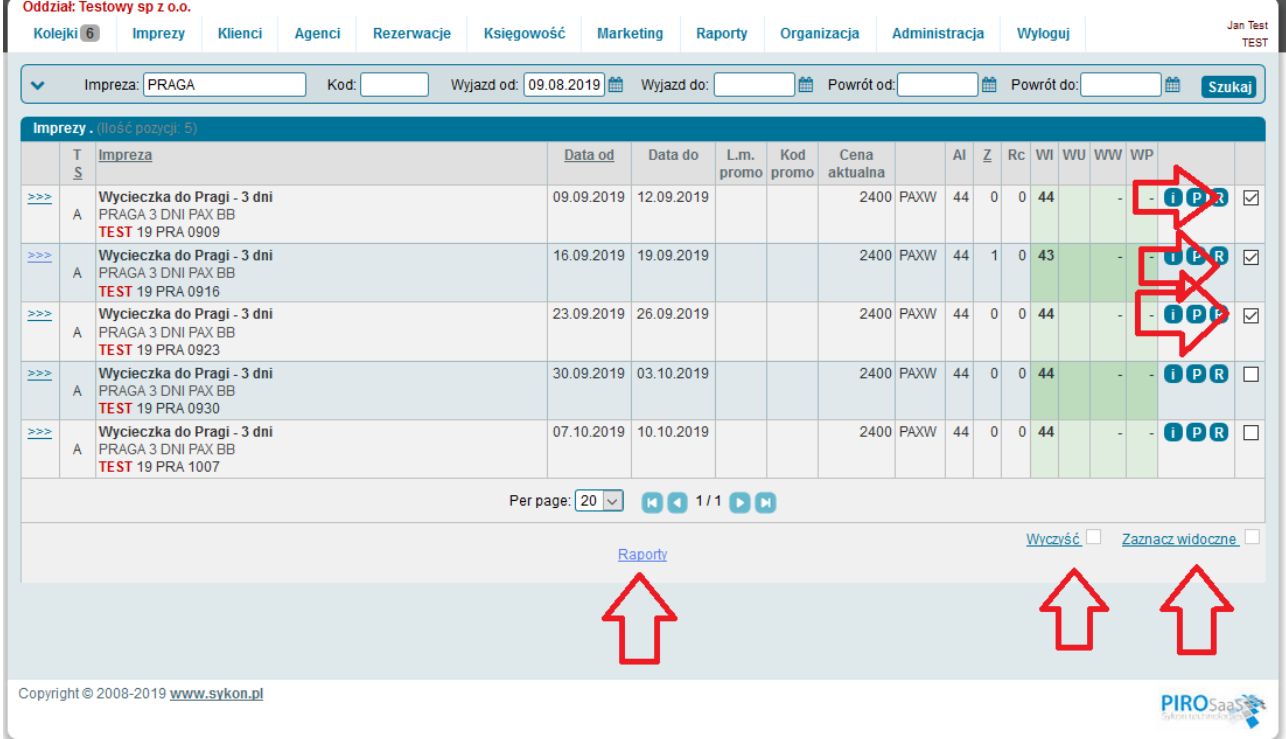

 Po zaznaczeniu wybranych terminów można przejść do ekranu z listą raportów (odnośnik w dolnej części ekranu).

Opcja ta pozwala na przygotowanie raportów z (grupy połączonych) uczestników kilku wybranych/zaznaczonych imprez.

Wygodne, gdy w jednym terminie w podobnym kierunku wyjeżdżają np. dwie imprezy i można do punktu przesiadkowego przewieźć uczestników jednym autokarem antenowym.

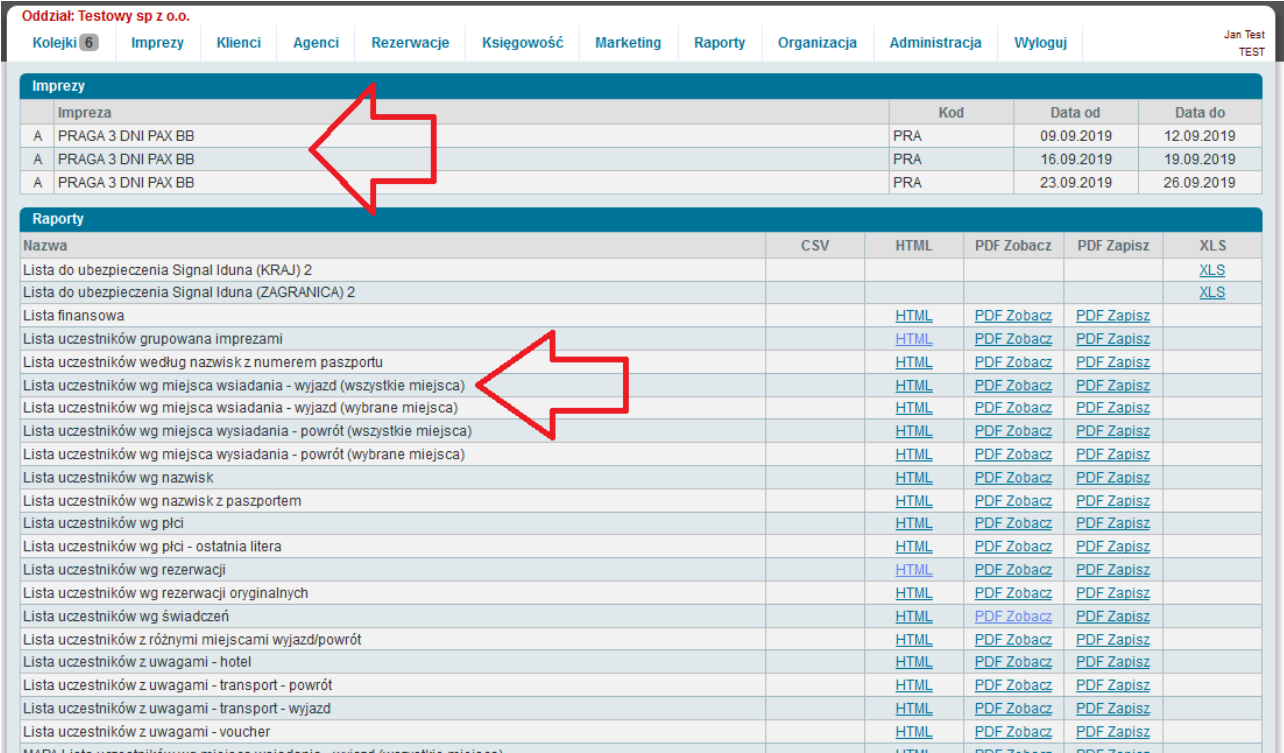

### 9. Kody promocyjne.

Podczas rezerwowania, w formularzu rezerwacyjnym, w jedno z pól, wprowadzać można kod promocyjny.

Aby kod zadziałał (została automatycznie udzielona zniżka) musi być wcześniej wprowadzony w systemie. Kody promocyjne można wprowadzać w liście kodów dostępnej z menu (Marketing, Kody promocyjne).

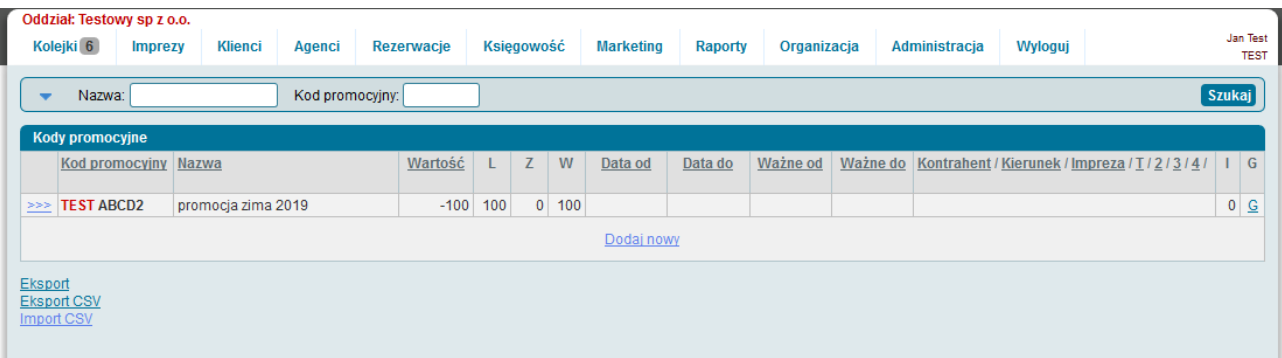

Szczegóły każdego kodu promocyjnego to:

- kod promocyjny (kod wprowadzany w formularzu rezerwacyjnym),
- nazwa nazwa promocji związanej z kodem promocyjnym,
- wartość wartość zniżki związanej z kodem promocyjnym,
- limit liczba kodów promocyjnych, które klienci podczas rezerwowania mogą wykorzystać,
- prowizja, jaką od wartości zniżki związanej z kodem promocyjnym otrzyma agent,

- pole G – pole, w które wprowadza się prowizję międzyoddziałową – gdy jeden oddział wprowadzi rezerwację na imprezie organizowanej przez drugi oddział firmy (dotyczy zatem prowizji z wykorzystaniem kodu promocyjnego).

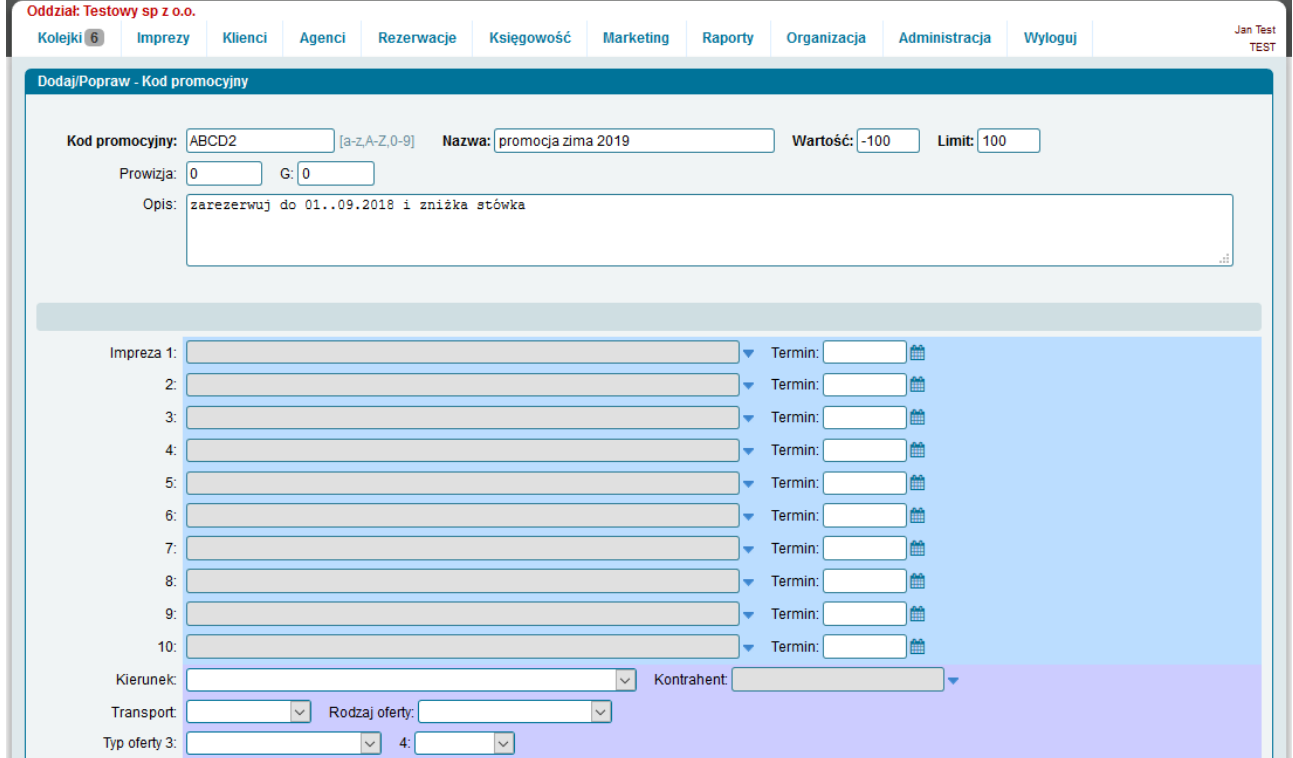

Działanie kodu promocyjnego można przypisać do maksymalnie dziesięciu wskazanych imprez. Wskazanie klucza imprezy następuje po naciśnięciu niebieskiego przycisku widniejącego za polem.

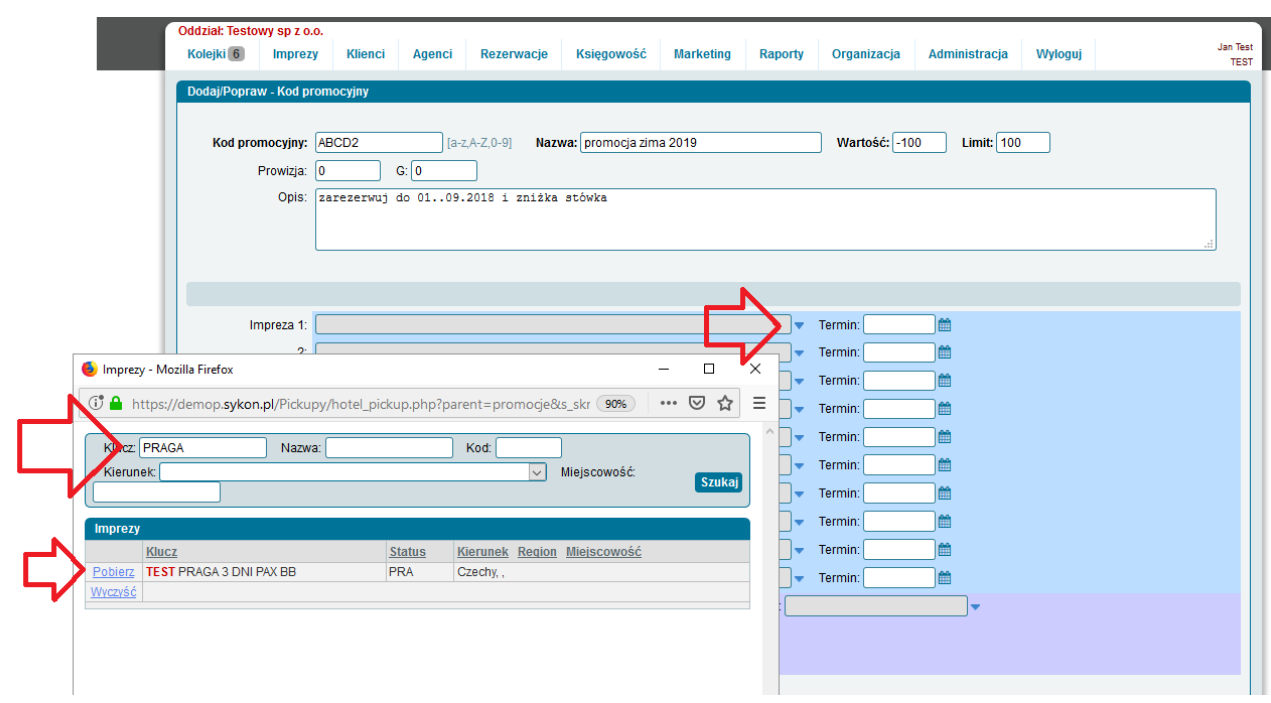

Dopisanie do klucza imprezy daty spowoduje, że kod promocyjny będzie aktywny tylko we wskazanym terminie imprezy.

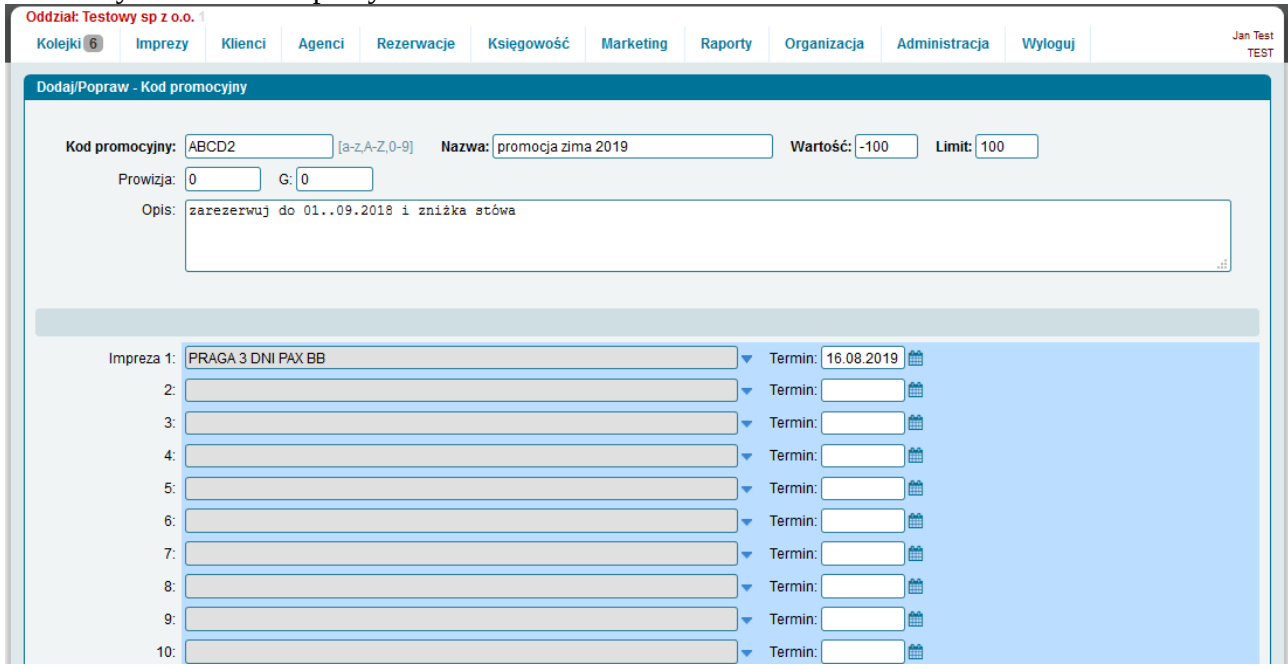

Dodatkowymi parametrami, które mogą ograniczyć działanie kodu promocyjnego jest kierunek (kierunek imprezy), kontrahent, transport, rodzaj oferty, typ oferty, sezon oraz daty: rezerwowania (daty ważne od, ważne do) oraz rozpoczęcia imprezy (Data od, data do).

Klucz promocyjny może zostać ograniczony do wskazanego kanału – może być aktywny tylko dla rezerwowania poprzez MerlinX, poprzez portale, agentów, strony www lub biura własne (rezerwacje od zaplecza).

Klucz promocyjny może być aktywny dla wszystkich klientów, dla klientów, którzy są zapisani w bazie stałych klientów (można ich odnaleźć w ekranie dostępnym z menu Klienci, Klienci) lub dla klientów, którzy nie są stałymi klientami.

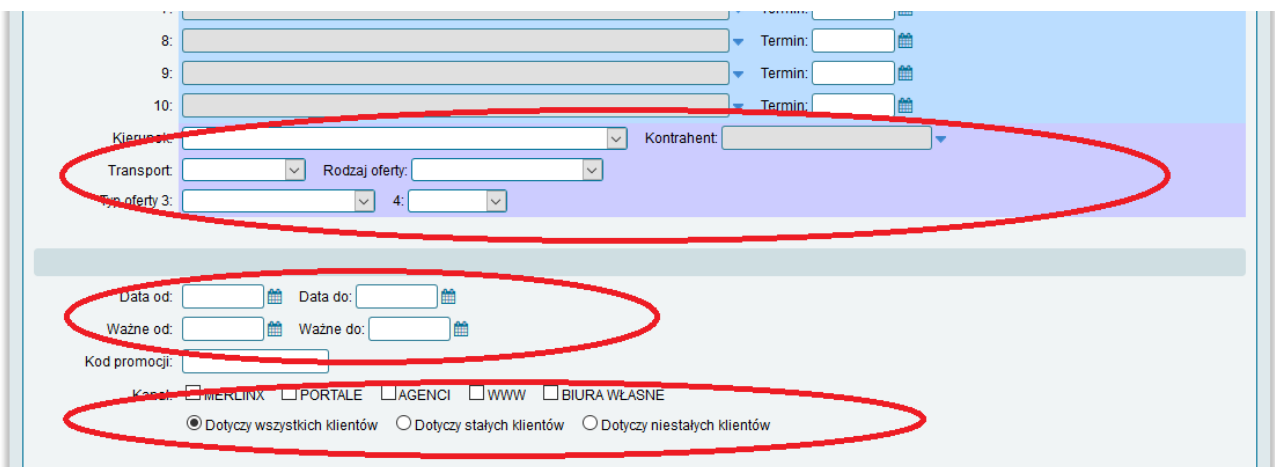

Wypełnienie pól Nazwisko, Imię, Data urodzenia, telefon, e-mail spowoduje, że kod promocji bęzie kodem imiennym – dla wskazanego z imienia i nazwiska klienta. Kod promocji zadziała tylko, gdy podczas rezerwowania wprowadzone zostaną dokładnie takie parametry, jakie zostały określone we wskazanych polach.

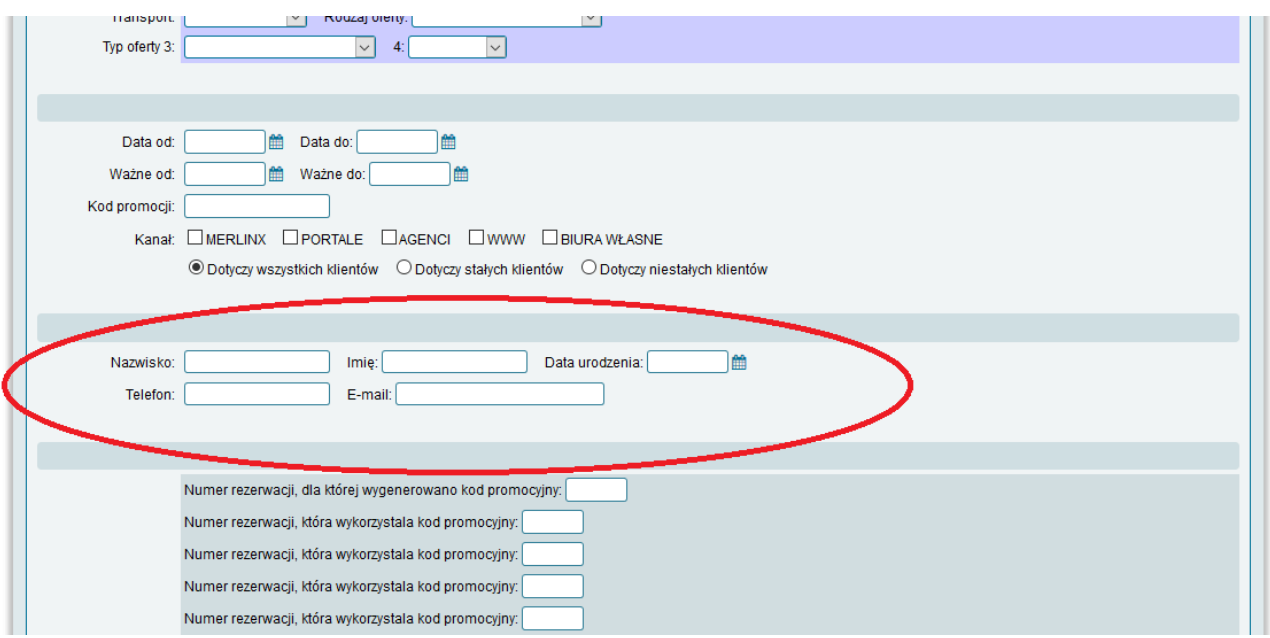

Kody promocyjne można wprowadzać ręcznie, można je importować z csv – mogą być generowane prcedurami automatycznymi (generator kodów promocyjnych).

Jeżeli kod wygenerowany został przez procedurę automatyczną – wypełnione zostanie pole z numerem rezerwacji, dla której wygenerowano kod promocyjny.

Wykorzystanie kodu promocyjnego może być odnotowane (przy kodach generowanych automatycznie) – wpisują się wówczas numery rezerwacji, w których został kod wykorzystany.

10. Raporty nieproduktowe.

Raporty nieproduktowe dostępne są z menu Raporty, Raporty.

W liście raportów widnieją takie raporty jak:

- raport kasowy (pracownika i działu),
- lista wpłat bankowych, płatności kartą,
- rejestr faktur (VAT i VM),
- raporty statystyczne,

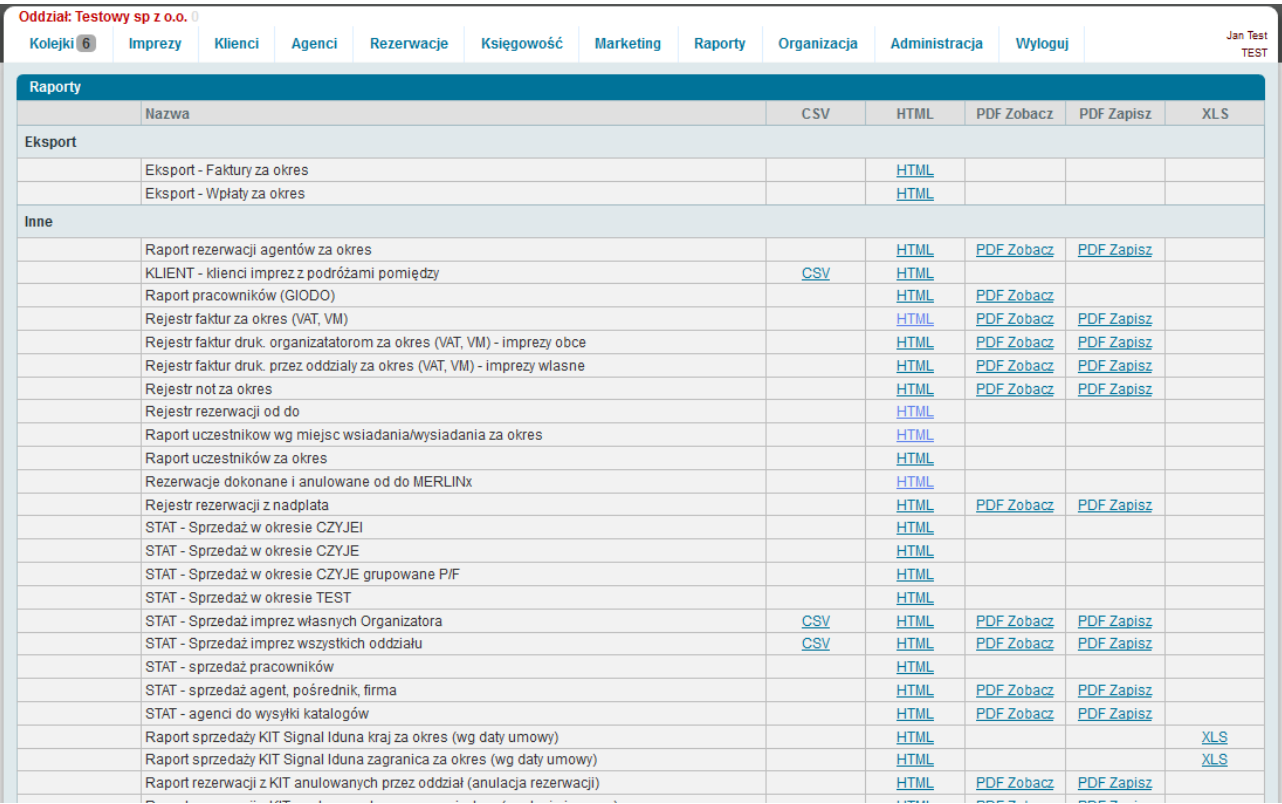

# 11. Raporty TFG.

#### Raporty TFG dostępne są z menu Raporty, Raporty TFG. Po wybraniu tej opcji pojawia się lista przygotowanych wcześniej raportów TFG.

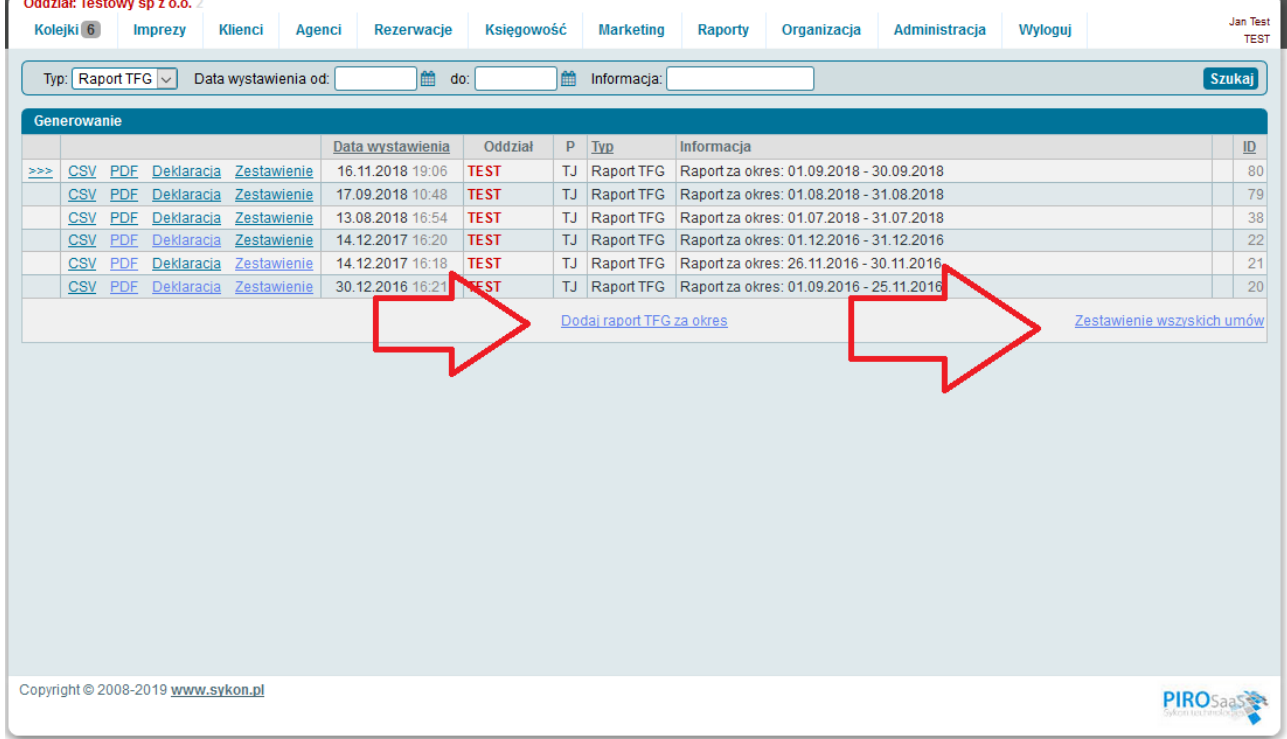

11.1. Przygotowanie nowego raportu.

Nowy raport TFG można przygotować wybierając opcję "Dodaj raport TFG za okres" - opcja widoczna w dolnej części ekranu.

Przygotowując nowy raport należy podać kolejny okres (pierwszy dzień i ostatni dzień kolejnego miesiąca), gdyż raporty TFG powinny być ciągłe.

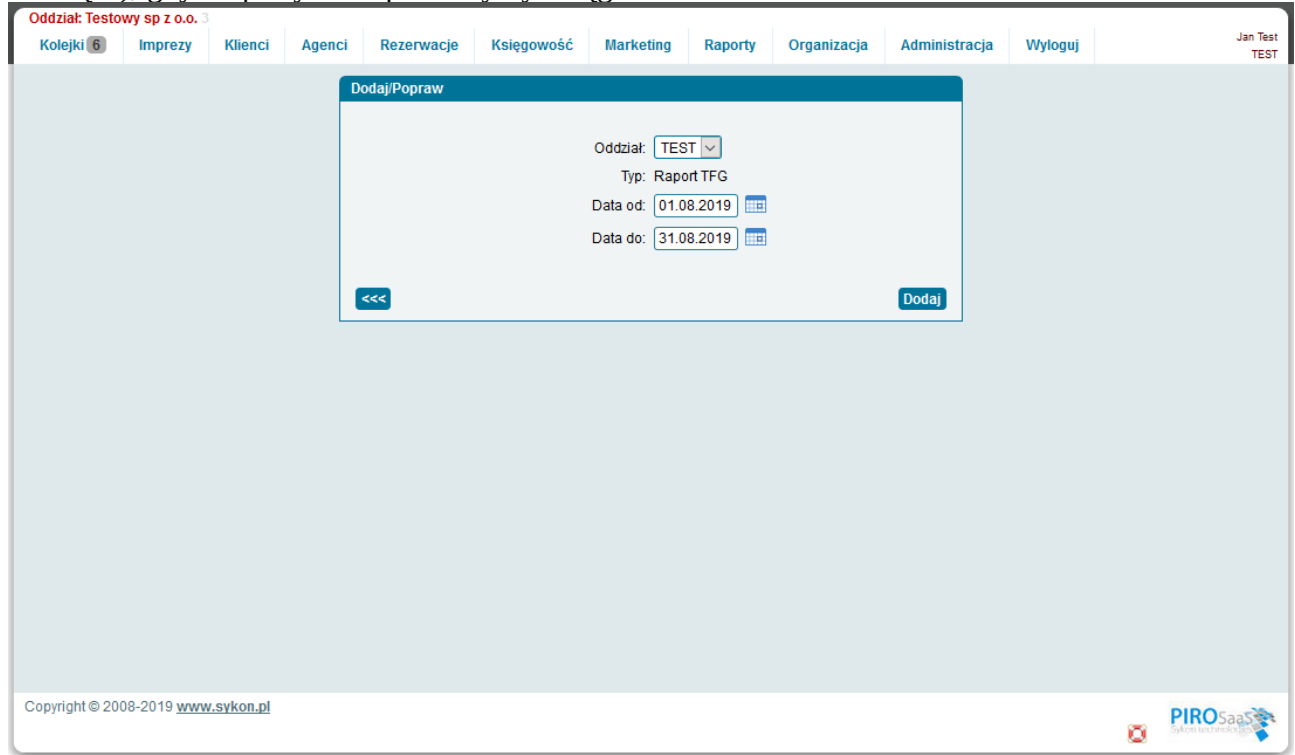

Po naciśnięciu przycisku "Dodaj" na liście pojawia się kolejny raport.

Każda linia raportu TFG na liście zawiera:

- link do pliku CSV (trudny do obróbki),

- link PDF – dokument pozwalający na analizę rezerwacji, które weszły do aktualnego raportu,

- Deklaracja – zestawienie podsumowujące zestawienie rezerwacji do opłacenia TFG,

Zestawienie – lista rezerwacji/umów, które weszły w skład zestawienia TFG.

11.2. Zestawienie wszystkich umów.

Raport zawierający zestawienie wszystkich umów przygotować można po wybraniu odnośnika "Zestawienie wszystkich umów".

Pojawia się wówczas ekran z listą lat, w których zbierane były dane do raportów TFG.

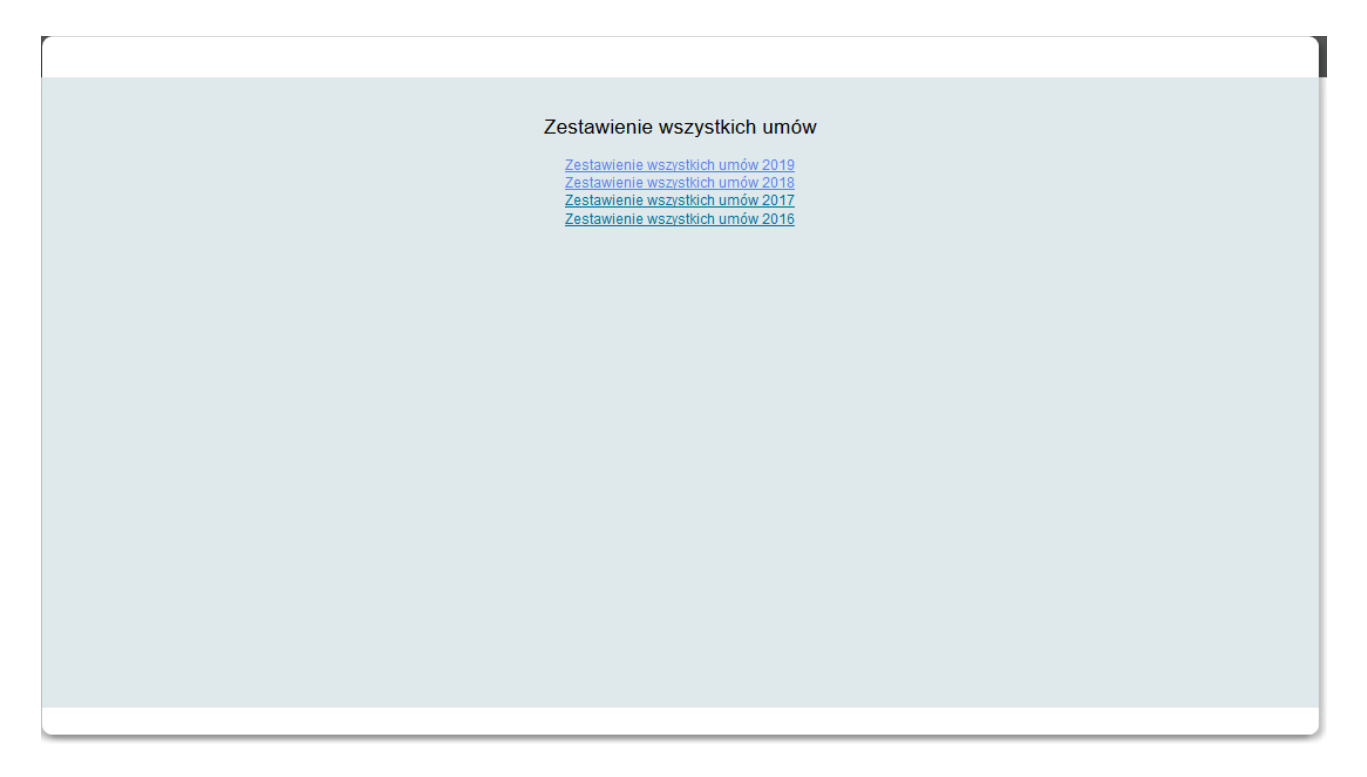
**Jak działa SPM**

# **1. Wklejenie pobranego z banku pliku**

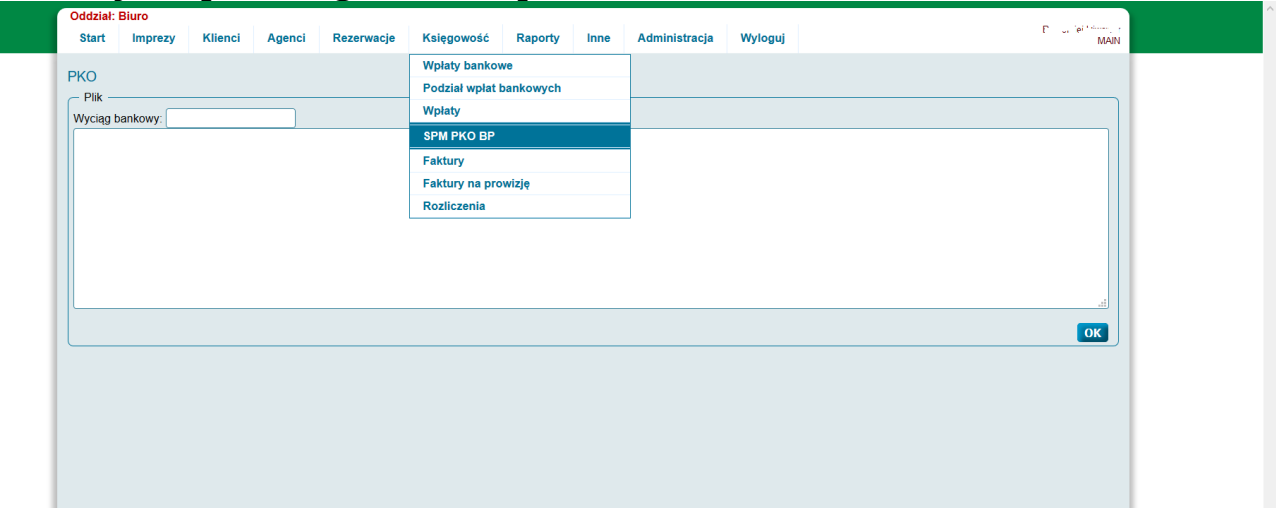

Po wybraniu z menu opcji Księgowość, SPM PKO BP (lub innej opcji SPM NAZWA BANKU) – pojawia się ekran pozwalający na wklejenie pliku SPM pobranego z internetowego zaplecza konta bankowego.

Plik pobrany z zaplecza banku należy otworzyć np. w notatniku, zaznaczyć wszystko (CTRL+A) i skopiować do clipboardu (CTRL+C).

Zawartość pliku skopiowaną do clipboard należy wkleić w polu w N-Sykon.W tym celu należy wybrać pole klikając myszką i nacisnąć na klawiaturze CTRL+V.

Pole **Wyciąg bankowy** wypełnić należy np. numerem wyciągu oraz rokiem bieżącym (123/2017) lub datą wyciągu.

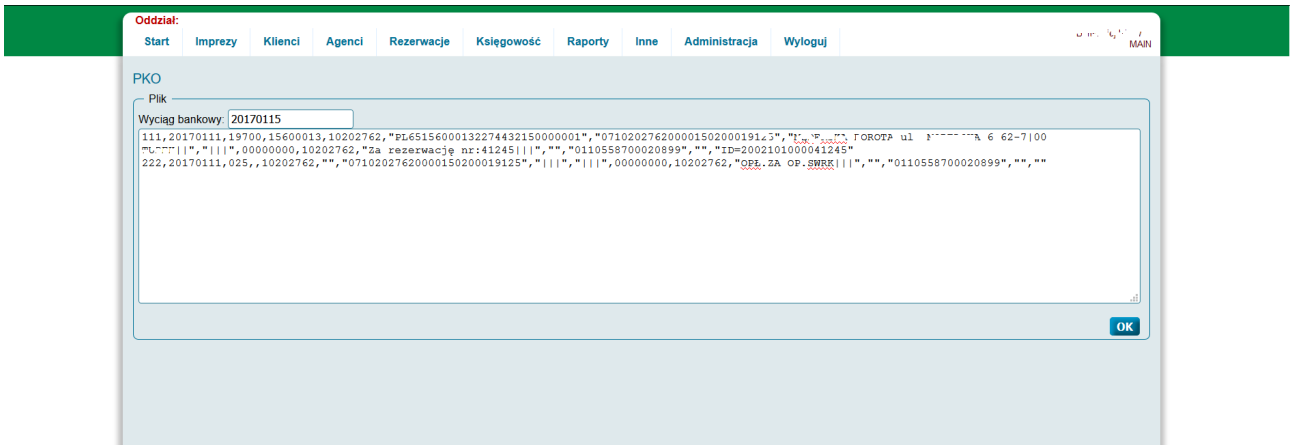

Po wypełnieniu pola **Wyciąg bankowy** oraz pola z **zawartością pliku bankowego** naciskamy przycisk **OK**.

W kolejnym kroku pojawia się ekran, na którym widać wszystkie wpłaty (z wklejonego pliku) z dodatkowymi informacjami.

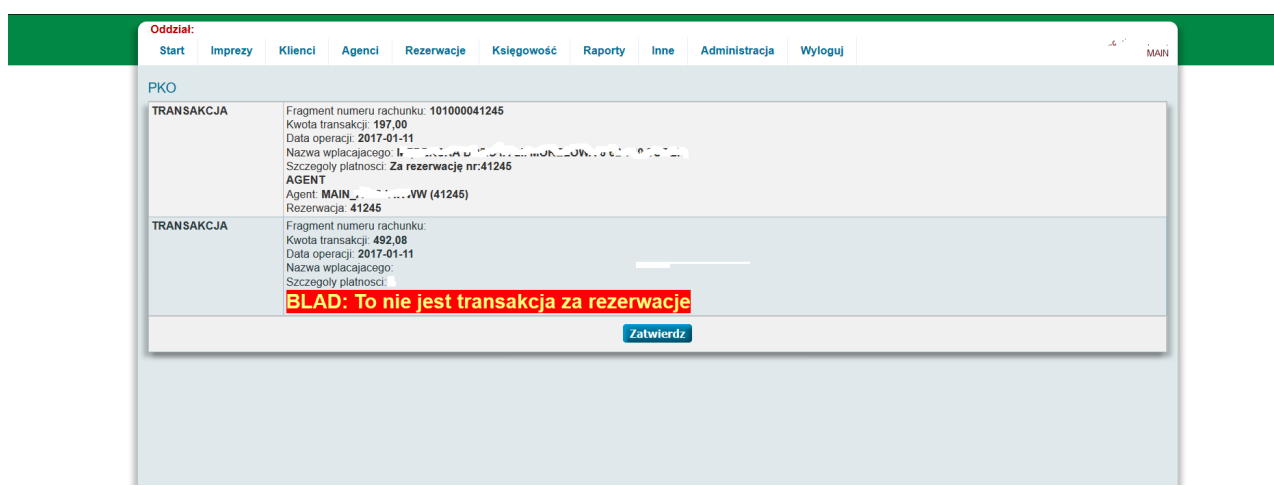

Przy każdej rezerwacji windnieje informacja:

Fragment numeru rachunku: **101000041245** (pełna część konta generowana przez N-Sykon na umowę)

Kwota transakcji: **197,00** (kwota)

Data operacji: **2017-01-11** (data operacji w banku)

Nazwa wplacajacego: XXXXXXXXXXXXXXXXXXXXXX (dane wpłacającego przekazane przez bank)

Szczegoly platnosci: **Za rezerwację nr:41245** (opis umieszczony na przelewie przekazany przez bank)

# **AGENT**

Agent: **MAIN\_XXXXXXWWW (41245)** (na jakiego agenta zostanie zarejestrowana wpłata i numer rezerwacji – o ile wpłata była na indywidualne konto związane z rezerwacją) Rezerwacja: **41245** (numer rezerwacji, na którą zostaną przypisane pieniądze z tej rezerwacji).

Jeżeli w linii pliku wklejonego z pliku bankowego pojawi się wpłata, której nie można z jakiegoś powodu zlokalizować – poniżej wpłaty zostanie wyświetlona informacja o błędzie.

Np. BLAD: To nie jest transakcja za rezerwacje

W pliku mogą się pojawić wpłaty wpływające na konto – a nie przechodzące przez System płatności Masowej (źródłem nie są wpłaty z automatycznie generowanym numerem konta) – takie wpłaty zostaną pominięte.

Po naciśnięciu przycisku zatwierdź – wpłaty, które zostały poprawnie zlokalizowane – przypisywane są do odpowiednich rezerwacji.

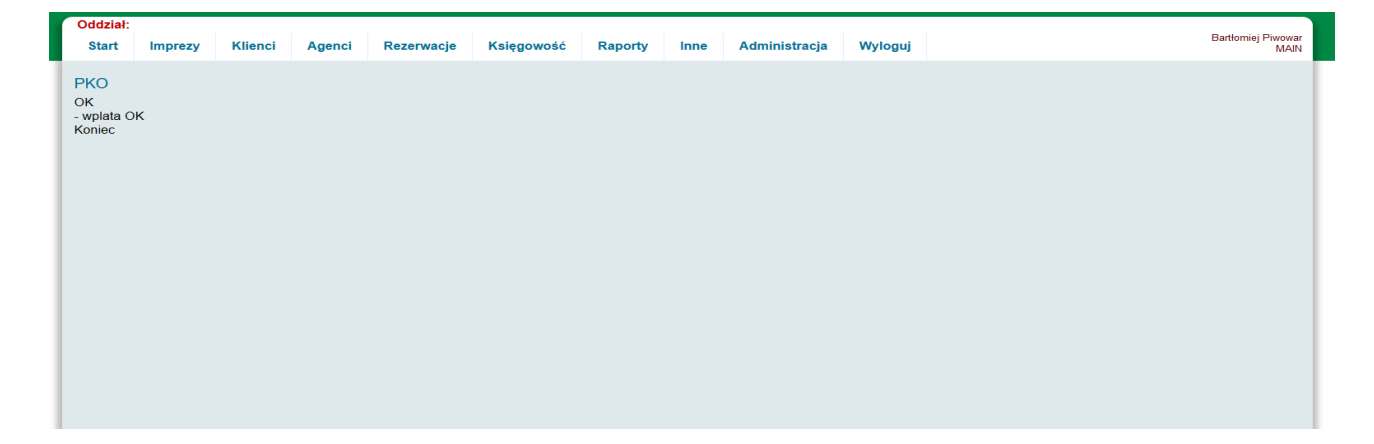

Wczytywane z pliku bankowego wpłaty zapisują się w dwóch miejscach:

- w liście wpłat bankowych (wpłatach z banku)

- w rezerwacjach (o ile była to wpłata od klienta indywidualnego i została poprawnie zlokalizowana

– wpłata ta widoczna jest w rezerwacji).

### **2. Przegląd listy wpłat bankowych zarejestrowanych w danym dniu.**

Wybierając z menu opcję **Księgowość, Wpłaty bankowe** pojawia się lista wpłat bankowych.

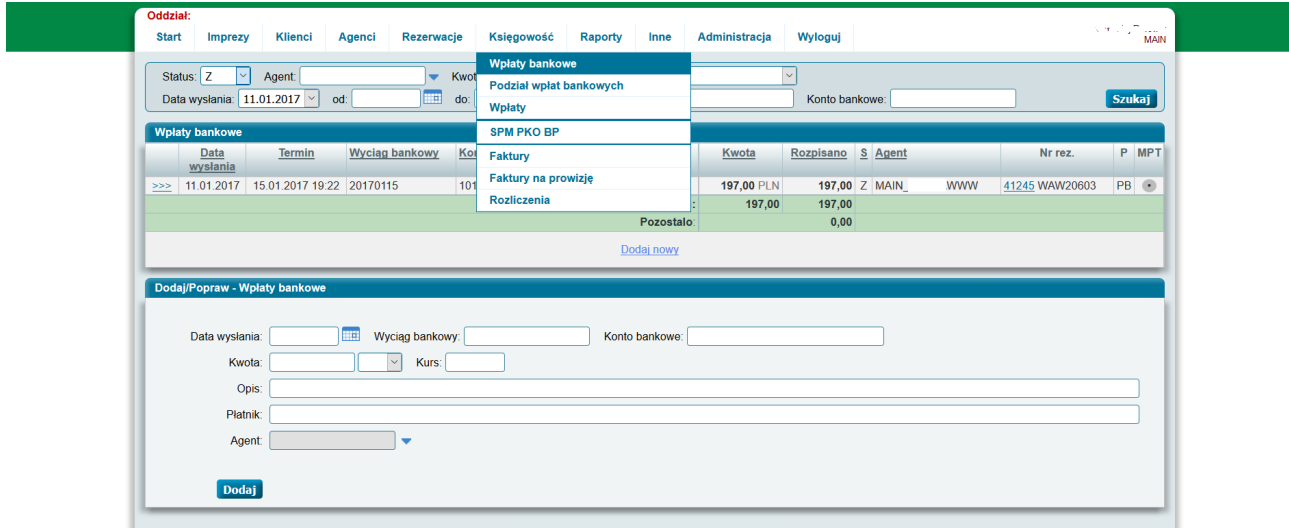

Lista wpłat zawiera rekordy zaimportowane z plików bankowych oraz takie, które zostały dodane ręcznie.

Ręcznie należy dodać wpłaty wówczas – gdy wpłata została (np.) wpłacona na stare konto i nie ma i nie będzie jej w pliku, który moglibyśmy wczytać.

Aby dodać nową wpłatę, która wpłynęła na konto banku firmy, należy wypełnić formularz w dolnej części ekranu i nacisnąć przycisk Dodaj.

Wpłata rejestrowana ręcznie musi być zapisana pod wskazaną datą oraz przypisana do wybranej agencji. Jeżeli wpłata pochodzi od klienta indywidualnego, wpłata powinna zostać zarejestrowana na agenta **MAIN\_PRYWATNA** lub **MAIN\_………..WWW**.

Wpłata zarejestrowana na liście wpłat bankowych (jeżeli była importowana z pliku bankowego) może być już rozpisana/przypisana do rezerwacji.

Wpłatę zarejestrowaną na liście wpłat bankowych ręcznie będzie można rozpisać/przypisać do rezerwacji w ekranie rozpisywania wpłat.

Każda wpłata na liście wpłat ma pokazuje następujące informacje:

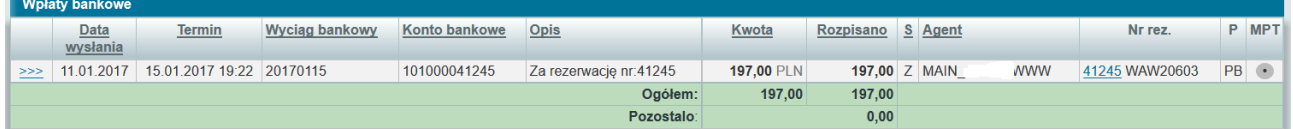

Data wysłania – data z pliku SPM, Termin – Data i godzina wprowadzenia (importu pliku SPM) Wyciąg bankowy – wprowadzony numer wyciągu bankowego, Konto bankowe - Opis – przekazany przez bank w pliku SPM Kwota – kwota wpłaty bankowej Rozpisano – wartość z wpłaty bankowej przypisana do rezerwacji (jednej lub kilku) S (kolumna S) status rozpisania – R – rozpoczęta, Z – zakończona

Status R oznacza że dana wpłata, która wpłynęła do banku nie została jeszcze do końca rozpisana do rezerwacji.

Status Z oznacza, że dana wpłata, która wpłynęła do banku została już w pełni rozpisana do rezerwacji (jednej lub kilku – jedną wpłatę można w częściach/rozpiskach przypisywać do jednej lub więcej niż jednej rezerwacji).

Agent – Skrót agenta, do którego przypisana jest rezerwacjach Nr rez – numer rezerwacji i impreza, do której została rozpisana wpłata (przy wpłatach klientów indywidualnych) P – inicjały pracownika rozpisującego wpłatę bankową (plik SPM) MPT – znacznik że wpłata została wczytana z pliku SPM

Wczytanie pliku SPM i rozpisanie wpłat bankowych do rezerwacji można sprawdzić wybierając na tym ekranie w filtrze **Datę wysłania**.

Wówczas na liście otrzymujemy wpłaty z danego dnia.

Na liście powinny być widoczne wszystkie wpłaty, jakie wczytaliśmy z pliku/plików pobranych w wybranym dniu z banku.

Na liście powinny być widoczne wszystkie wpłaty, jakie wpłynęły na konto firmy w banku.

Sprawdzenie czy wszystkie wpłaty zostały do końca rozpisane jest możliwe po wybraniu (w filtrze listy wpłat bankowych) pola status (wartość w opadającej liście R – rozpoczęte rozpisanie).

Na liście wówczas pojawią się wszystkie wpłaty, których rozpisywanie nie zostało zakończone.

W ten sposób można odnaleźć rezerwacje, które z jakiegoś powodu nie zostały przypisane automatycznie do rezerwacji.

Wpłaty, które nie mogły z jakiegoś powodu zostać rozpisane/przypisane do rezerwacji można rozpisać ręcznie.

Na poniższej liście widać że wpłata (wszystkie wpłaty) są przypisane do rezerwacji.

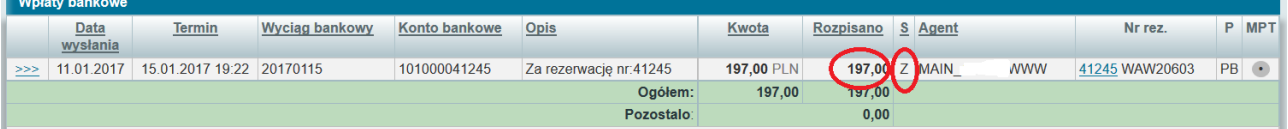

## **3. Podział wpłat bankowych.**

Wybierając z menu opcję **Księgowość, Podział wpłat bankowych** pojawia się lista wpłat bankowych. Lista wygląda podobnie jak w opcji **Wpłaty bankowe**.

W ekranie wpłat bankowych można dopisywać i poprawiać wpłaty bankowe – w tym ekranie – wybierając wpłatę z listy można ją tylko rozpisać do rezerwacji.

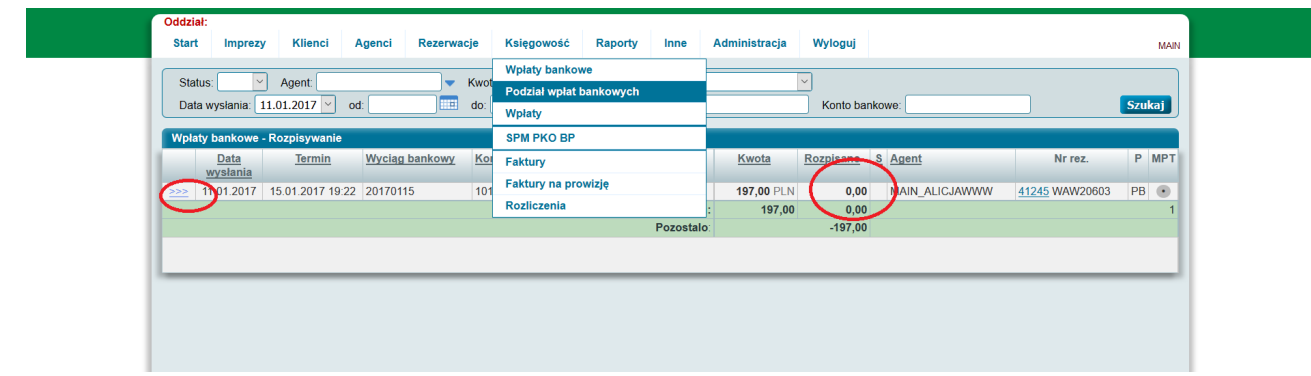

Po wyfiltrowaniu wplat z wybranego dnia lub o odpowiednim statusie – gdy na liście pojawią się odpowiednie wpłaty – po odnalezieniu wpłaty, która ma status np. R lub różny od Z – można ją wybrać klikając na odnośnik widoczny z lewej strony.

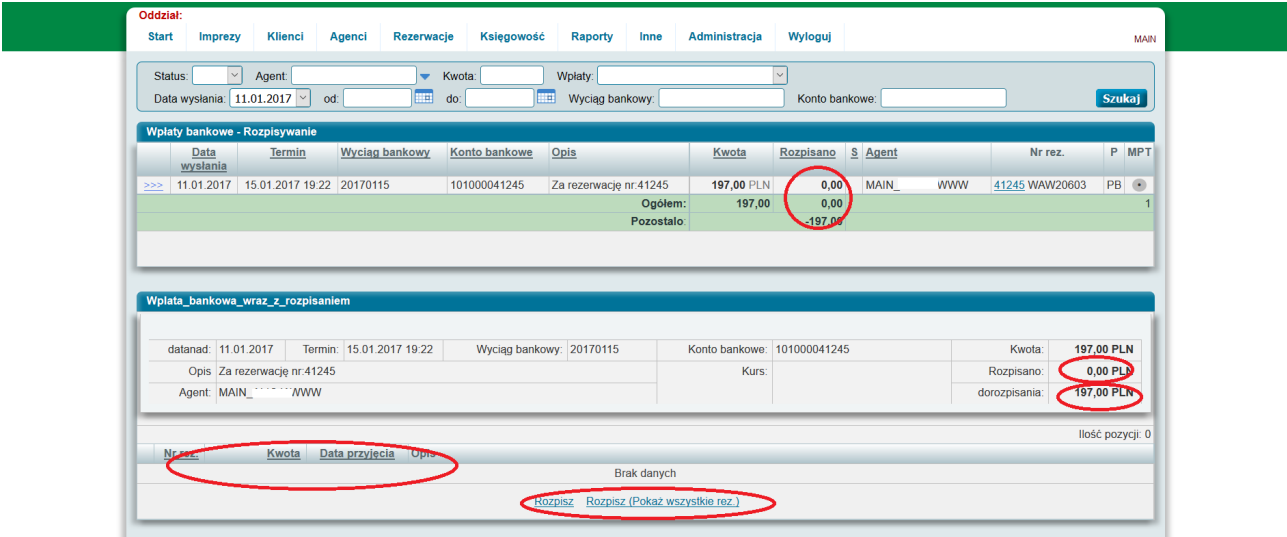

Pod listą wpłat pojawia się wówczas dodatkowa informacja o tej wpłacie bankowej i jej rozpisaniu. Z prawej strony widać jaka jest wartość kwoty, jaka wpłynęła do banku, jaka jej część już rozpisano do rezerwacji i jaka kwota pozostała do rozpisania.

W dolnej części widoczna jest lista rozpisek wybranej wpłaty bankowej.

Dodanie nowej rozpiski wpłaty bankowej możliwe jest poprzez wybranie odnośnika Rozpisz lub Rozpisz (Pokaż wszystkie rez).

Pojawia się wówczas ekran pozwalający na wyszukanie rezerwacji i przypisanie całej lub części kwoty wpłaty bankowej do wybranej/wybranych rezerwacji.

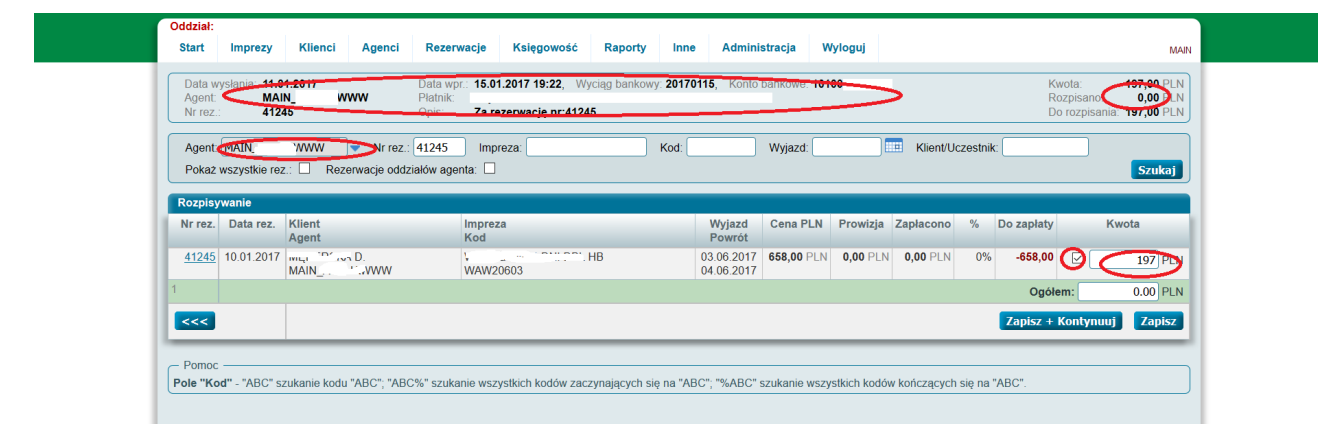

W górnej częśći ekranu widoczne są szczegóły wpłaty bankowej wraz z informacją jaka kwota pozostała do rozpisania.

Z lewej strony domyślnie wybrany jest agent, na którego zarejestrowane są rezerwacje, które są w tym ekranie wyszukiwane – jest to agent, na którego została zarejestrowana wpłata.

Aby rozpisać część kwoty z wpłaty bankowej należy wyszukać rezerwacje (naciskamy w tym celu przycisk Szukaj), następnie w wybranej rezerwacji zaznaczamy pole zaznaczania (checkbox) i wprowadzamy określoną kwotę w polu z prawej strony.

Jeżeli wpłata bankowa ma być rozpisana na kilka rezerwacji – należy zaznaczyć checkbox i wpisać odpowiednie kwoty w kilku liniach (wyszukanych rezerwacjach).

Po wypełnieniu kwot – należy nacisnąc przycisk Zapisz lub Zapisz + Kontynuuj.

Na liście wpłat bankowych widać że wpłata została rozpisana.

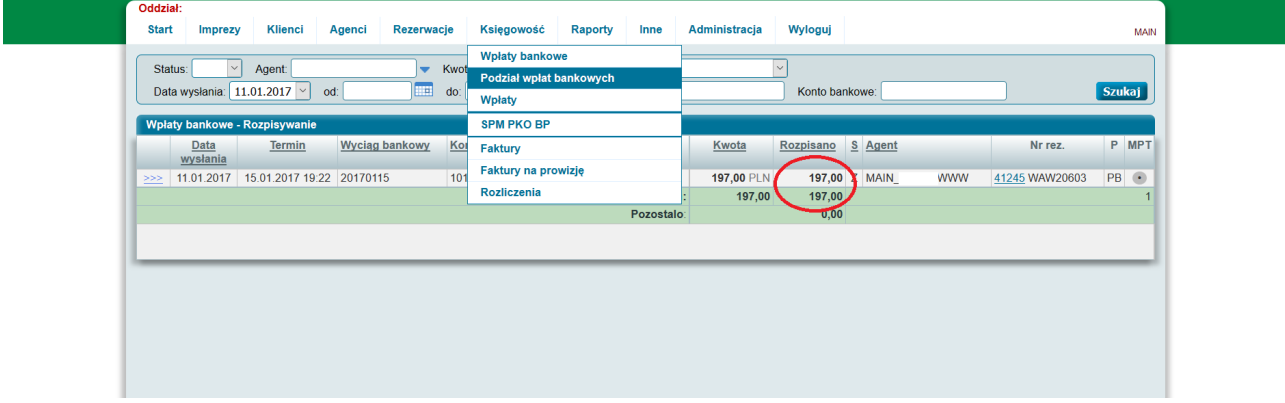

Rozpiski wpłat bankowych – to części kwoty wpłaty bankowej przypisane do rezerwacji. Po poprawnym rozpisaniu widoczne są w rezerwacji w liście wpłaty w karcie rezerwacyjnej.

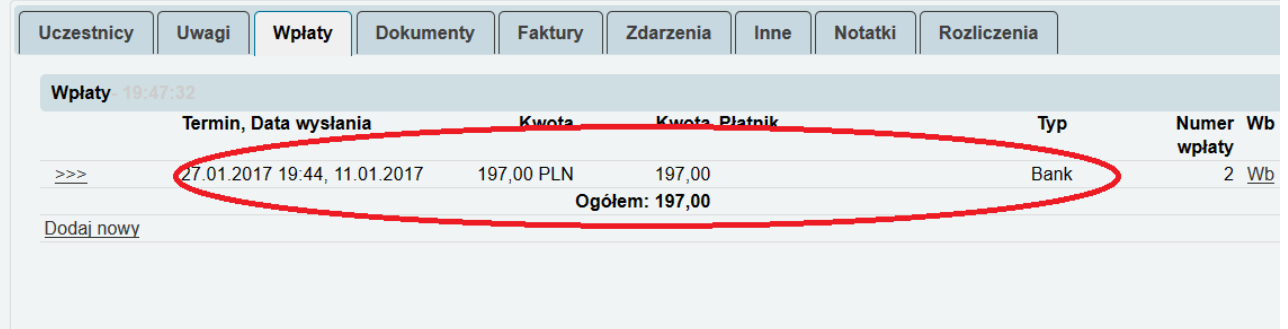

W pracy z ekranami wpłat bankowych i ekranami pozwalającymi na rozpisywanie należy dążyć do tego , aby nie było wpłat nie rozpisanych do końca.

#### **4. Korekta błędnie rozpisanej wpłaty bankowej.**

Jeżeli wpłata bankowa została niepoprawnie przypisana do rezerwacji lub z jakiegoś powodu powinna zostać przypisana w późniejszym okresie do innej rezerwacji (np. anulacja terminu, klient na inną rezerwację i pieniąze należy przypisać do innej rezerwacji) wówczas pieniądze rozpisane do rezerwacji należy skorygować.

Skorygowanie pieniędzy rozpisanych do rezerwacji powoduje "zwrócenie" pieniędzy do banku. Pieniądze zwrócone do banku można rozpisać do innej rezerwacji.

Skorygowanie rozpisanej wpłaty następuje po wybraniu odnośnika Korekta.

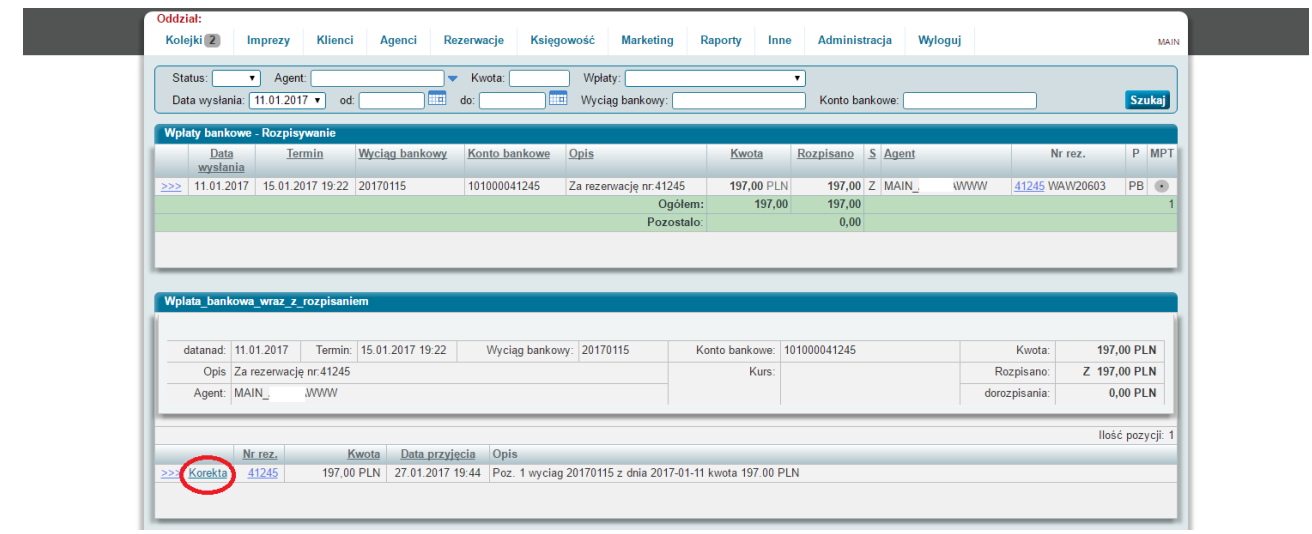

#### Po wybraniu odnośnika Korekta w rezerwacji pojawia się dodatkowy zapis z kwotą ujemną.

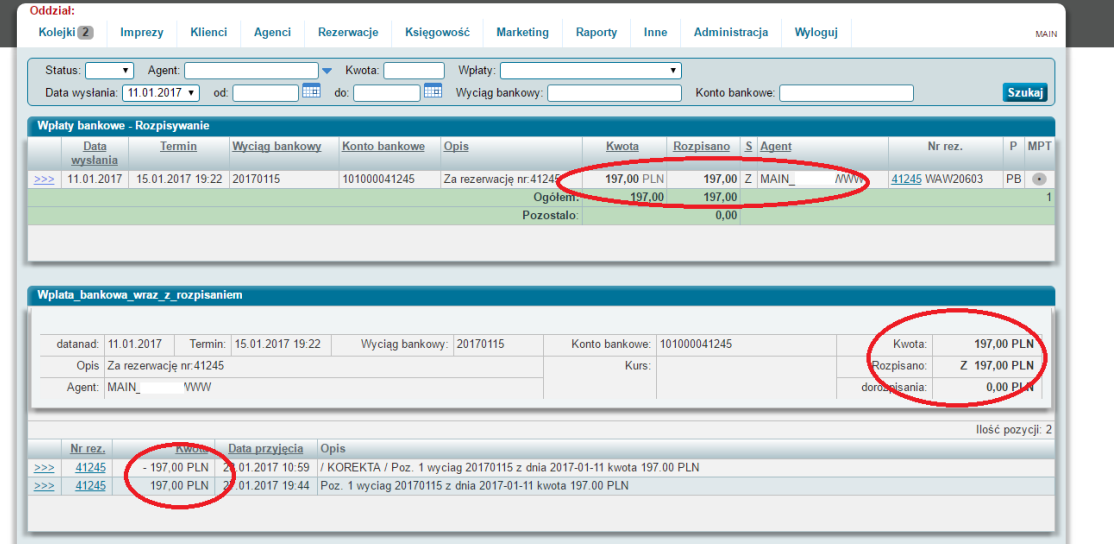

Jak widać (oprócz tego że pojawiła się wypłata/korekta zwracająca pieniądze do banku) – pierwotna (rozpisana wpłata bankowa) – pozostaje nadal rozpisana (może się zdarzyć że jest to bardzo stara wpłata bankowa sprzed wielu dni – ponowne pojawienie się tej wpłaty we wpłatach nierozpisanych wymagałoby jej odszukania – dlatego pozostaje niezmieniona).

W liście wpłat bankowych pojawia się nowa wpłata bankowa z kwotą "zwróconą" do banku – i tą wpłatę bankową należy rozpisać. Wpłata bankowa utworzona w wyniku zwrotu do banku zapisana jest pod bieżącą datą.

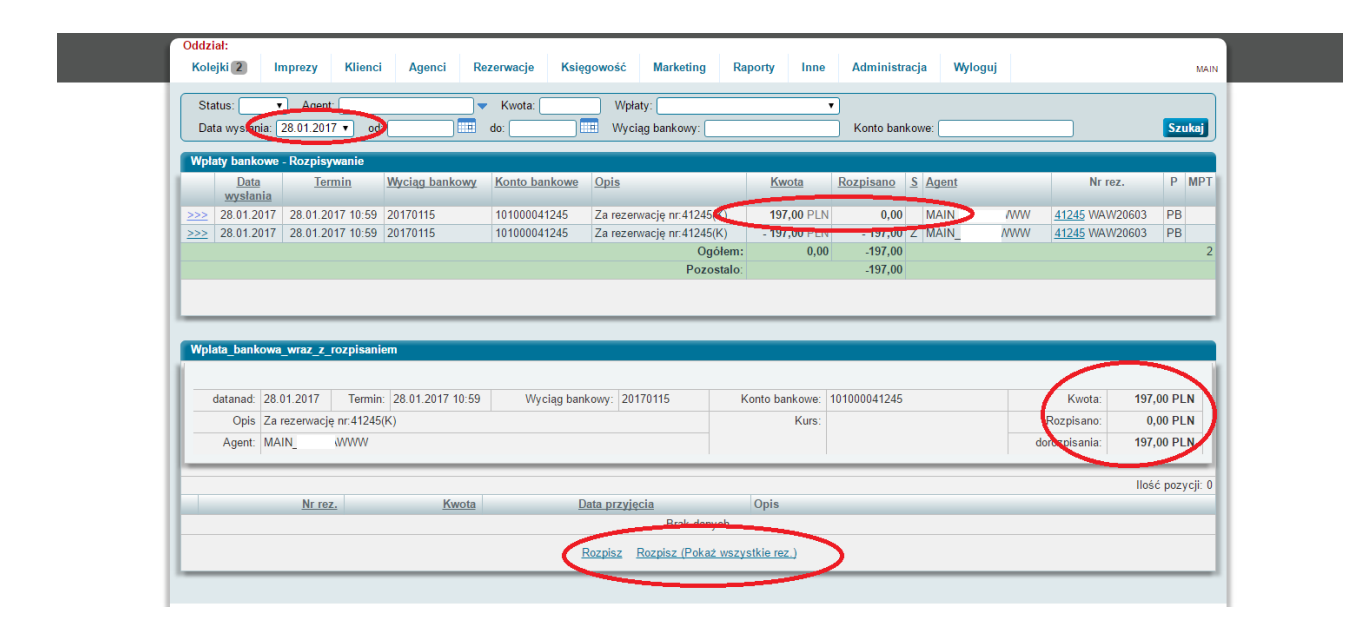